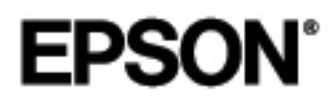

Videoprojector de<br>entretenimento em casa

Guia do Utilizador

# **EMP-TS10**

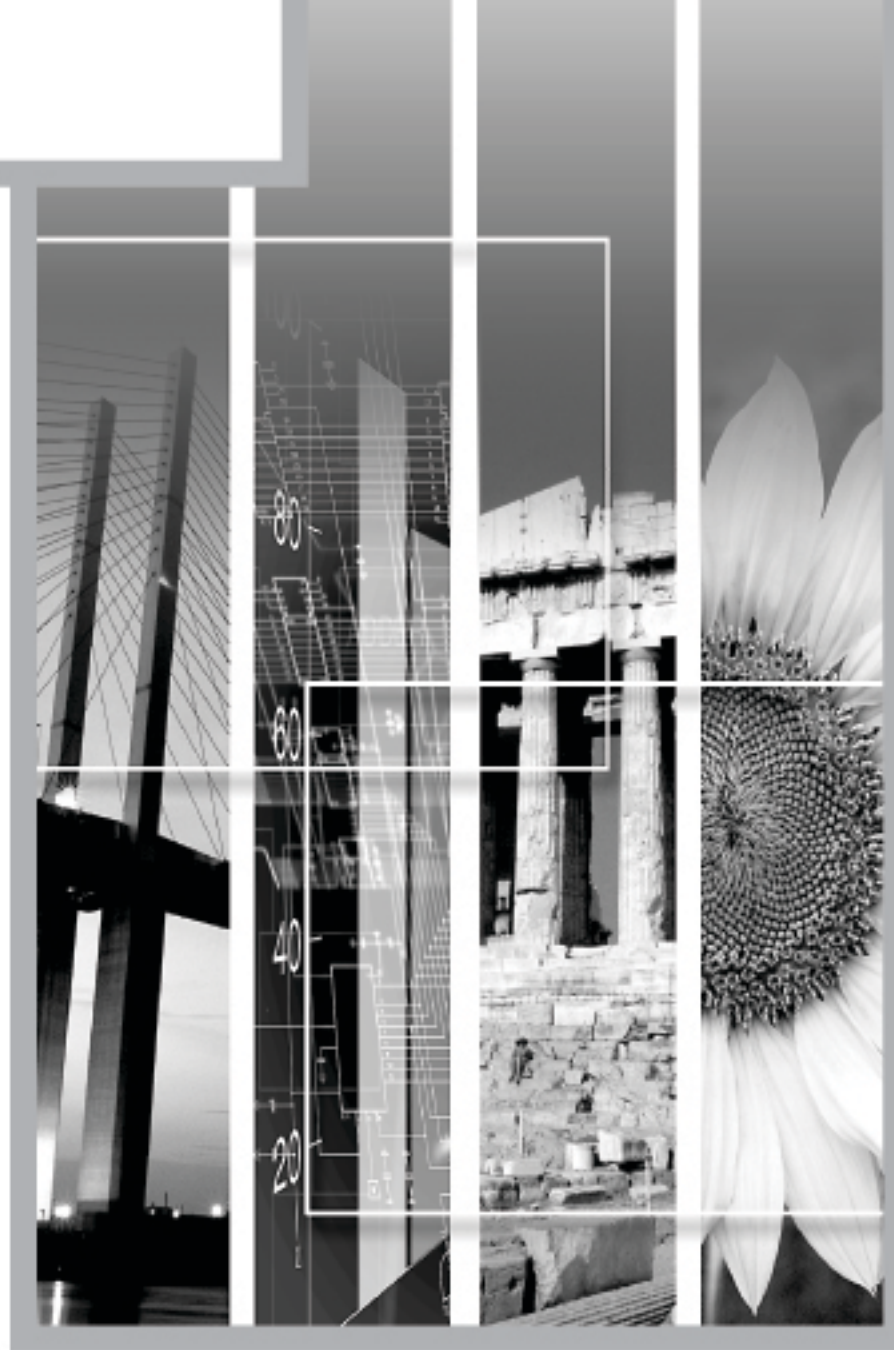

## **Manuais e convenções utilizadas**

#### **Tipos de manual**

A documentação do seu videoprojector EPSON subdivide-se nos quatro manuais indicados em seguida. Consulte os manuais pela ordem indicada.

Guia de Instalação e Desembalagem

Este manual contém informações sobre os procedimentos a efectuar desde a desembalagem até à utilização do videoprojector e inclui ainda uma descrição dos acessórios incluídos.

Instruções de Segurança/Condições de Garantia Internacionais

Este manual contém informações sobre como utilizar o videoprojector com segurança e inclui também instruções de segurança, condições de garantia internacionais e uma folha para resolução de problemas. Leia este manual atentamente antes de utilizar o videoprojector.

**G**Guia de Instalação

Este manual descreve os procedimentos necessários para começar a utilizar o videoprojector (por exemplo, preparar o comando à distância e ligar equipamento de vídeo ou um computador).

**O**Guia do Utilizador (este manual)

Este *Guia do Utilizador* contém informações sobre como efectuar operações básicas, utilizar os menus do videoprojector, bem como informações sobre resolução de problemas e manutenção.

#### **Convenções utilizadas neste Guia do Utilizador**

#### **Informações gerais**

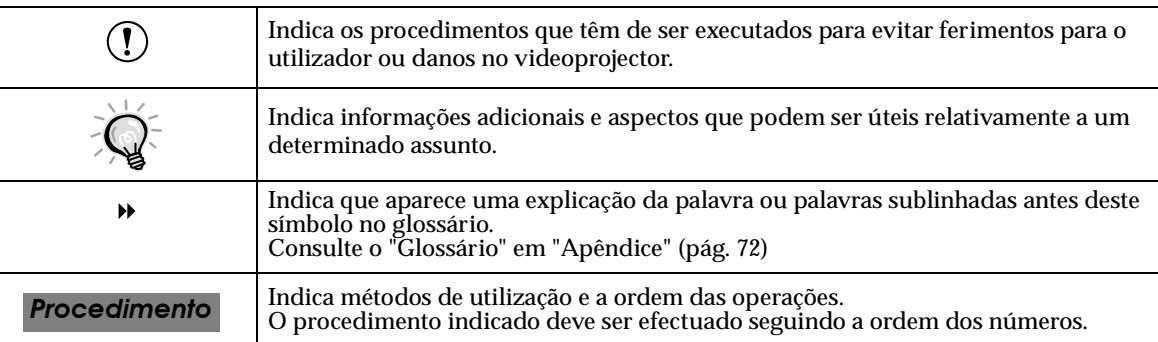

#### **Significado de "unidade" e "videoprojector"**

Quando a palavra "unidade" ou "videoprojector" aparece no texto deste *Guia do Utilizador*, pode referir-se a itens como acessórios ou equipamento adicional para além do próprio videoprojector.

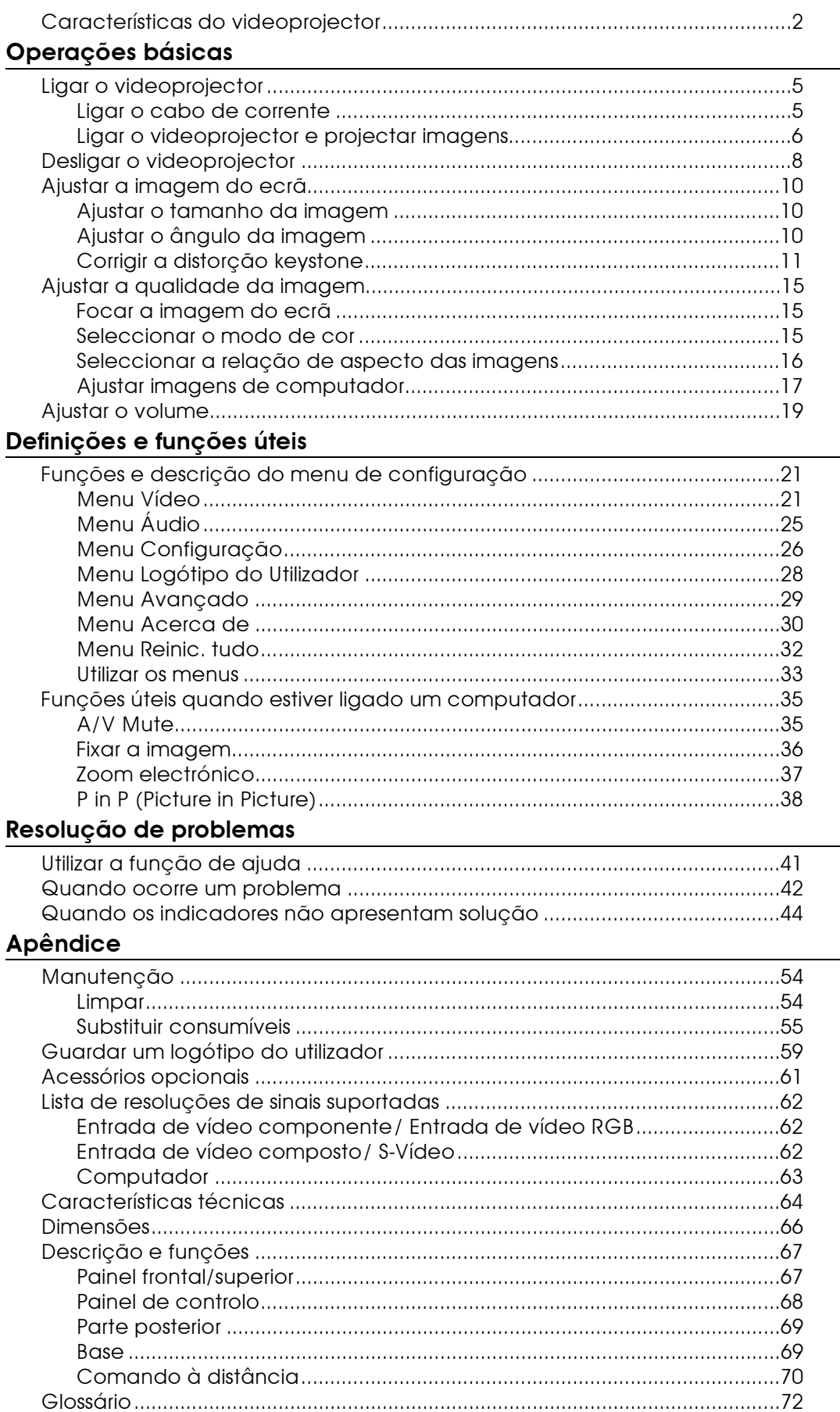

<span id="page-3-0"></span>Inclui funções de correcção keystone horizontal e vertical para efectuar projecções com um dado ângulo

A distorção keystone da imagem projectada pode ser facilmente corrigida, não apenas na vertical mas também na horizontal. Assim, as imagens são apresentadas correctamente mesmo que o videoprojector não esteja instalado de forma perpendicular ao ecrã.

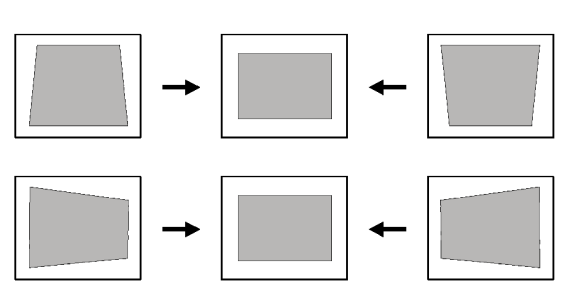

#### Compacto e leve

Videoprojector compacto e leve, com o formato de uma página A4 (274 (P) x 348 (L) x 104 (A) mm) e de aproximadamente 4,2 kg.

#### Equipado com cinco modos de cor

Para projectar imagens de óptima qualidade, basta seleccionar o modo de cor pretendido a partir dos cinco modos predefinidos apresentados em seguida, consoante as imagens que estiver a projectar. Não é necessário efectuar ajustes complexos.

Dinâmico · Teatro · Natural  $P<sub>C</sub>$  $\cdot$  sRGB<sup>\*</sup>

# C

#### Imagens brilhantes e apelativas

Apesar do seu tamanho compacto, o videoprojector consegue projectar imagens de alta resolução com um elevado grau de luminância proporcionando imagens extremamente nítidas mesmo em salas iluminadas.

Adaptação de uma lente de curto alcance que pode projectar em ecrãs de 80 polegadas a distâncias de 2,5 m.

Esta lente é ideal para efectuar projecções em grandes ecrãs interiores. O videoprojector pode também projectar para ecrãs de 100 polegadas, em salas com uma área de 10 m<sup>2</sup> (Guia de Instalação).

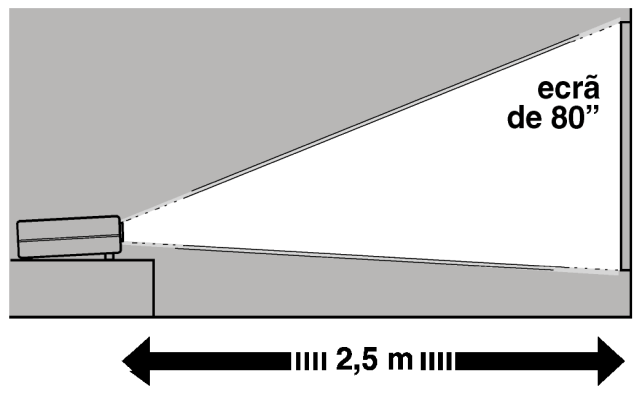

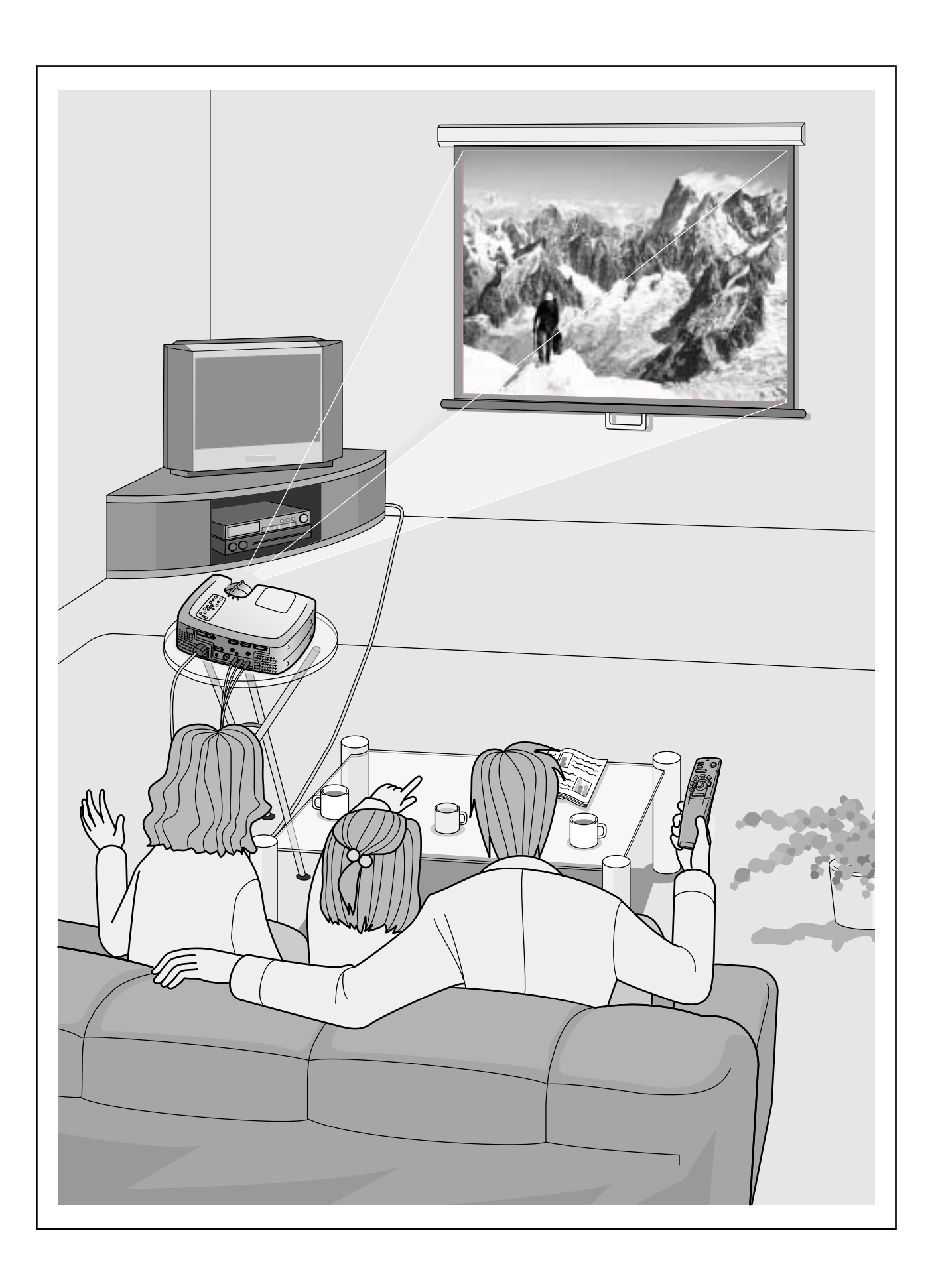

# <span id="page-5-0"></span>**Operações básicas**

**Este capítulo descreve operações básicas como, ligar e desligar o videoprojector e ajustar as imagens projectadas.**

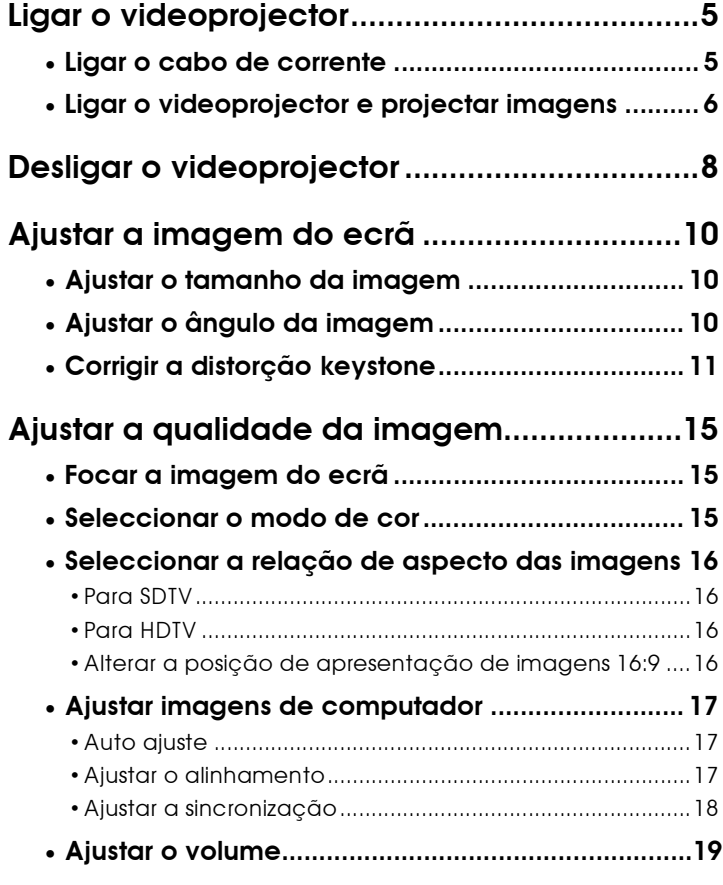

# <span id="page-6-0"></span>**Ligar o videoprojector**

Esta secção contém informações sobre como ligar o videoprojector para projectar imagens.

Antes de utilizar o videoprojector para projectar imagens, leia as *Instruções de Segurança/Condições de Garantia Internacionais*.

#### **Ligar o cabo de corrente**

#### *Procedimento*

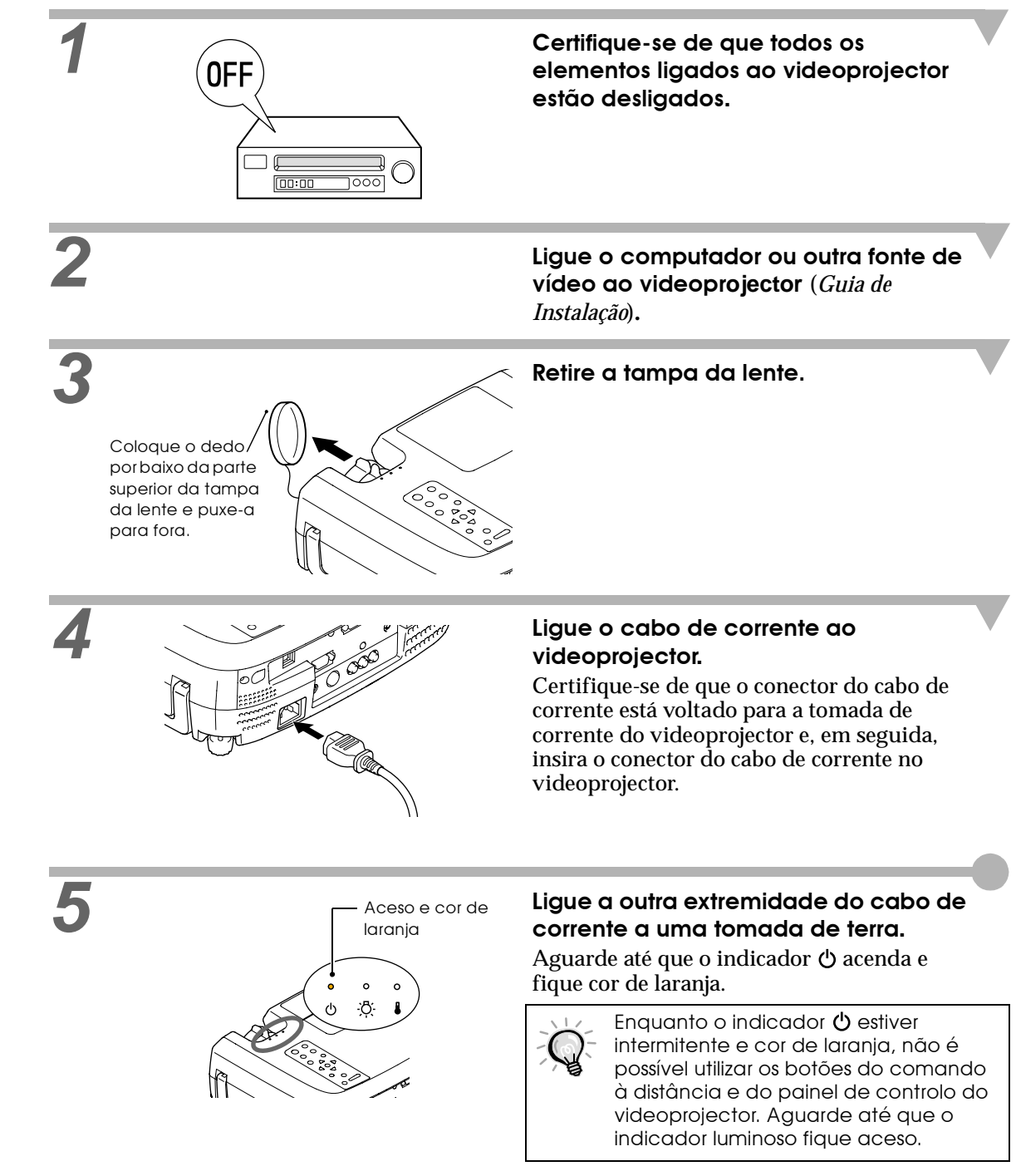

#### <span id="page-7-0"></span>**Ligar o videoprojector e projectar imagens**

#### *Procedimento*

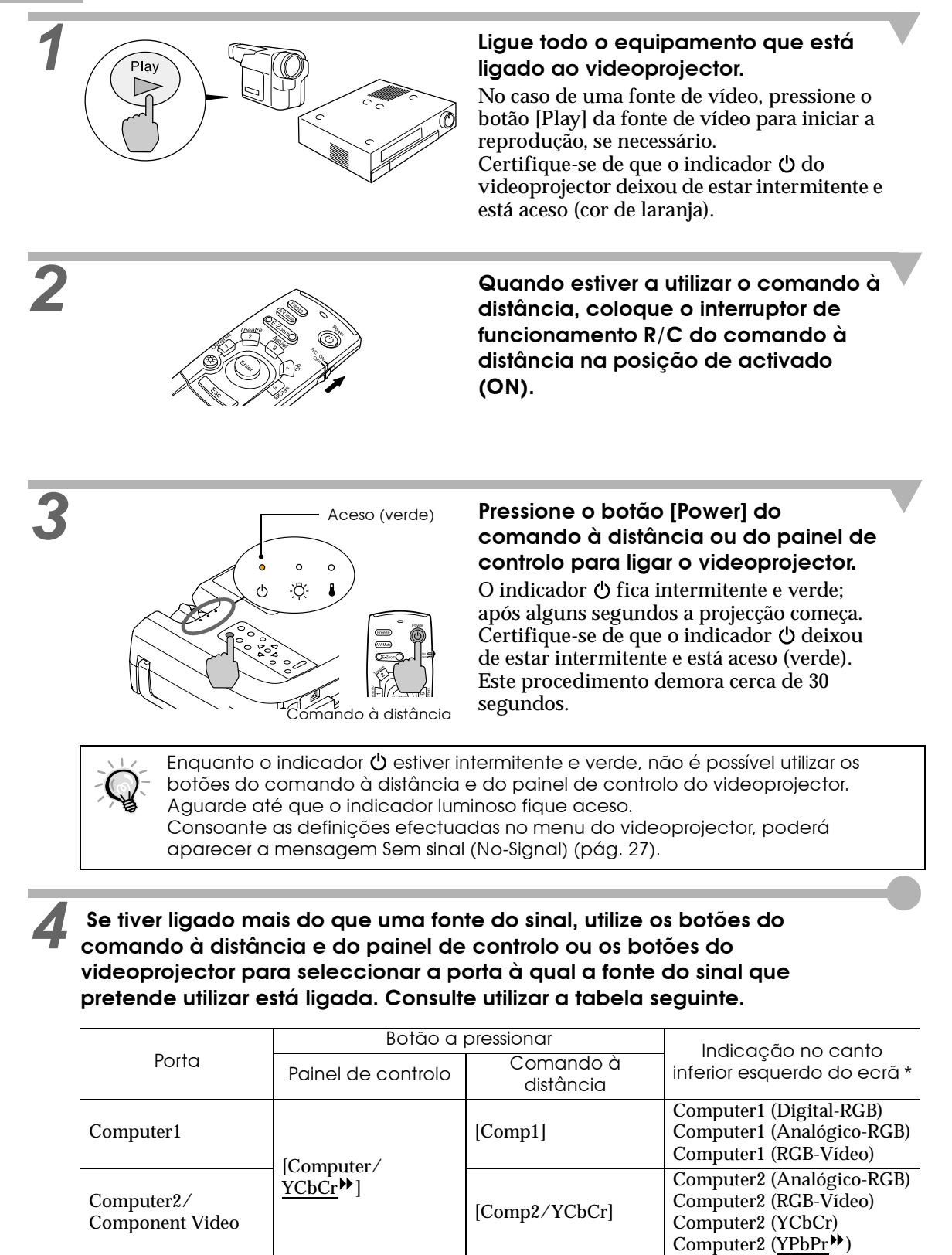

S-Video [S-Video] [S-Video] S Vídeo] S Vídeo Video  $\begin{bmatrix} 1 & 1 & 1 \end{bmatrix}$  (Video] Vídeo

\*A indicação desaparece passados 3 segundos.

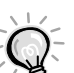

• Se tiver ligado apenas uma fonte do sinal, os sinais provenientes dessa fonte serão projectados sem que seja necessário pressionar um dos botões da tabela anterior.

- Se a mensagem Sem sinal (No-Signal) não desaparecer, volte a verificar as ligações.
- Se o videoprojector estiver ligado a um computador portátil ou a um computador com um visor LCD, as imagens poderão não ser projectadas de imediato. Depois de efectuar as ligações, verifique se o computador foi configurado para enviar sinais. A tabela seguinte exemplifica como seleccionar definições de saída. Para obter mais informações, procure na documentação fornecida com o seu computador uma secção dedicada à saída externa ou que explique como ligar um monitor externo.

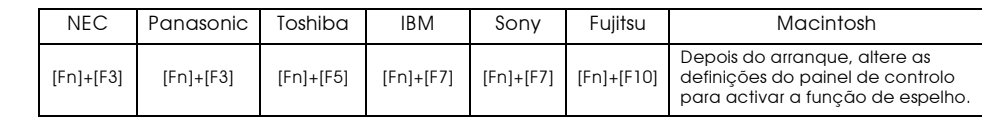

<span id="page-9-0"></span>Para desligar o videoprojector, siga o procedimento apresentado em seguida.

#### *Procedimento*

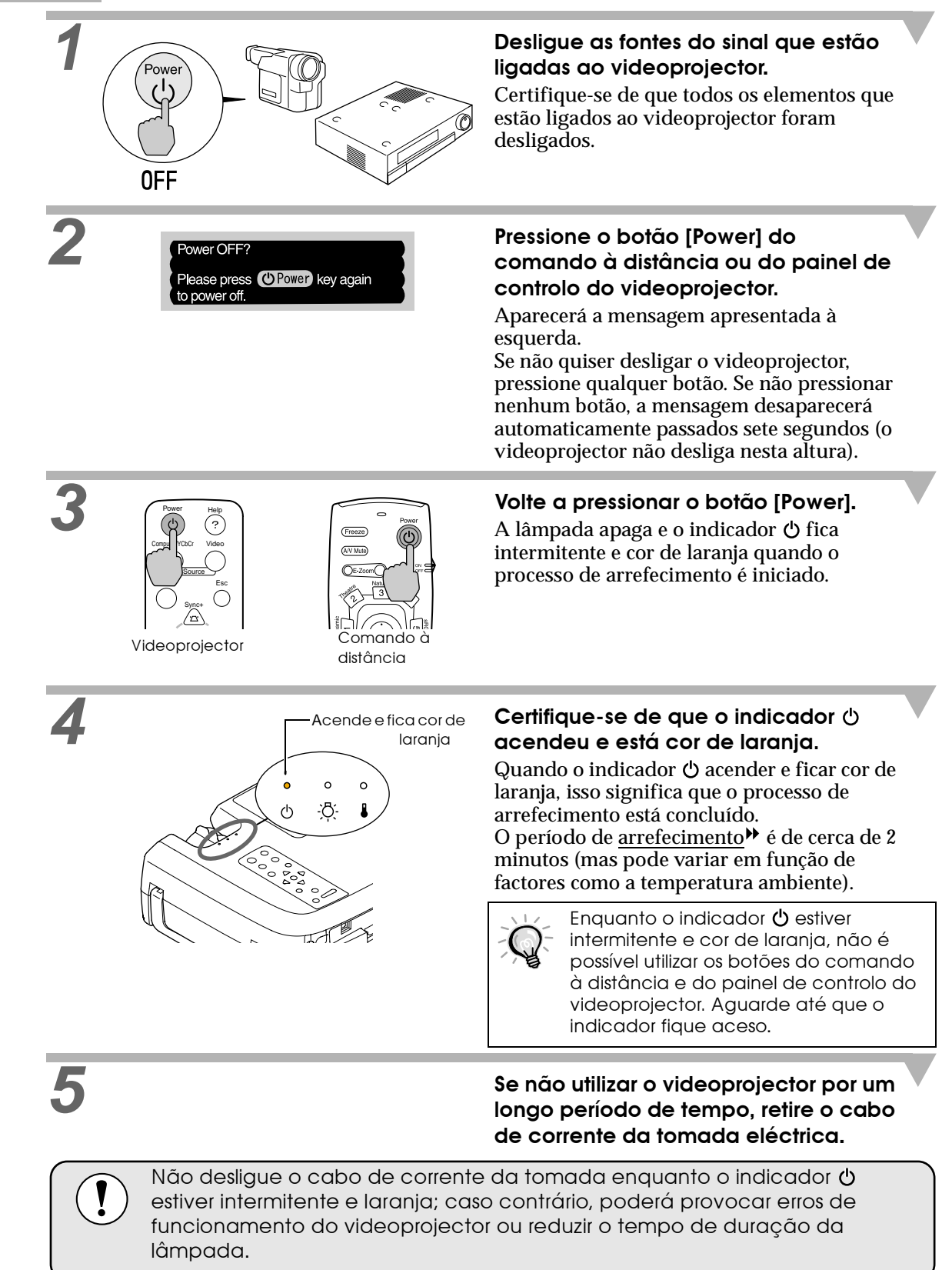

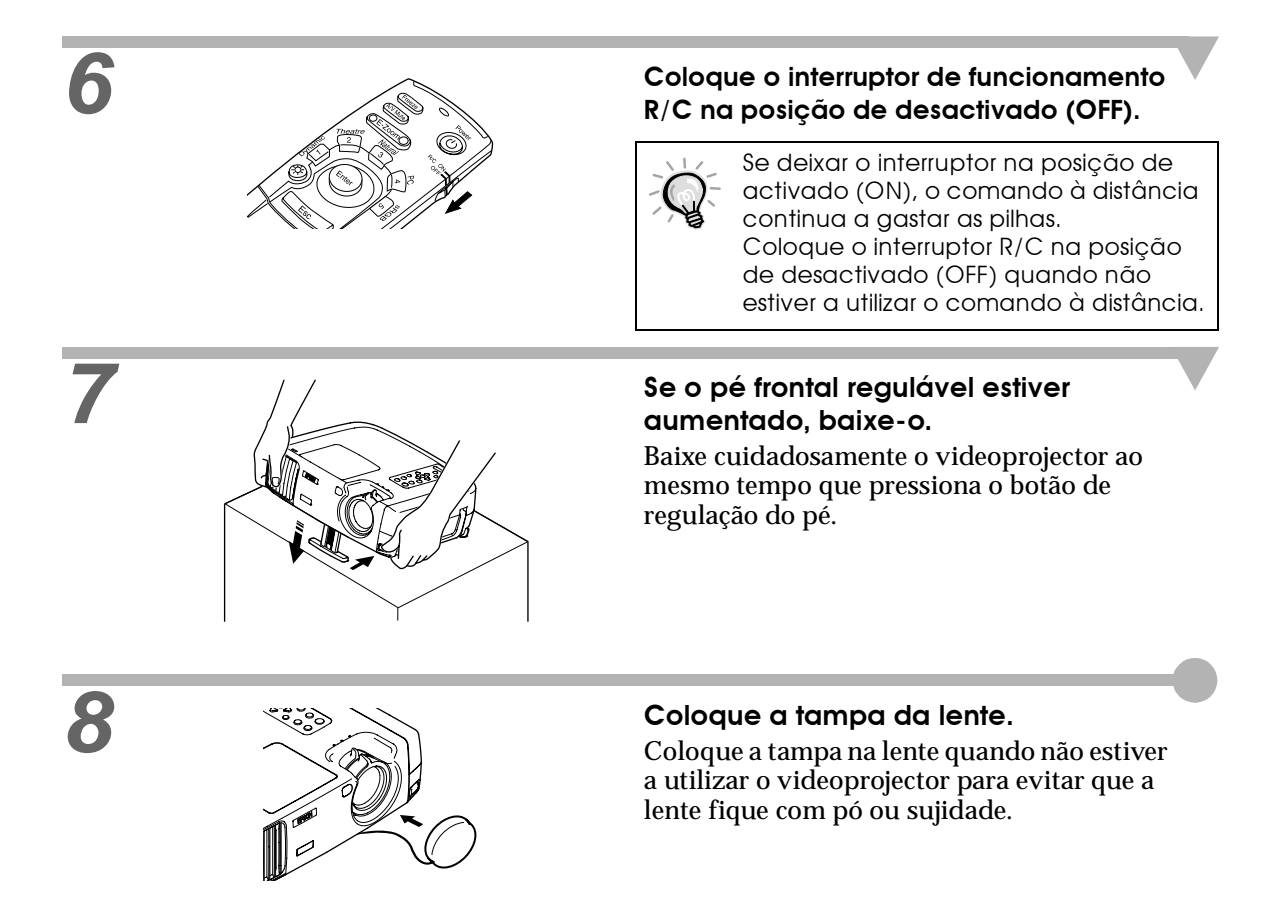

<span id="page-11-0"></span>Pode ajustar a imagem do ecrã de forma a obter a melhor imagem possível.

#### **Ajustar o tamanho da imagem**

O tamanho da imagem projectada é determinado basicamente pela distância entre o videoprojector e o ecrã (*Guia de Instalação*).

Os procedimentos apresentados em seguida explicam como ajustar a imagem do ecrã depois de ter instalado o videoprojector.

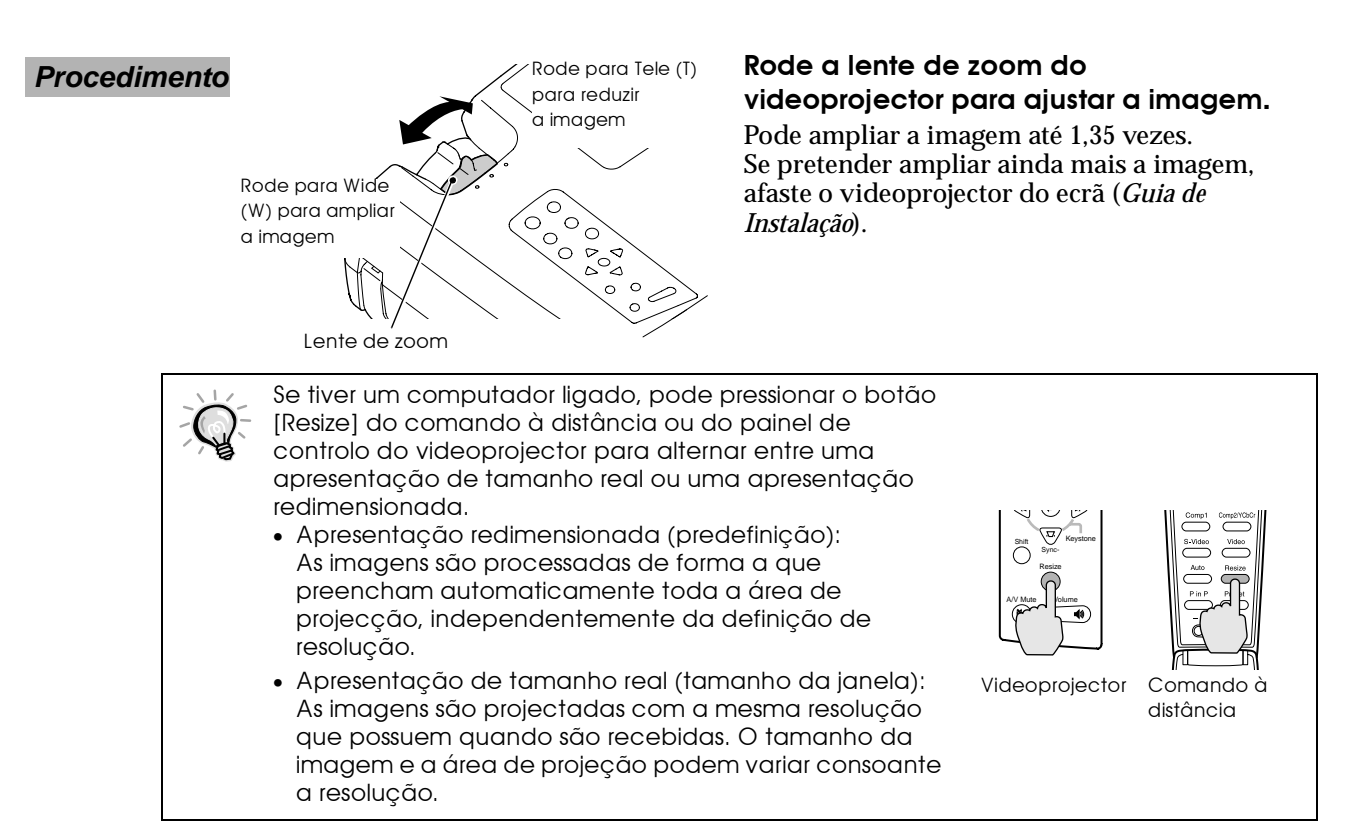

#### **Ajustar o ângulo da imagem**

O videoprojector deve ser posicionado de forma perpendicular ao ecrã.

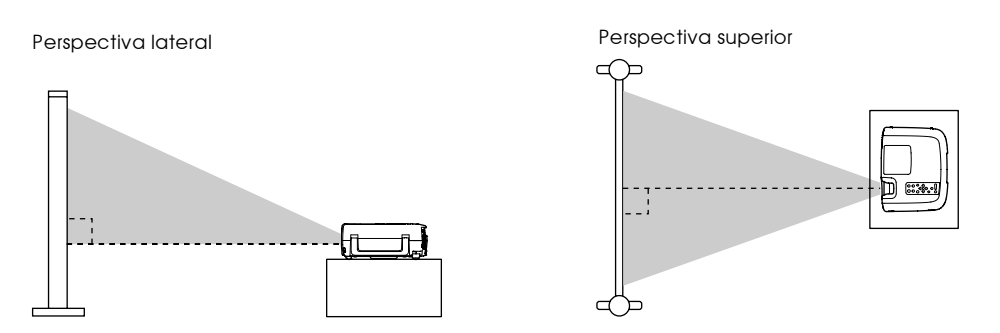

Se não for possível posicionar o videoprojector de forma perpendicular ao ecrã, poderá posicioná- -lo com uma ligeira inclinação horizontal ou vertical. Para inclinar o videoprojector para cima, ajuste o pé frontal regulável para inclinar o videoprojector até um ângulo de 12º (máximo).

<span id="page-12-0"></span>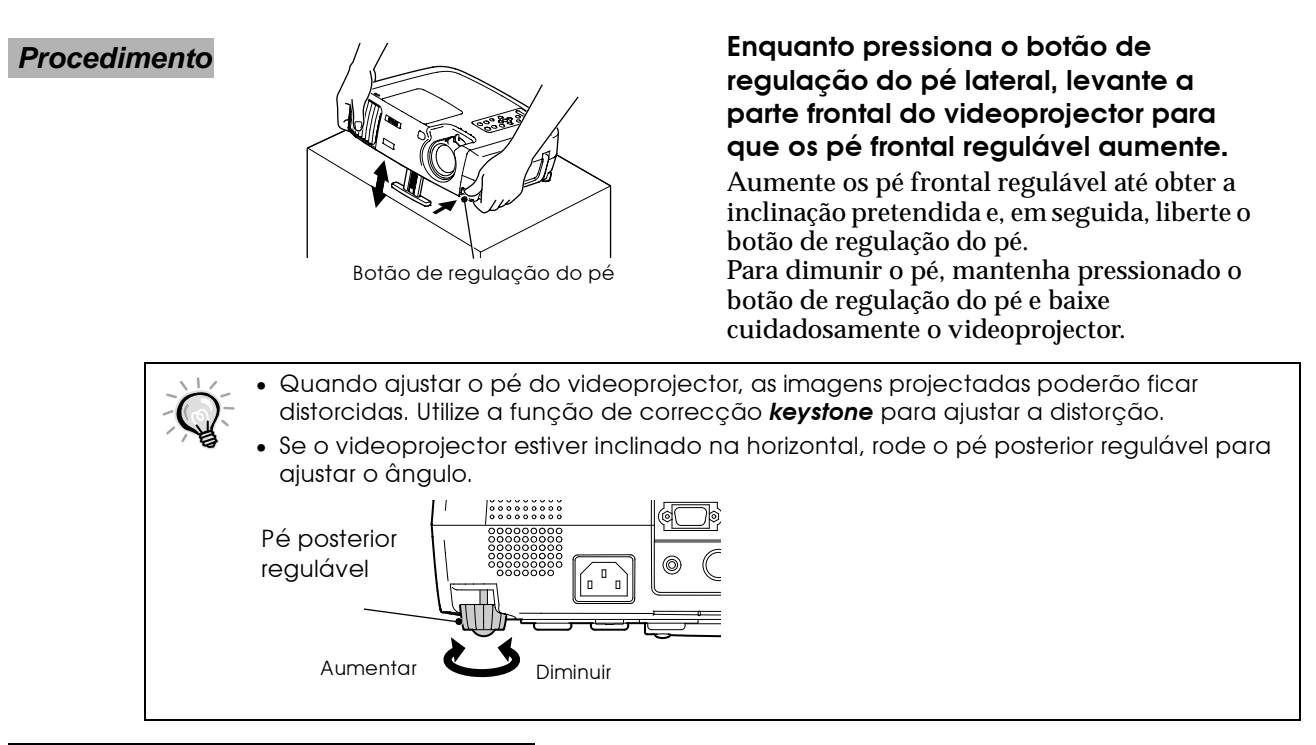

#### **Corrigir a distorção** *keystone*

Quando o videoprojector estiver inclinado, poderá aparecer uma distorção *keystone* nas imagens projectadas. Se a inclinação do videoprojector não ultrapassar os 30º (vertical) ou os 10º (horizontal), pode utilizar a função de correcção *keystone* para ajustar esta distorção *keystone*. Os valores aqui indicados são relativos a imagens com a definição de zoom mais pequena (teleobjectiva). Os ângulos máximos serão reduzidos se as definições de zoom tiverem sido ampliadas na direcção de ângulo aberto. Além disso, se o videoprojector estiver inclinado na vertical e na horizontal, o ângulo de ajuste máximo será inferior ao ângulo máximo que existiria se o videoprojector estivesse inclinado numa única direcção.

• Quando inclinado na vertical

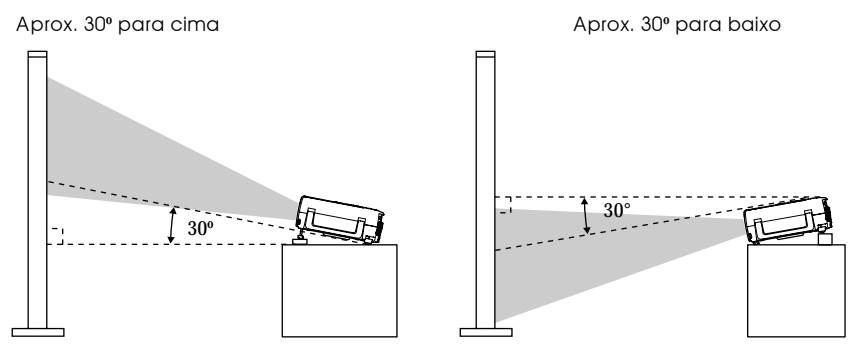

• Quando inclinado na horizontal

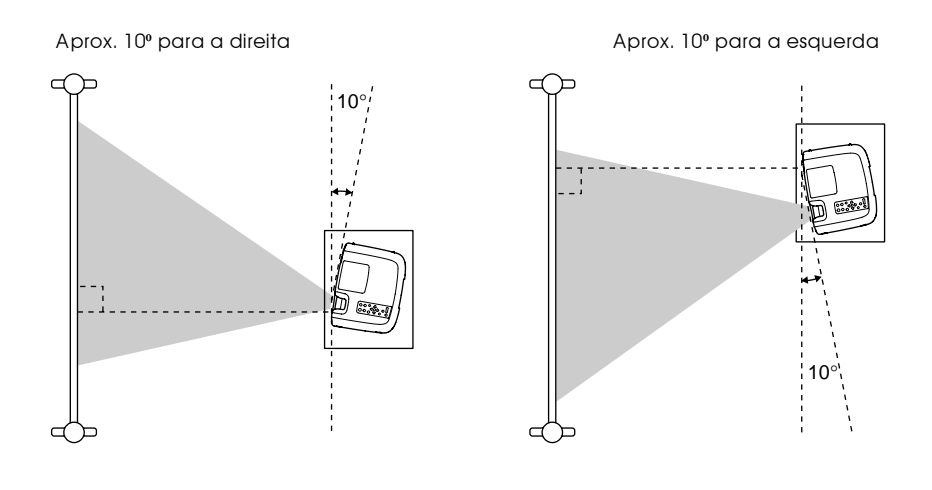

Correcção da distorção *keystone* vertical

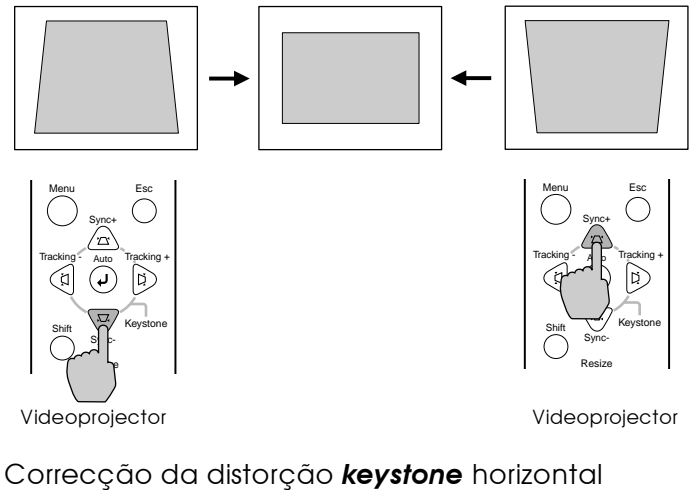

**Pressione o botão**  $\mathcal{D}$  **ou**  $\mathbb{\triangle}$ **do painel de controlo do videoprojector para efectuar o ajuste.**

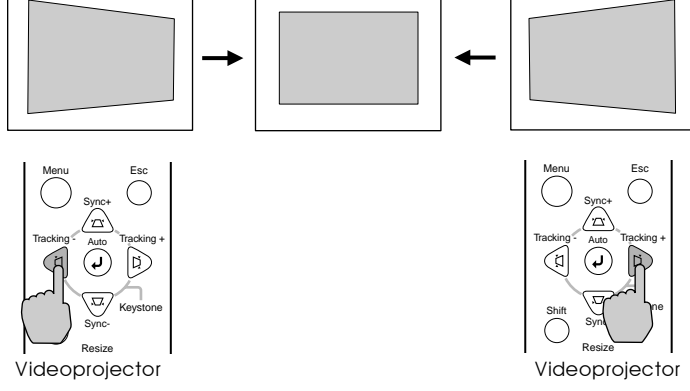

**Pressione o botão**  $\mathcal{P}$  **ou**  $\mathcal{P}$ **do painel de controlo do videoprojector para efectuar o ajuste.**

Procedimento a seguir se utilizar a correcção *keystone* horizontal e vertical:

1. Com o pé frontal recolhido, instale o videoprojector totalmente na horizontal.

2. Aumente o pé frontal regulável para ajustar o ângulo conforme necessário.

3. Ajuste a distorção *keystone* vertical até que ambos os lados da imagem fiquem na vertical.

4. Ajuste a distorção *keystone* horizontal até que as margens superior e inferior da imagem fiquem na horizontal.

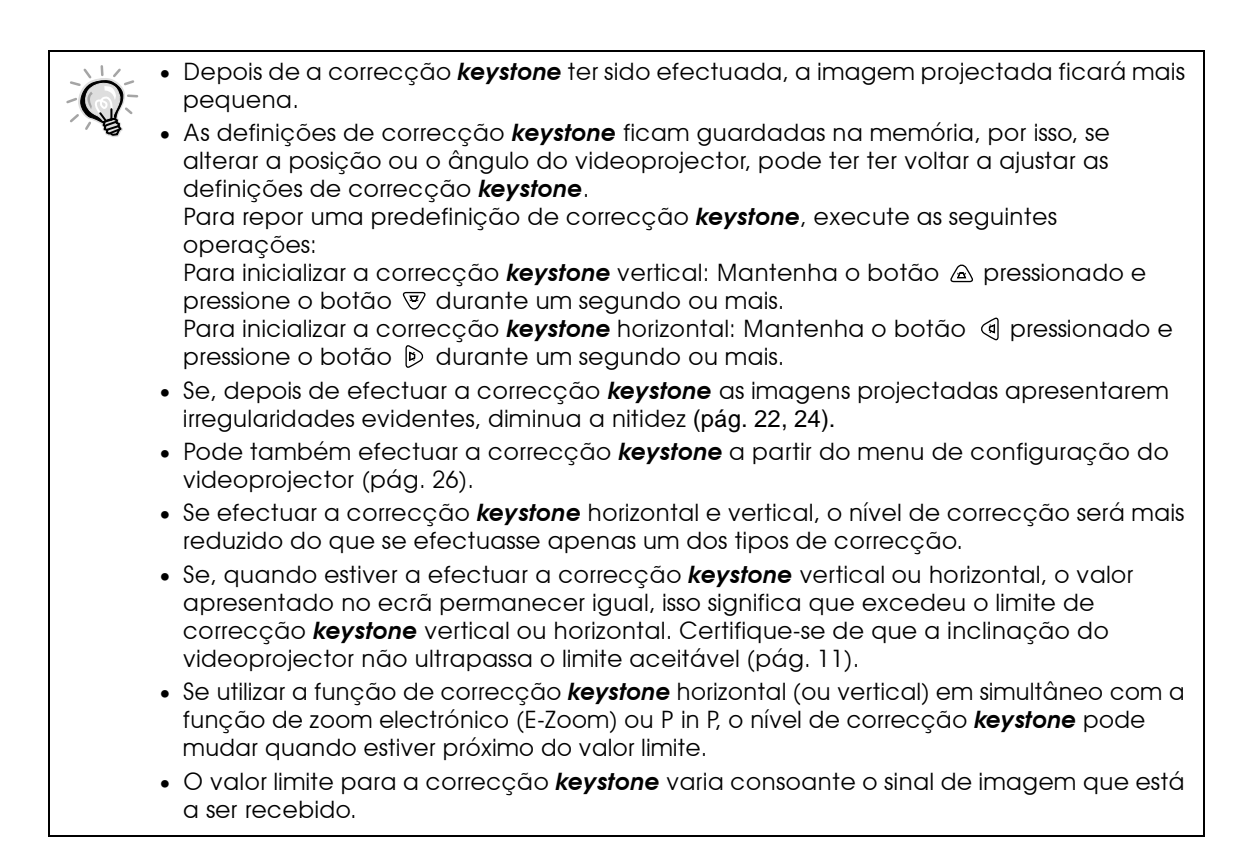

<span id="page-16-0"></span>Pode ajustar a qualidade das imagens apresentadas no ecrã da forma indicada em seguida.

#### **Focar a imagem do ecrã**

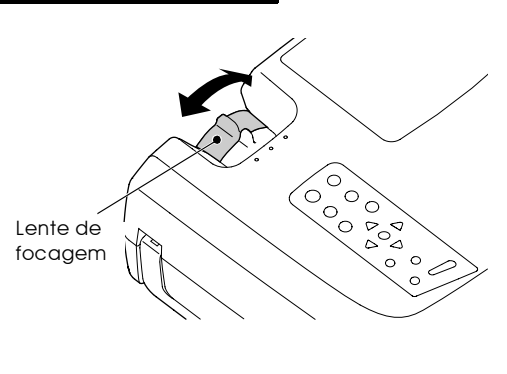

**Rode a lente de focagem para ajustar a focagem da imagem.**

- Se a superfície da lente estiver suja ou embaciada devido à condensação, poderá não ser possível ajustar a focagem correctamente. Se isso acontecer, limpe ou desembacie a lente ([pág. 54\)](#page-55-0).
	- Se a distância entre o videoprojector e o ecrã for inferior a 0,9 m, a focagem não será a correcta. Verifique a distância entre o videoprojector e o ecrã.

#### **Seleccionar o modo de cor**

Os cinco modos de cor apresentados em seguida foram predefinidos para utilizar com imagens com diferentes características. Pode utilizar este modos para obter facilmente uma excelente qualidade de imagem, seleccionando apenas o modo de cor mais adequado às imagens. O brilho das imagens projectadas varia consoante o modo.

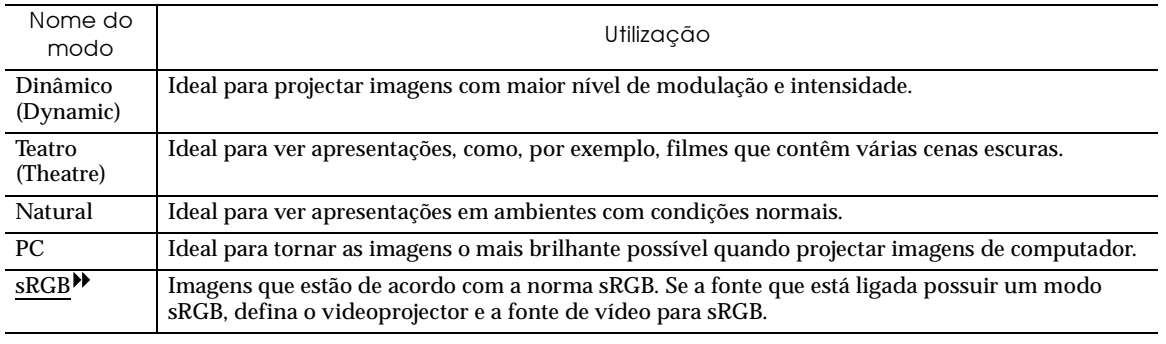

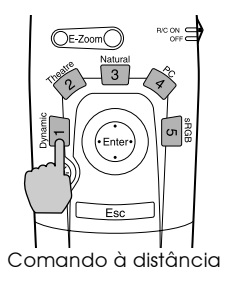

#### *Procedimento* **Pressione os botões [1] a [5] do comando à distância para seleccionar o modo de cor.**

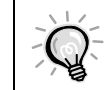

A definição de modo de cor também pode ser alterada através do comando Modo cor (Color Mode) do menu Vídeo (Video) do videoprojector ([pág. 22,](#page-23-0) [24\)](#page-25-0).

#### <span id="page-17-0"></span>**Seleccionar a relação de aspecto das imagens**

Esta função altera a relação de aspecto<sup>></sup> das imagens de vídeo de 4:3 para 16:9, quando estiverem a ser projectadas imagens de vídeo. As imagens gravadas em vídeo digital ou em DVDs podem ser visualizadas num ecrã de formato largo 16:9.

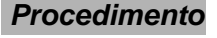

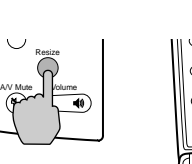

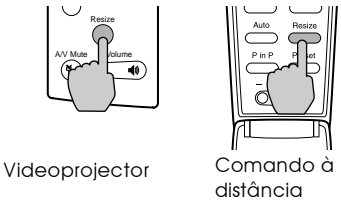

**Procedimento**  $\begin{bmatrix} \searrow \\ \searrow \end{bmatrix}$   $\begin{bmatrix} \searrow \\ \searrow \end{bmatrix}$  **A** relação de aspecto muda sempre que **pressionar o botão [Resize] do comando à distância ou do painel de controlo do videoprojector.**

**Para SDTV**

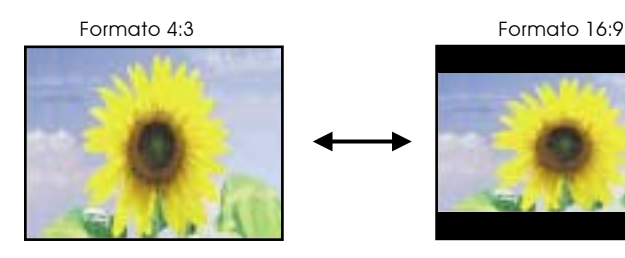

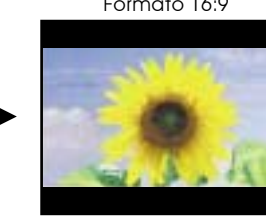

Quando as imagens de formato 16:9 (modo de compressão) aparecerem com uma relação de aspecto de 4:3, estas são comprimidas na horizontal e ampliadas na vertical.

#### **Para HDTV**

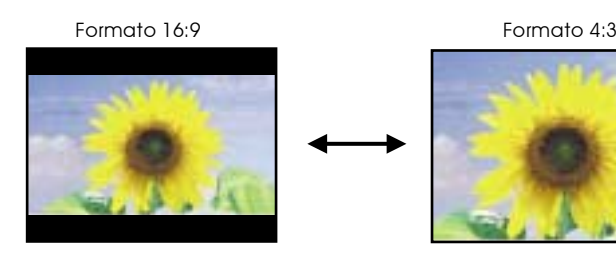

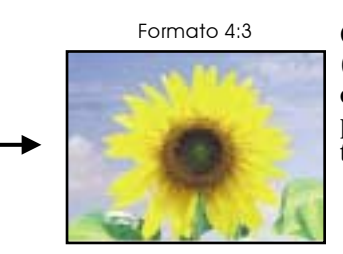

Quando as imagens de formato 16:9 (modo de compressão) aparecerem com uma relação de aspecto de 4:3, a parte central da imagem aparece em todo o ecrã.

#### **Alterar a posição de apresentação de imagens 16:9**

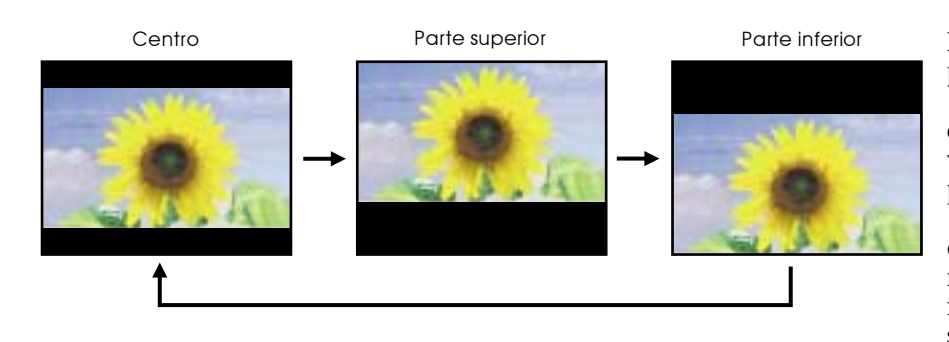

Enquanto mantém pressionado o botão [Shift] do painel de controlo do videoprojector, pressione o botão [Resize]. A posição de apresentação muda conforme é indicado à esquerda sempre que pressionar o botão [Resize] desta forma.

#### <span id="page-18-0"></span>**Auto ajuste**

É possível ajustar automaticamente as imagens de computador para que obtenha imagens de elevada qualidade.

O processo de ajuste automático envolve o ajuste dos três itens seguintes: Alinhamento<sup>\*</sup>, Posição de apresentação e Sincronização (Sinc)<sup>\*</sup>.

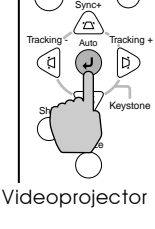

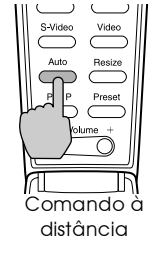

*Procedimento* **Quando estiver a projectar uma imagem a partir do computador, pressione o botão [Auto] do comando à distância ou do painel de controlo do videoprojector.** O ecrã aparece a preto enquanto estiver a ser efectuado o ajuste.

- Quando estiver a visualizar um menu ou ecrã de ajuda, pode utilizar o botão [Auto] do painel de controlo do videoprojector para seleccionar e aceitar os itens de menu. Nesses casos, pressione o botão [Auto] do comando à distância ou encerre o menu ou o ecrã de ajuda antes de utilizar o botão [Auto] do painel de controlo do videoprojector.
	- Se utilizar o comando à distância para activar a função de ajuste automático enquanto estiver a utilizar as funções de zoom electrónico (E-Zoom), A/V Mute ou P in P, as funções que estiver a utilizar serão desactivadas antes de o ajuste automático ser efectuado. Se pressionar o botão [Auto] do painel de controlo do videoprojector, o ajuste automático não será efectuado se estiver a utilizar as funções de zoom electrónico (E-Zoom) ou P in P.
	- O ajuste automático pode não ser efectuado correctamente com alguns tipos de sinais enviados a partir de computadores. Nesses casos, pode ter de ajustar o alinhamento e a sincronização manualmente.

#### **Ajustar o alinhamento**

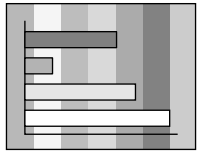

Se aparecerem faixas verticais nas imagens projectadas e se não conseguir resolver o problema utilizando a opção de ajuste automático, terá de ajustar manualmente o alinhamento<sup>\*</sup>. Siga o procedimento indicado.

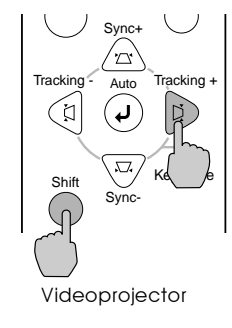

#### *Procedimento* **Enquanto mantém pressionado o botão [Shift] do painel de controlo do videoprojector, pressione o botão [Tracking +].**

O valor do alinhamento aumenta sempre que pressionar o botão.

<span id="page-19-0"></span>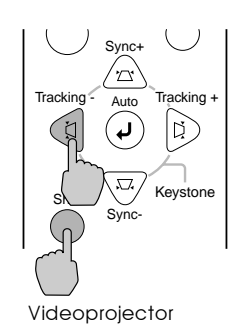

#### **Ajustar a sincronização**

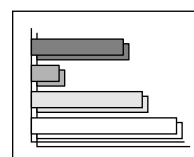

Se as imagens enviadas pelo computador aparecerem trémulas, desfocadas ou com interferências e se não conseguir resolver o problema utilizando a opção de ajuste automático, terá de ajustar manualmente a sincronização (sinc)<sup>\*\*</sup>. Siga o procedimento indicado.

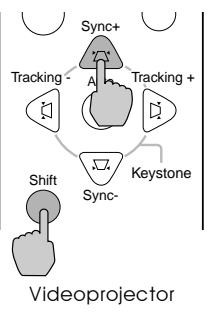

Sync+ Tracking  $_{\text{Aut}_\Omega}$  Tracking +

Auto

Sy Is. Shift \\\'\\'\'\'\'\' Keystone

Videoprojector

*Procedimento* **Enquanto mantém pressionado o botão [Shift] do painel de controlo do videoprojector, pressione o botão [Sync +].**

**Enquanto mantém pressionado o botão** 

O valor do alinhamento diminui sempre que

mas esta situação é normal.

A imagem fica a piscar sempre que efectuar um ajuste do alinhamento,

**[Shift] do painel de controlo do videoprojector, pressione o botão** 

**[Tracking -].**

pressionar o botão.

O valor da sincronização aumenta sempre que pressionar o botão.

**Enquanto mantém pressionado o botão [Shift] do painel de controlo do videoprojector, pressione o botão [Sync -].** O valor da sincronização diminui sempre

que pressionar o botão.

• Se ajustar a sincronização sem primeiro ajustar o alinhamento<sup>14</sup>, não será possível obter os melhores resultados de ajuste. Em alguns tipos de imagem, um ajuste incorrecto do alinhamento poderá não ser perceptível. No entanto, os ajustes de alinhamento incorrectos serão mais evidentes nas imagens que possuem muitas linhas e sombreados, pelo que deve verificar o ajuste de alinhamento em primeiro lugar

• Também é possível fixar a imagem e torná-la mais nítida ajustando as definições de brilho, contraste<sup>»</sup>, nitidez e correcção *keystone*.

<span id="page-20-0"></span>Pode ajustar o volume do som que está a ser emitido a partir do altifalante de origem do videoprojector.

## A/V Mute Volume Sync-Shift \ Keystone Resize

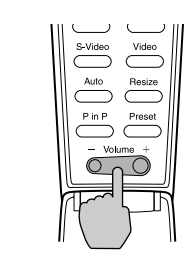

#### **Procedimento**  $\|\widetilde{\mathcal{L}_{\text{max}}}$  **Procedimento Procedimento Procedimento Procedimento Procedimento Procedimento Procedimento Procedimento Procedimento Procedimento Procedimento Procedimento Procedi painel de controlo do videoprojector ou o botão [Volume -,+] do comando à distância.**

Se pressionar o lado  $[$   $\blacklozenge$   $\mathbb{R}$  ou  $[+]$ , o volume aumenta e se pressionar o lado  $\left[\right] \triangleleft$  ] ou  $\left[\right]$ , o volume diminui. Enquanto estiver a alterar o volume, é apresentado o respectivo valor.

Videoprojector Comando à distância

# <span id="page-21-0"></span>**Definições e funções úteis**

**Este capítulo descreve os menus de configuração e funções úteis que podem ser utilizadas quando ligar um computador ao videoprojector.**

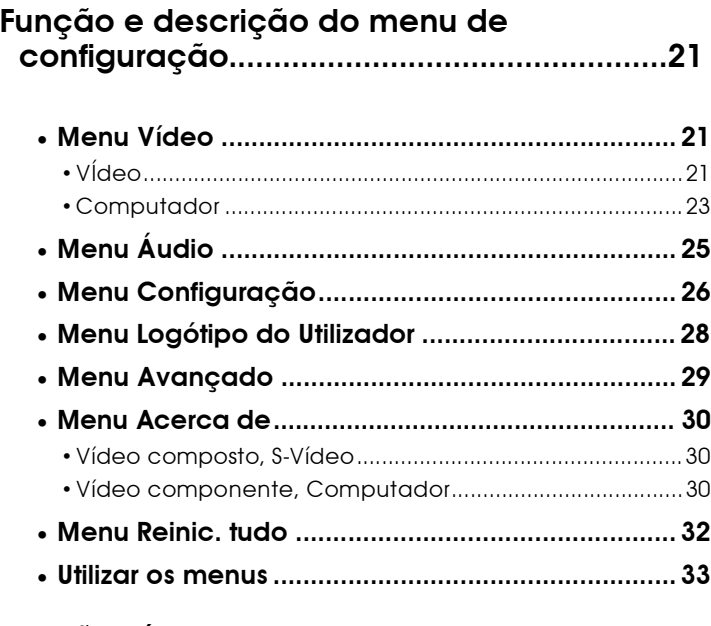

#### **Funções úteis quando estiver ligado um [computador...................................................35](#page-36-0)**

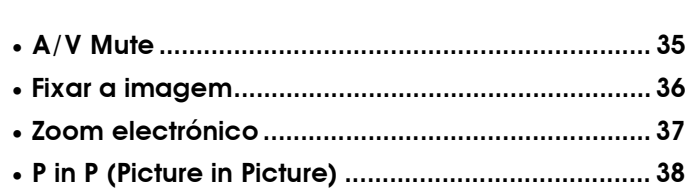

# <span id="page-22-0"></span>**Funções e descrição do menu de configuração**

Pode utilizar os menus de configuração para efectuar várias definições e ajustes.

Os menus estão organizados de forma hierárquica; o menu principal divide-se em submenus que, por sua vez, se dividem em outros submenus.

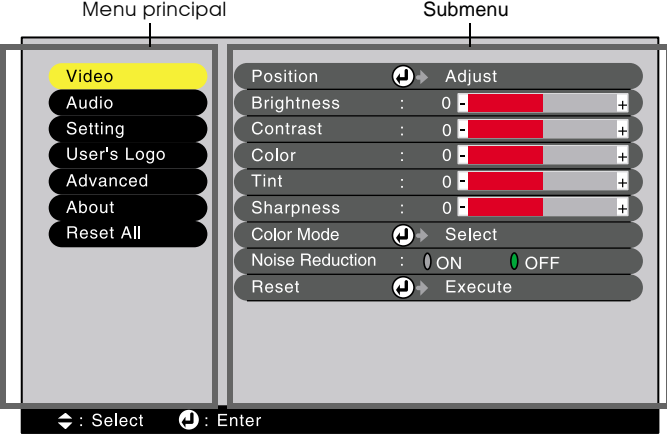

#### **Menu Vídeo**

- Não é possível ajustar as funções do menu Vídeo (Video) enquanto não for recebido nenhum sinal de imagem.
- Os itens que aparecem no menu Vídeo (Video) variam consoante o sinal de entrada que está a ser projectado. Só é possível ajustar os itens dos menus relativos ao sinal que está a ser recebido.

#### **Vídeo (RGB-Vídeo, YCbCr , YPbPr , S-Vídeo, Vídeo)**

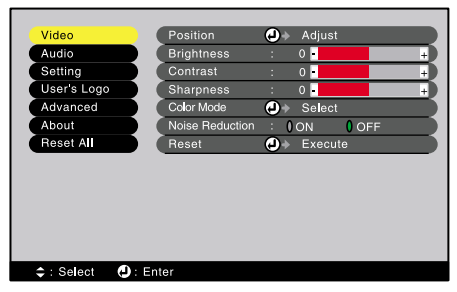

S-Vídeo,Vídeo

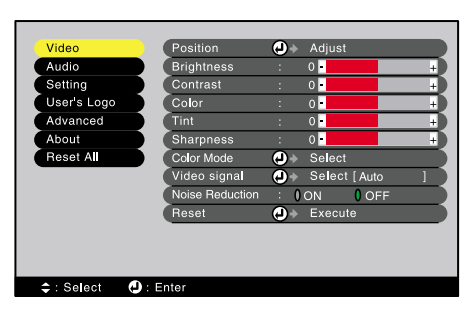

RGB-Vídeo **Componente (YCbCr, YPbPr)** 

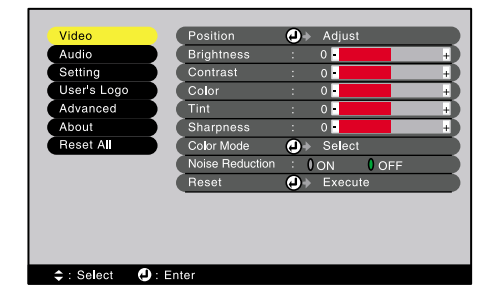

<span id="page-23-0"></span>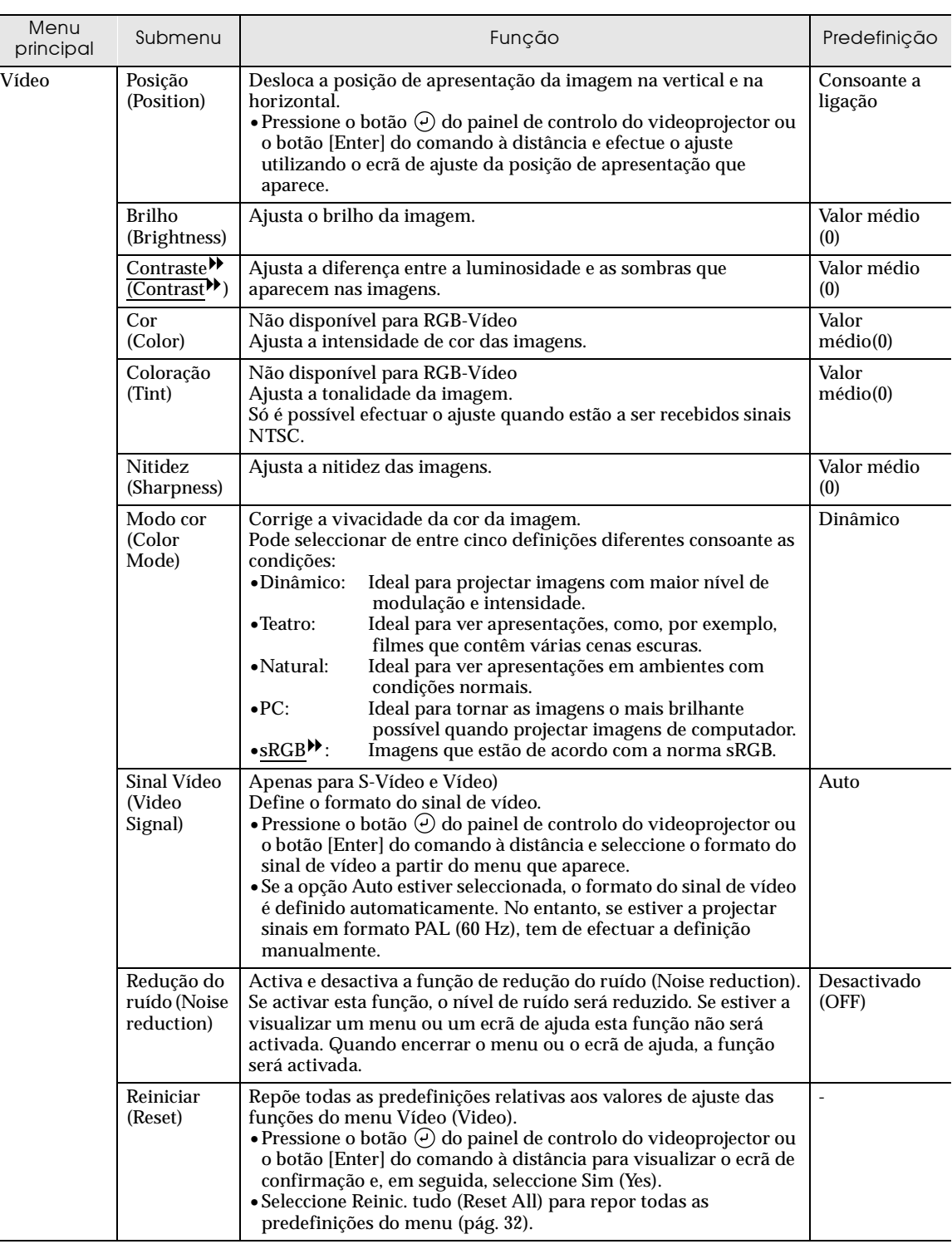

\* Se seleccionar a opção sRGB, a temperatura de cor relativa ao comando Ajuste de cor (Color Adjustment) do menu Avançado (Advanced) será definida para 6500K.

#### <span id="page-24-0"></span>**Computador (Analógico-RGB, Digital-RGB)**

Analógico-RGB **Digital-RGB** Digital-RGB

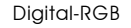

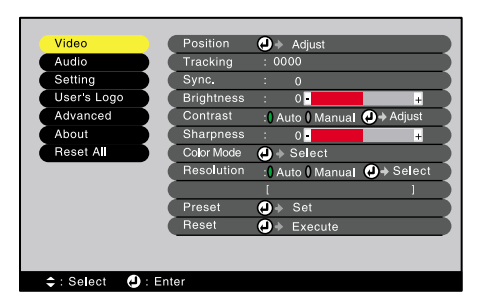

Sprightness : 0 Manual (0 + Adju<br>Contrast : 0 Auto 0 Manual (0 + Adju<br>Sharpness : 0 Manual (0 + Adju<br>Cobr Mode (0 + Select Reset (0 + Execute Video<br>Audio<br>Setting<br>User's Logo<br>Advanced About set All ≑: Select ●: Enter

<span id="page-25-0"></span>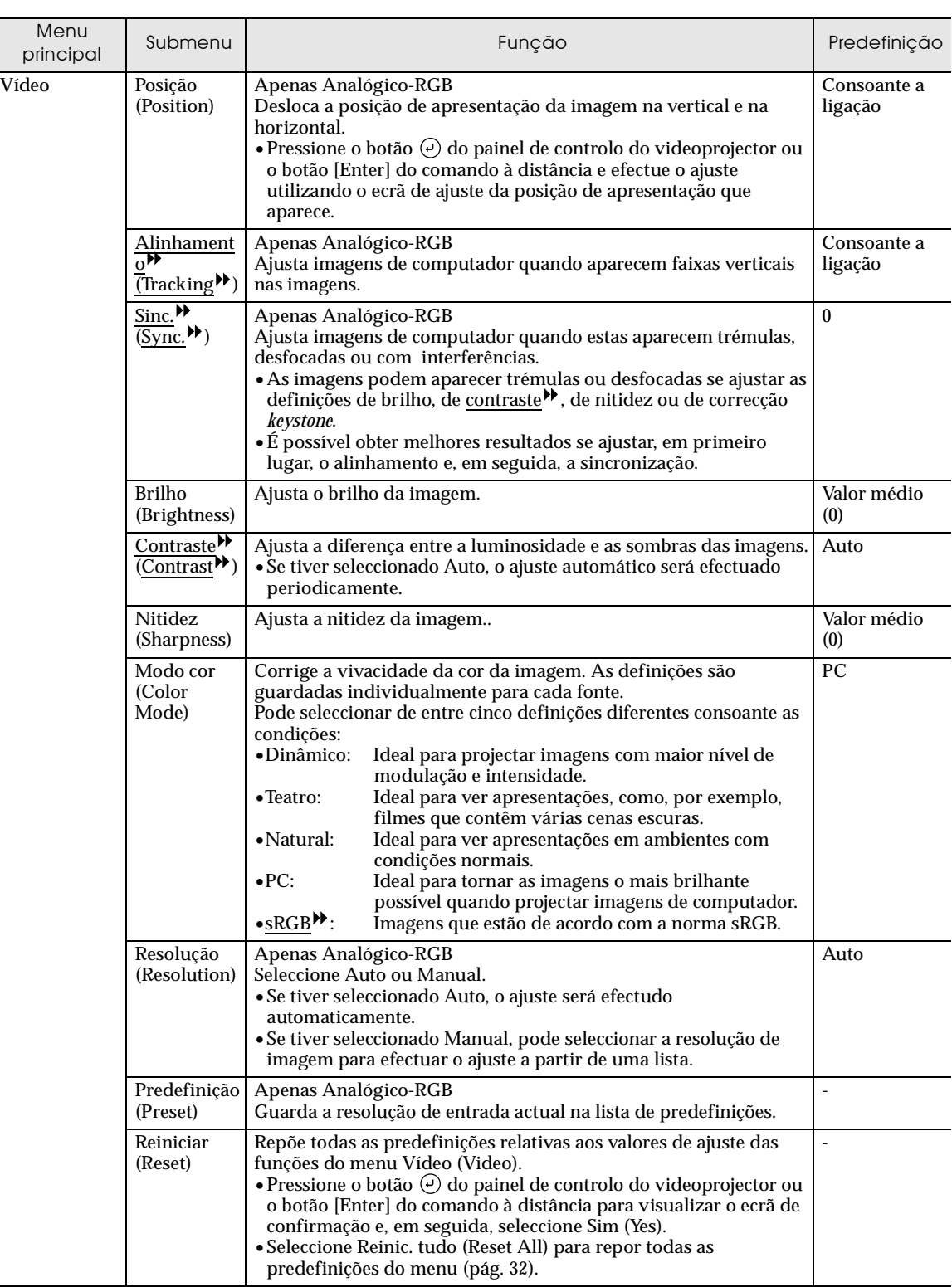

\* Se seleccionar a opção sRGB, a temperatura de cor relativa ao comando Ajuste de cor (Color Adjustment) do menu Avançado (Advanced) será definida para 6500K.

## <span id="page-26-0"></span>**Menu Áudio**

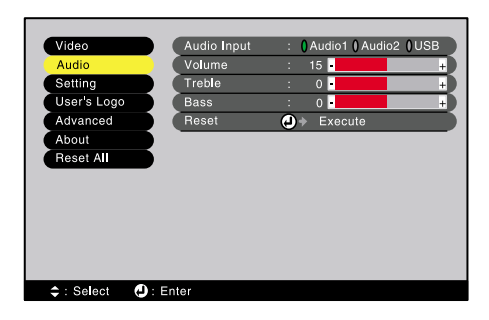

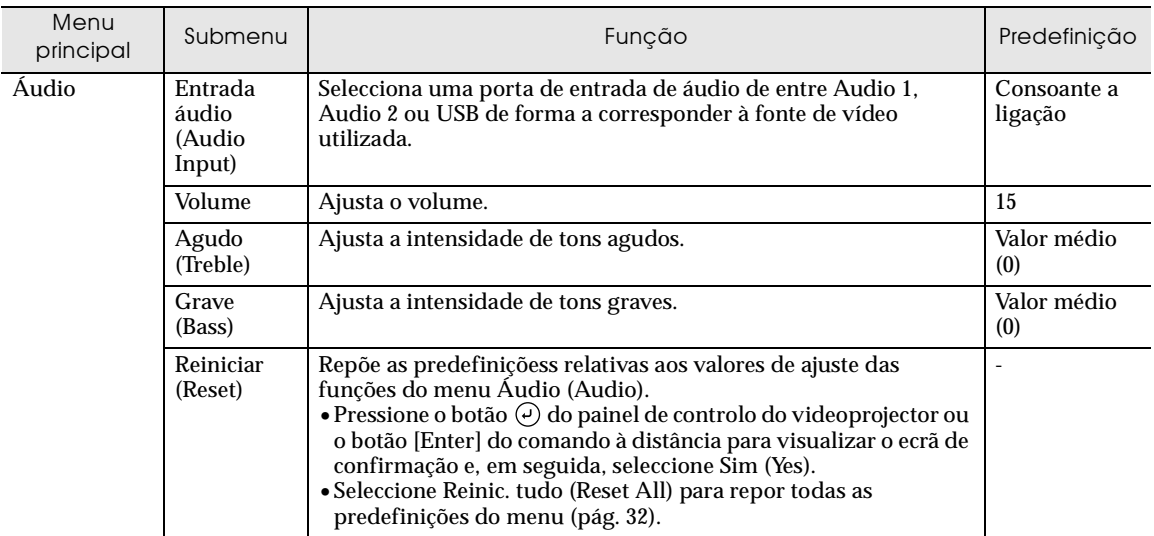

#### <span id="page-27-0"></span>**Menu Configuração**

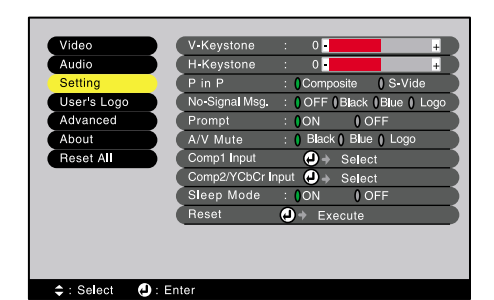

Menu menu - Predefinição - Predefinição - Predefinição - Predefinição - Predefinição - Predefinição - Predefinição<br>Principal - Predefinição Configuração | V-Keystone | Corrige a distorção *keystone* vertical que aparece nas imagens. •Quando efectuar a correcção *keystone*, a imagem projectada ficará mais pequena. • Se estiver a utilizar a correcção *keystone* horizontal e vertical, efectue, em primeiro lugar, a correcção vertical e, em seguida, a correcção horizontal. •As definições de correcção *keystone* ficam guardadas na memória, por isso, se alterar a posição ou o ângulo do videoprojector, pode ter de voltar a ajustar as definições de correcção *keystone*. • Se, depois de efectuar a correcção *keystone*, as imagens não aparecerem uniformes, diminua a nitidez. • Se efectuar a correcção *keystone* horizontal e vertical, o nível de correcção ficará mais reduzido do que se efectuasse apenas um tipo de correcção. Valor médio (0)

<span id="page-28-0"></span>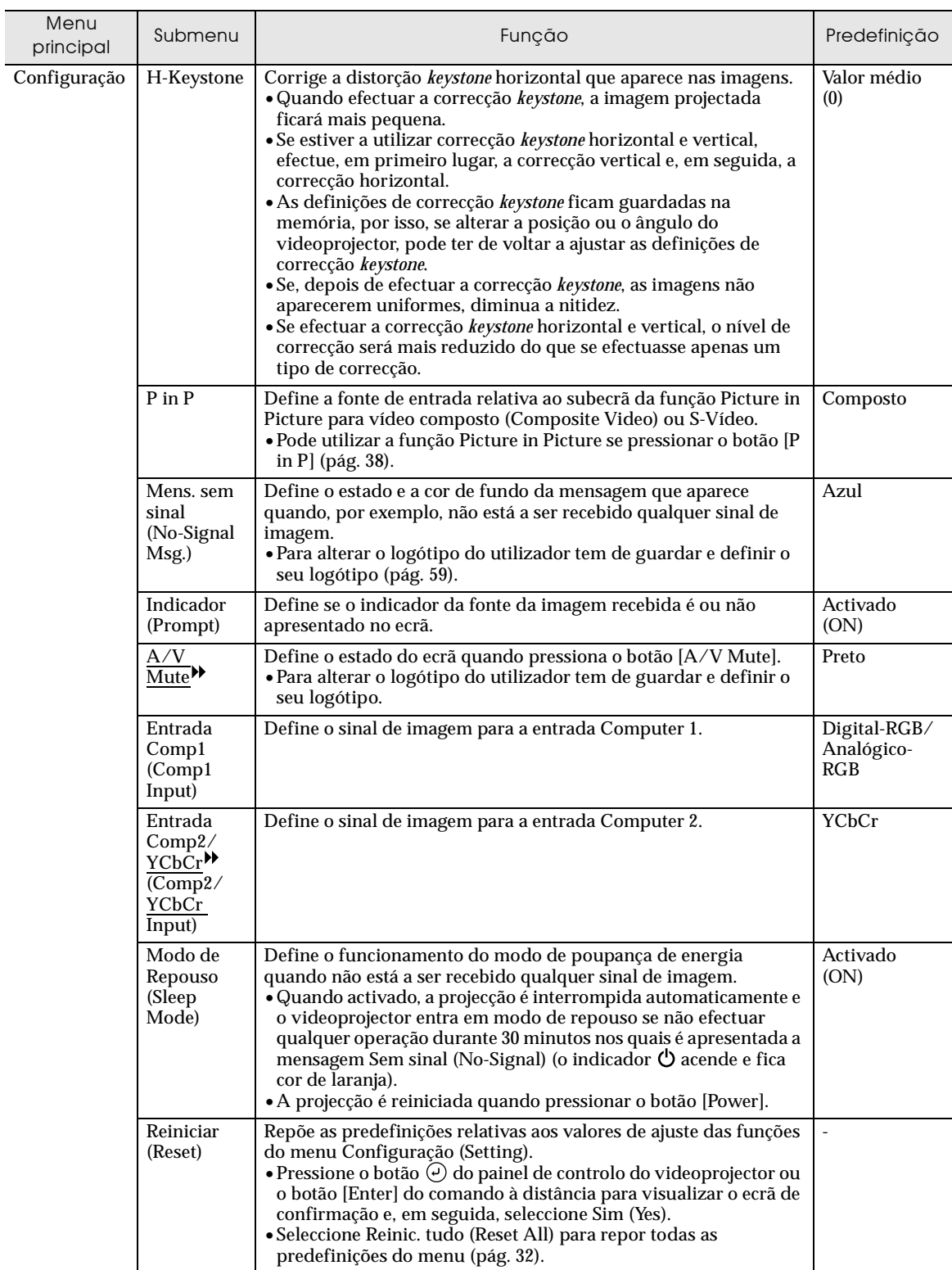

## <span id="page-29-0"></span>**Menu Logótipo do Utilizador**

![](_page_29_Figure_1.jpeg)

![](_page_29_Picture_62.jpeg)

## <span id="page-30-0"></span>**Menu Avançado**

![](_page_30_Picture_1.jpeg)

![](_page_30_Picture_258.jpeg)

#### <span id="page-31-0"></span>**Menu Acerca de**

- O menu Acerca de apresenta o estado da fonte de imagem que está a utilizar.
- Durante as primeiras dez horas de utilização, o item Lâmpada (Lamp) apresenta a indicação 0H. Após esse período, a indicação é apresentada em incrementos de 1 hora.

![](_page_31_Picture_3.jpeg)

![](_page_31_Picture_145.jpeg)

![](_page_31_Picture_146.jpeg)

#### **Vídeo componente , Computador**

![](_page_31_Picture_7.jpeg)

![](_page_32_Picture_161.jpeg)

#### <span id="page-33-0"></span>**Menu Reinic. tudo**

![](_page_33_Picture_1.jpeg)

![](_page_33_Picture_64.jpeg)

#### <span id="page-34-0"></span>**Utilizar os menus**

Pode utilizar os menus através do comando à distância ou do painel de controlo do videoprojector.

#### *Procedimento*

![](_page_34_Figure_3.jpeg)

(Video) e no menu Acerca de (About) variam consoante o sinal de entrada que está a ser projectado.

![](_page_35_Picture_1.jpeg)

#### *5* **Seleccione um valor para a definição.**

Se estiver a utilizar o painel de controlo do videoprojector, pressione o botão  $\mathcal Q$  ou  $\mathcal P$ . Se estiver a utilizar o comando à distância, pressione o lado esquerdo ou o lado direito do botão [Enter].

> • Se efectuar uma definição ou se um item de submenu avançar para outro nível, aparecerá a indicação " Executar" ou " $\Theta \diamond$  Selec." a seguir ao nome. Neste casos, pressione o botão do painel de controlo do videoprojector ou o botão [Enter] do comando à distância para seleccionar um valor para a definição no menu que aparece.

• Para mais informações sobre as funções de cada item de menu, consulte a lista de funções ([pág. 21\)](#page-22-0).

#### *6* **Seleccione outros itens de menu da mesma forma.**

Volte a efectuar as operações 2 a 5 para alterar as definições de outros itens de menu. Para regressar ao menu anterior, pressione o botão [Esc].

![](_page_35_Picture_8.jpeg)

![](_page_35_Picture_9.jpeg)

Videoprojector Comando à distância

Pressione o botão [Menu] do painel de controlo do videoprojector ou do comando à distância.
# <span id="page-36-0"></span>**Funções úteis quando estiver ligado um computador**

Esta secção descreve algumas das funções úteis que podem ser utilizadas quando um computador estiver ligado ao videoprojector.

### **A/V Mute**

Esta função interrompe a imagem e o som momentaneamente.

Pode utilizá-la, por exemplo, se não pretender que os espectadores visualizem detalhes de funcionamento, como, por exemplo, seleccionar diferentes ficheiros enquanto estão a ser projectadas imagens de computador.

No entanto, se utilizar esta função quando estiver a projectar imagens em movimento, a fonte continuará a reproduzir imagens e som e não será possível voltar ao ponto no qual activou a função A/V Mute.

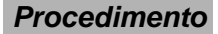

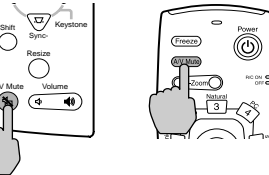

Videoprojector Comando à distância

**Procedimento**  $\begin{bmatrix} \frac{1}{2} & \frac{1}{2} & \frac{1}{2} \\ \frac{1}{2} & \frac{1}{2} & \frac{1}{2} \\ \frac{1}{2} & \frac{1}{2} & \frac{1}{2} \\ \frac{1}{2} & \frac{1}{2} & \frac{1}{2} \\ \frac{1}{2} & \frac{1}{2} & \frac{1}{2} \\ \frac{1}{2} & \frac{1}{2} & \frac{1}{2} \\ \frac{1}{2} & \frac{1}{2} & \frac{1}{2} \\ \frac{1}{2} & \frac{1}{2} & \frac{1}{2} \\ \frac{1}{2} &$ **comando à distância ou do painel de controlo do videoprojector.**

As imagens e o som são interrompidos.

Pressione o botão [A/V Mute] do comando à distância ou do painel de controlo do videoprojector para continuar a projecção normalmente.

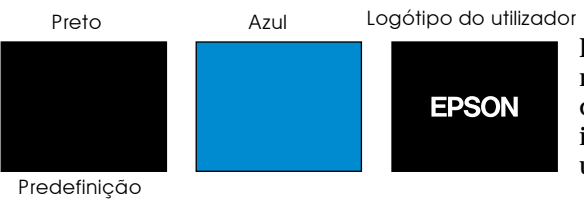

Pode utilizar a função A/V Mute do menu Configuração (Setting) para definir o aspecto do ecrã quando interromper as imagens e o som para uma das três definições seguintes.

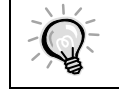

O logótipo do utilizador predefinido é o logótipo da EPSON. Pode alterar o logótipo do utilizador se guardar e definir o seu logótipo (pág. [59](#page-60-0)).

## <span id="page-37-0"></span>**Fixar a imagem**

Esta função faz uma pausa na imagem projectada. O som continua a ser reproduzido. Além disso, para imagens em movimento, o sinal de reprodução continua a ser enviado mesmo quando a imagem é interrompida, pelo que não será possível reiniciar a reprodução a partir do ponto em que a interrompeu.

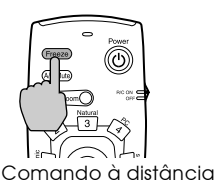

#### *Procedimento* **Pressione o botão [Freeze] do comando à distância.**

A imagem fica estática.

Para continuar a projectar as imagens, volte a pressionar o botão [Freeze] ou pressione o botão [ESC].

• Quando pressionar o botão [Freeze], o menu ou a mensagem de ajuda desaparecem.

• Se pressionar o botão [Freeze] enquanto estiver a utilizar a função de zoom electrónico ou depois de definir um subecrã P in P, todas as apresentações do ecrã

serão interrompidas.

#### <span id="page-38-0"></span>**Zoom electrónico**

Esta função permite ampliar ou reduzir áreas seleccionadas das imagens.

#### *Procedimento*

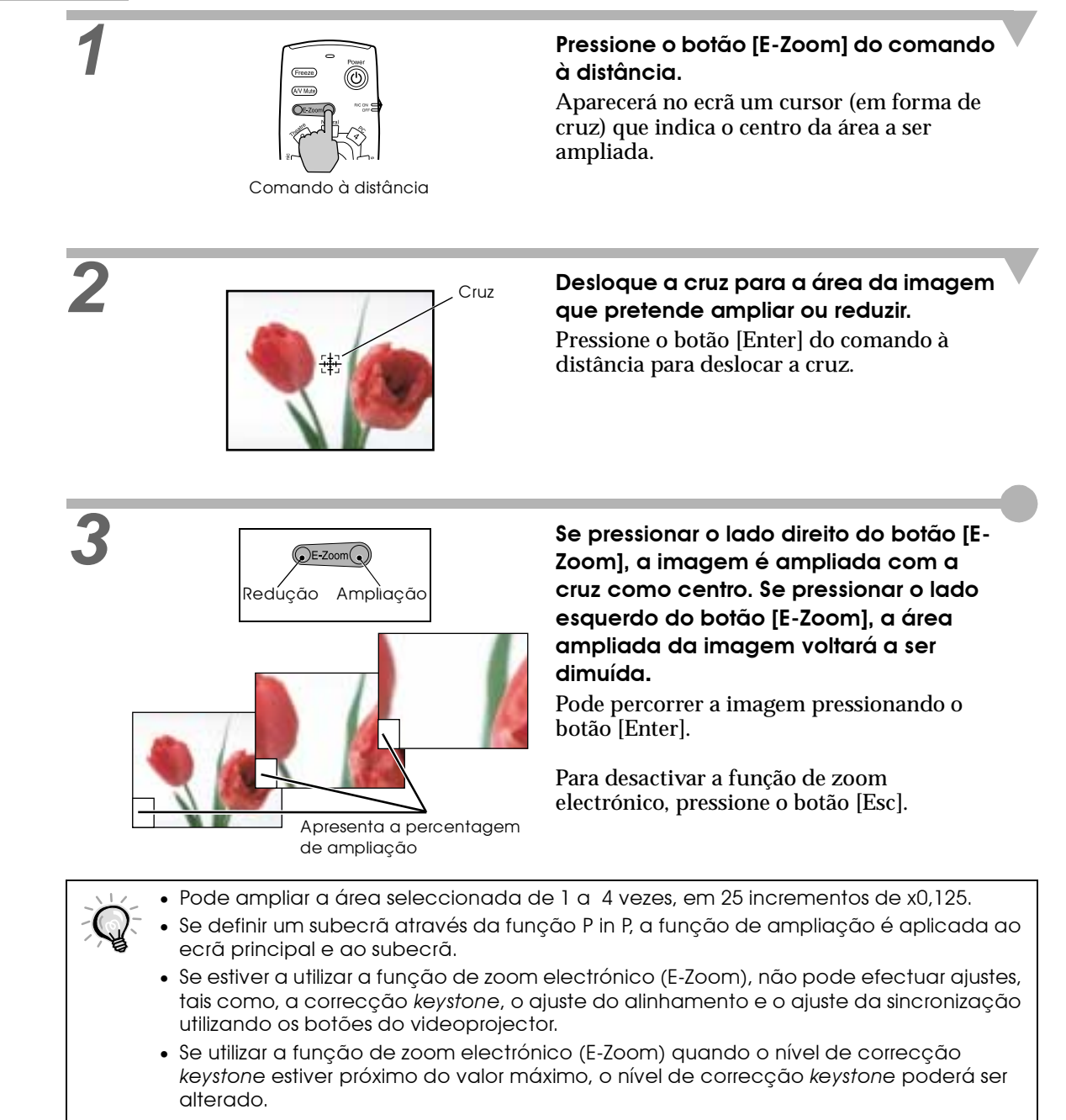

#### **P in P (Picture in Picture)**

Esta função permite apresentar imagens de computador ou imagens de vídeo componente no ecrã principal e imagens de vídeo (Video ou S-Video) num subecrã.

Pode definir a imagem de vídeo no subecrã através do comando P in P do menu Configuração (Setting) [\(pág. 27\)](#page-28-0):

- Não é possível utilizar a função P in P se a taxa de renovação para as imagens de computador estiver definida para entrelaçada.
	- Não é possível utilizar a função P in P quando estiver a projectar imagens de vídeo componente TV (525i).

#### *Procedimento*

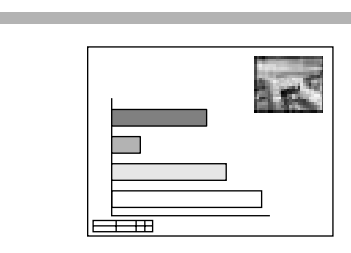

*1* **Ligue todos os elementos, defina o tipo de subecrã a ser utilizado no menu Configuração (Setting menu) e, em seguida, pressione o botão [P in P] do comando à distância.**

O subcrã aparecerá no canto superior direito do ecrã e o guia de funcionamento aparecerá no canto inferior esquerdo do ecrã.

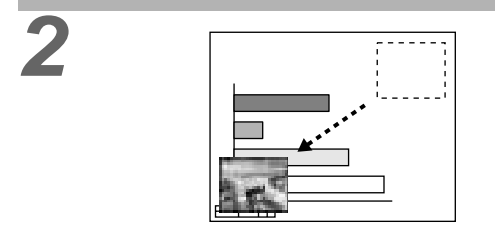

*2* **Pressione o botão [Enter] do comando à distância para mudar a posição do subecrã.**

*3* **Pressione o botão [E-Zoom] do comando à distância para alterar o tamanho do subecrã.**

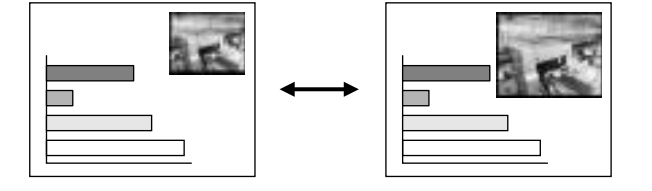

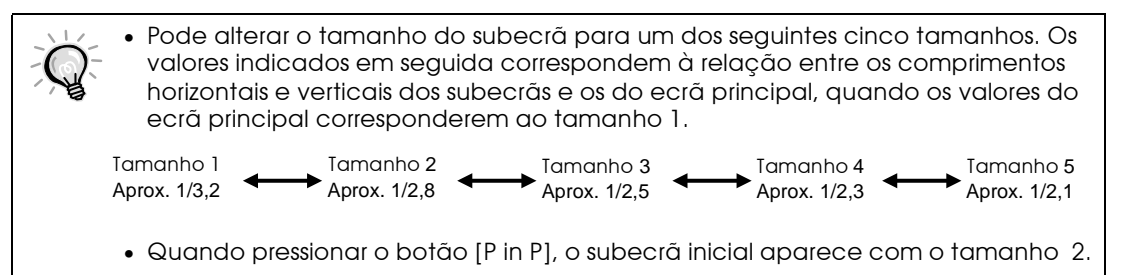

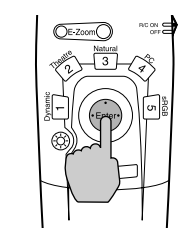

#### *4* **Pressione o botão [Enter] do comando à distância para aceitar a posição de apresentação e o tamanho do subecrã.**

Se voltar a pressionar o botão [P in P], o subecrã desaparecerá.

Comando à distância

• Se alterar ou definir a posição do subecrã, este aparecerá na última posição definida através da função P in P. • É possível utilizar a função de zoom electrónico (E-Zoom) em simultâneo com a função P in P. • Se as portas de entrada áudio do ecrã principal e subecrã forem predefinidas através do comando Entrada áudio (Audio Input) do menu Áudio (Audio), pode alterar a fonte de áudio seleccionada se pressionar os botões [1] ou [2] do comando à distância. Botão [1]: Som do ecrã principal Botão [2]: Som do subecrã Os botões [3] a [5] não estão disponíveis nesta altura. • Se utilizar a função P in P quando o valor de correcção *keystone* estiver próximo do limite máximo, poderá alterá-lo.

# **Resolução de problemas**

**Este capítulo explica como resolver os problemas do videoprojector.**

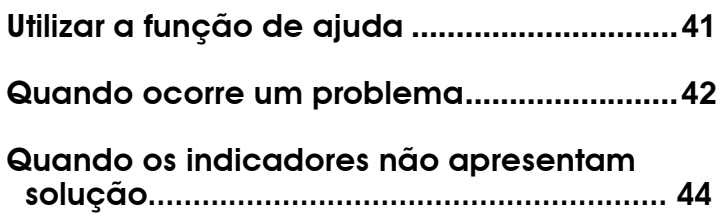

<span id="page-42-0"></span>Se ocorrer um problema com o videoprojector, a função de ajuda apresenta janelas que são úteis para a resolução do problema (utiliza uma série de menus com o formato de pergunta/resposta). As perguntas variam consoante o tipo de fonte de imagem.

#### *Procedimento*

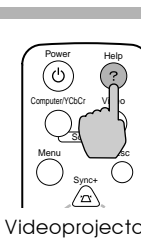

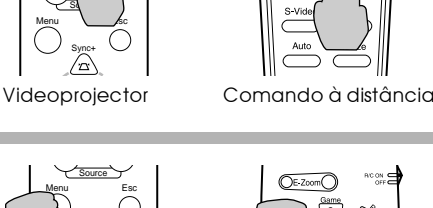

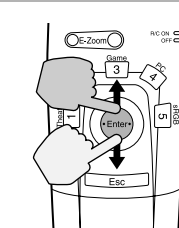

#### Videoprojector Comando à distância

Sync+ Tracking - Auto Tracking +

Auto

 $\odot$ h)

Sync-

Resize

Sync+ Tracking - A<sub>ren</sub> Tracking +

Auto

Shift Keystone

Resize

Menu Esc

Source

**From Conveystone** 

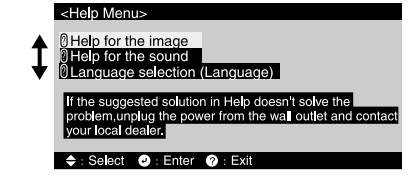

#### *1* **Pressione o botão [Help] do comando à distância ou do painel de controlo do videoprojector.**

Aparecerá o menu de ajuda.

# **2 Seleccione um item de menu.**<br> **1 Seleccione um item de menu.**

Se estiver a utilizar o painel de controlo do videoprojector, os botões  $\triangle$  e  $\heartsuit$  funcionam como as teclas com a seta voltada para cima e para baixo.

Se estiver a utilizar o comando à distância, pressione a parte superior ou inferior do botão [Enter].

**3 Confirme a selecção.**<br>  $\begin{bmatrix} \sqrt{3} & \sqrt{3} & \sqrt{3} \\ \sqrt{3} & \sqrt{3} & \sqrt{3} \end{bmatrix}$  **Confirme a selecção.**<br>
Pressione o botão  $\odot$  do painel de controlo do videoprojector ou o botão [Enter] do comando à distância para aceitar a selecção. Aparecerá o submenu.

Select **o**: Enter <sup>®</sup>: Return **o**: Exit

Videoprojector Comando à distância

# **4 4 140p Menu**<br> **1 a 1 a 1 a 1 a 1 a 1 a 1 a 1 a 1 a 1 a 1 a 1 a 1 a 1 a 1 a 1 a 1 a 1 a 1 a 1 a 1 a 1 a 1 a 1 a 1 a**

## **avançar no menu até itens mais detalhados.**

Para regressar ao menu anterior, pressione o botão [Esc] do comando à distância ou do painel de controlo do videoprojector. Pode sair do menu de ajuda a qualquer momento se pressionar o botão [Help] do painel de controlo do videoprojector ou do comando à distância.

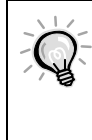

Se a função de ajuda não apresentar solução para o problema, consulte "Quando ocorre um problema" ([pág.](#page-43-0)  [42](#page-43-0)) ou "Quando os indicadores não apresentam solução" ([pág. 44](#page-45-0)).

<span id="page-43-0"></span>Se ocorrer um problema com o videoprojector, verifique os indicadores do videoprojector em primeiro lugar. O videoprojector possui de origem os trâs indicadores apresentados em seguida. Estes indicadores assinalam a ocorrência de problemas de funcionamento do videoprojector.

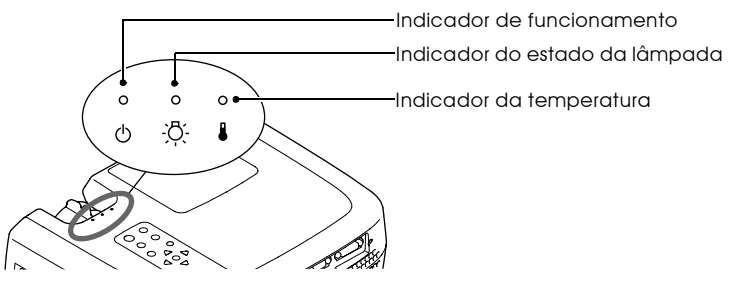

As tabelas seguintes descrevem os indicadores e explicam como resolver os problemas que estes assinalam.

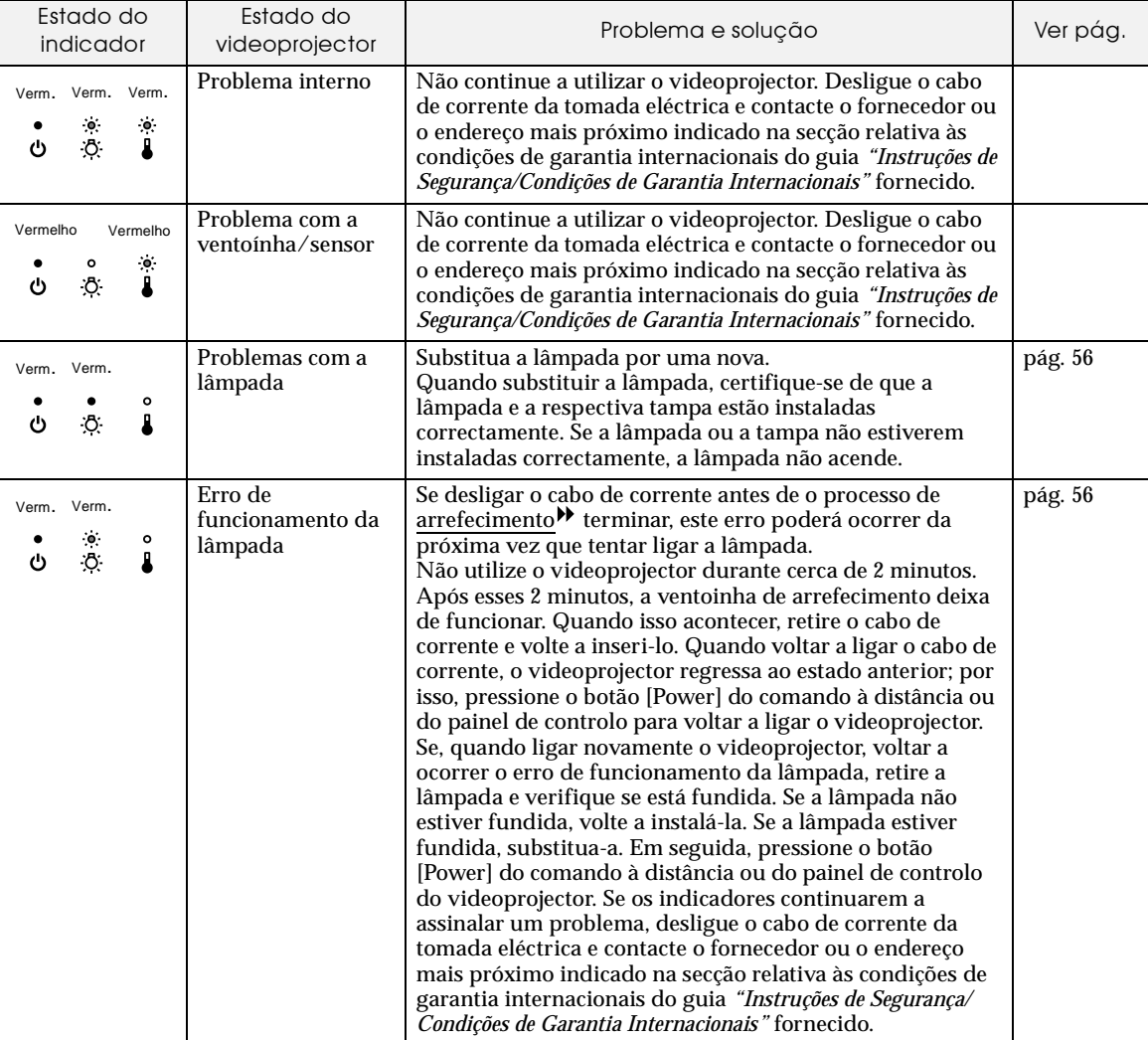

#### • : Aceso : Intermitente · Apagado

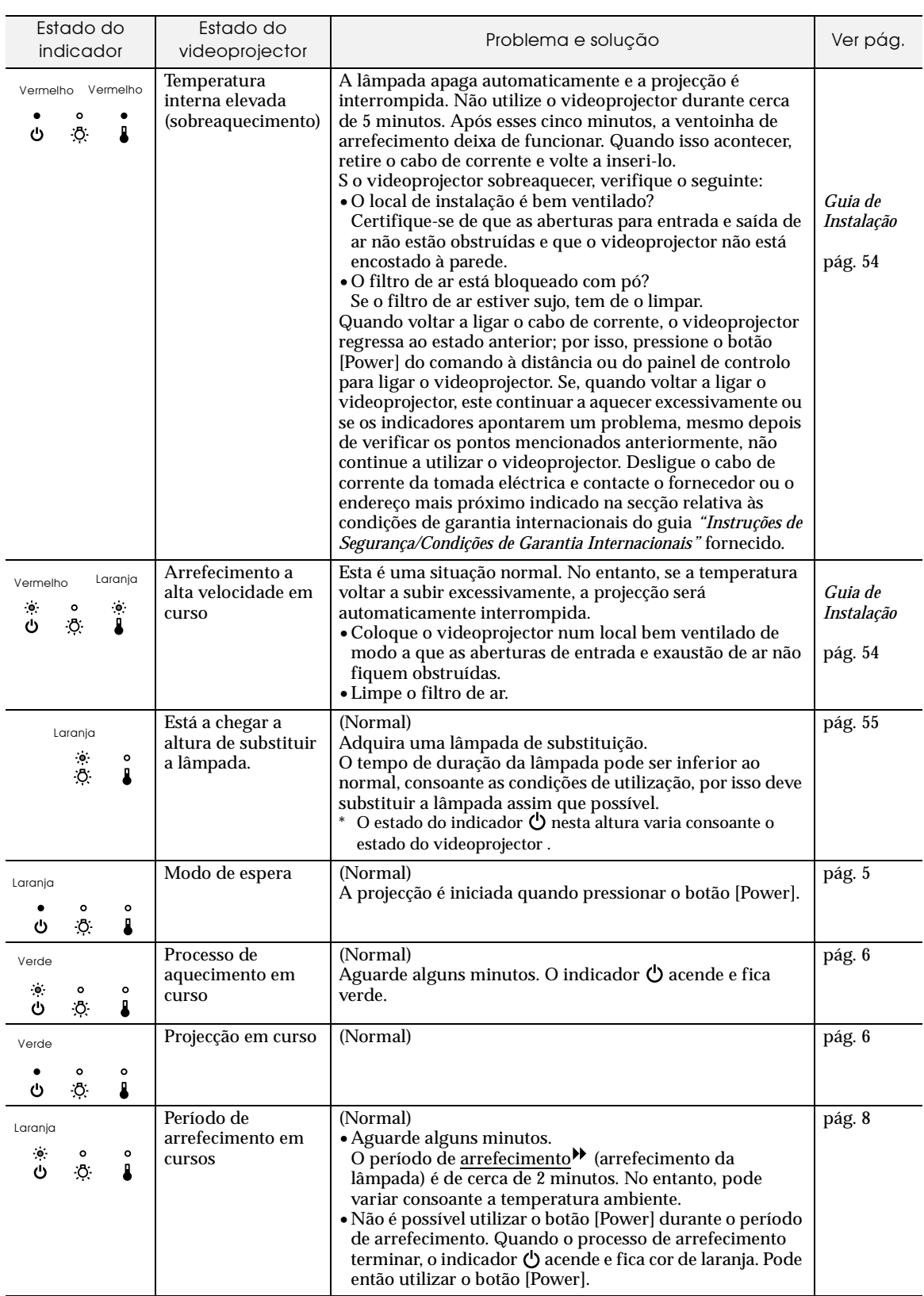

• Se o videoprojector não estiver a funcionar correctamente apesar de os indicadores não assinalarem qualquer erro, consulte a secção apresentada em seguida.

• Se um indicador assinalar um estado que não conste das tabelas anteriores, contacte o fornecedor ou o endereço mais próximo indicado na secção relativa às condições de garantia internacionais do guia *"Instruções de Segurança/Condições de Garantia Internacionais"* fornecido.

 $\circ$ 

# <span id="page-45-0"></span>**Quando os indicadores não apresentam solução**

Se ocorrer algum dos seguintes problemas e os indicadores não apresentarem uma solução, consulte as páginas relativas a cada problema.

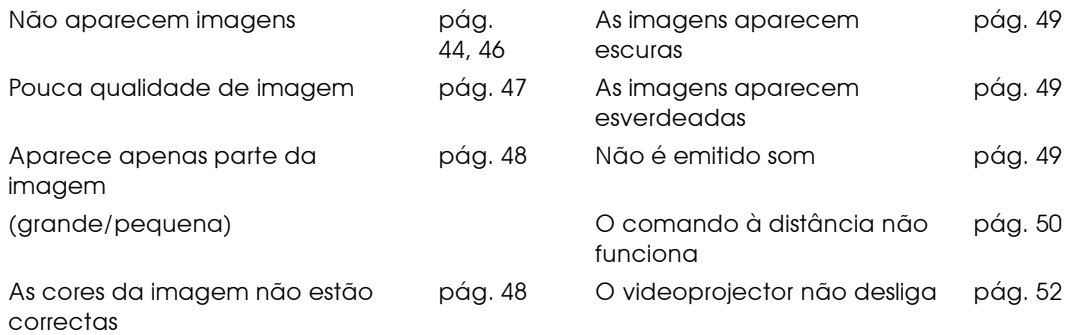

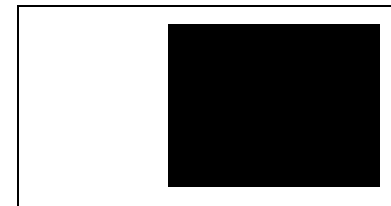

#### Estado

Não aparecem imagens (não aparece nada)

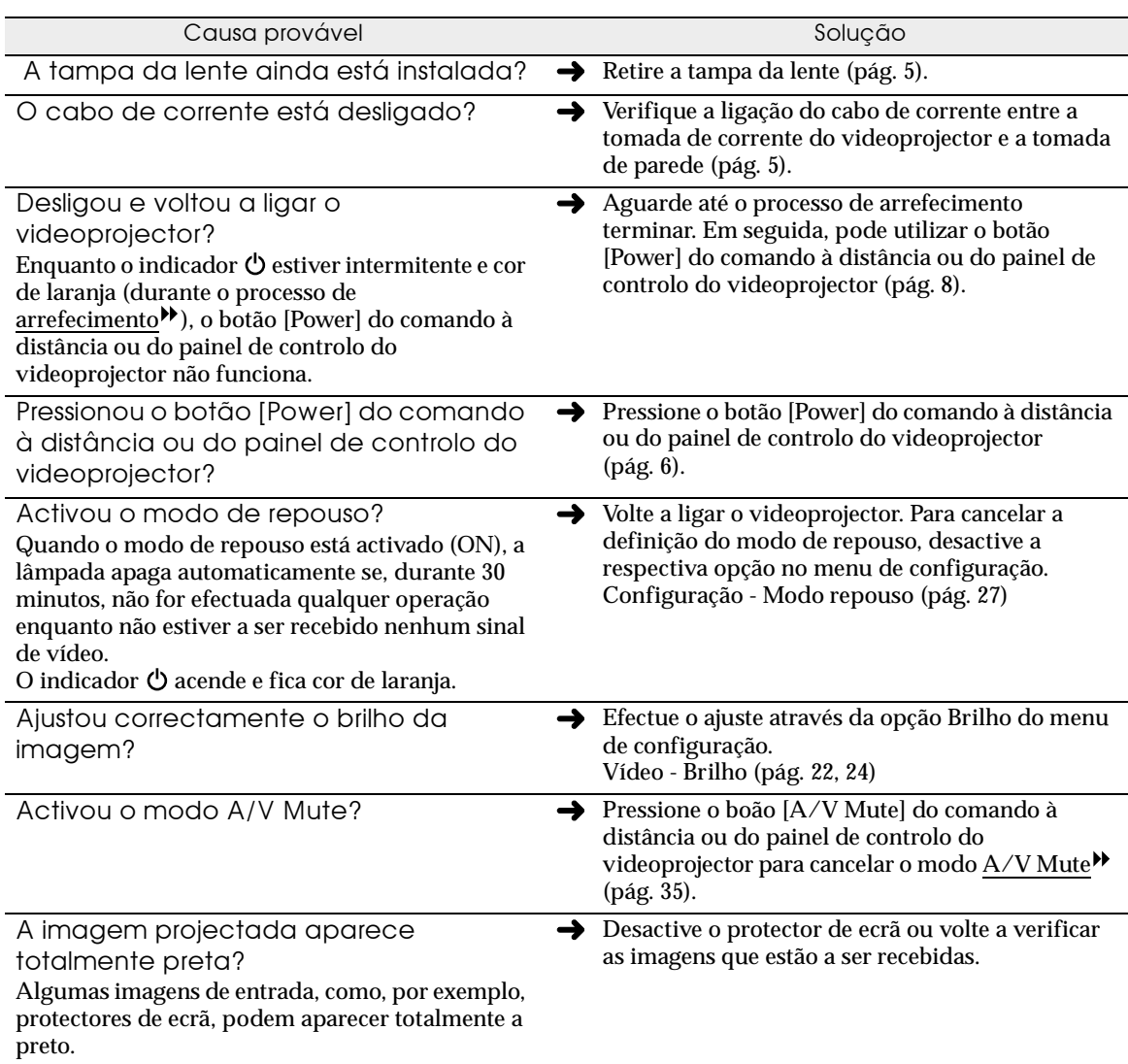

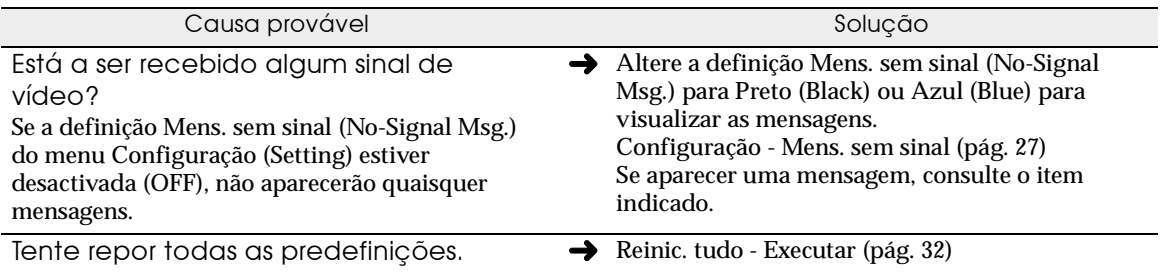

<span id="page-47-0"></span>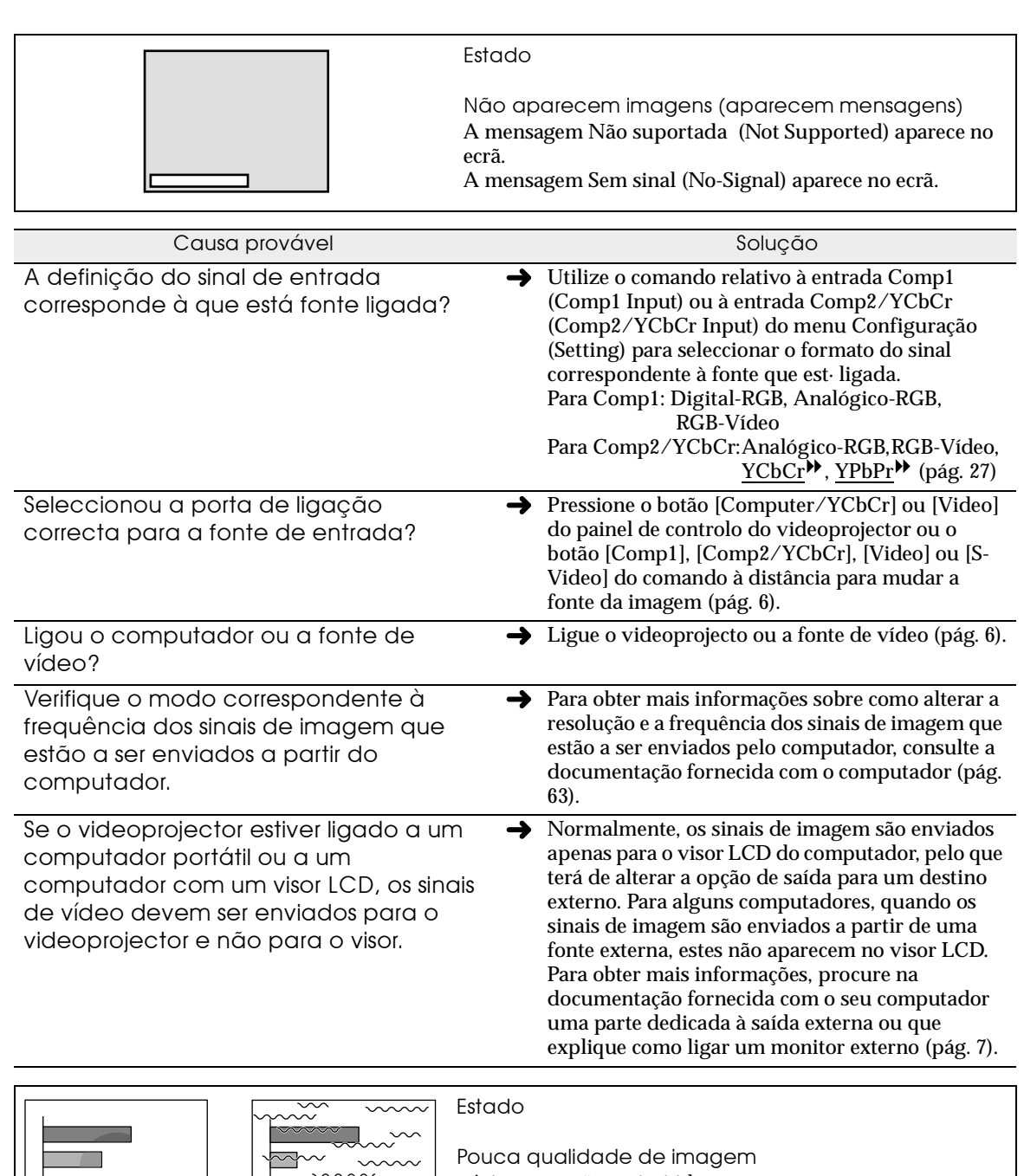

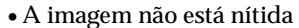

- Parte da imagem está desfocada
- Toda a imagem está desfocada
- A imagem está distorcida

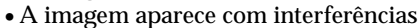

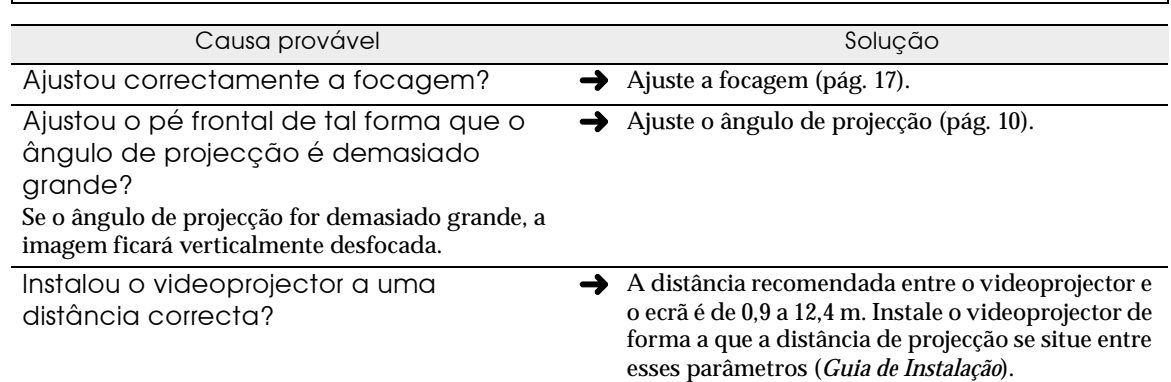

 $\overline{\phantom{m}}$ 

 $\frac{1}{\sqrt{2}}$ 

<span id="page-48-0"></span>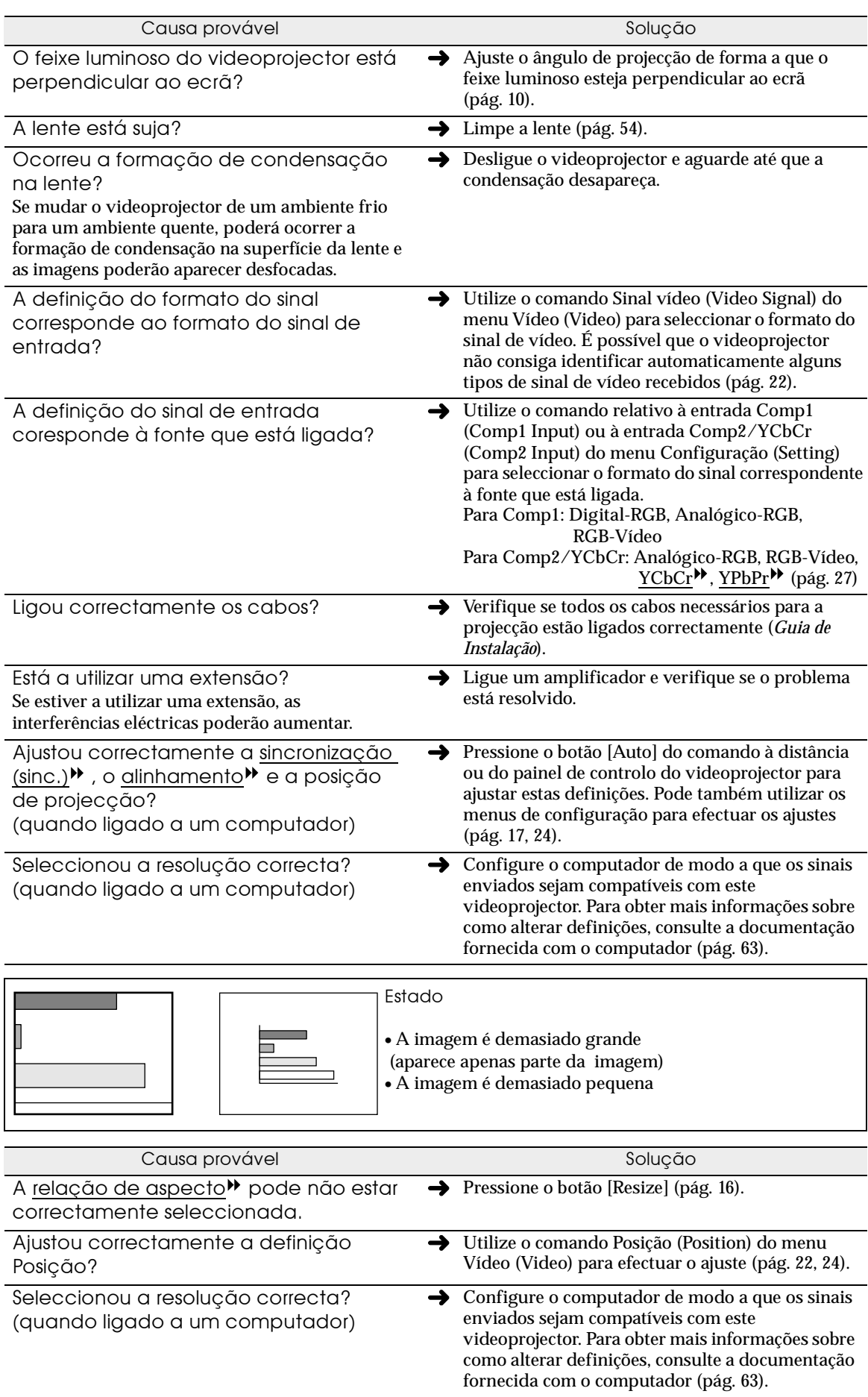

<span id="page-49-0"></span>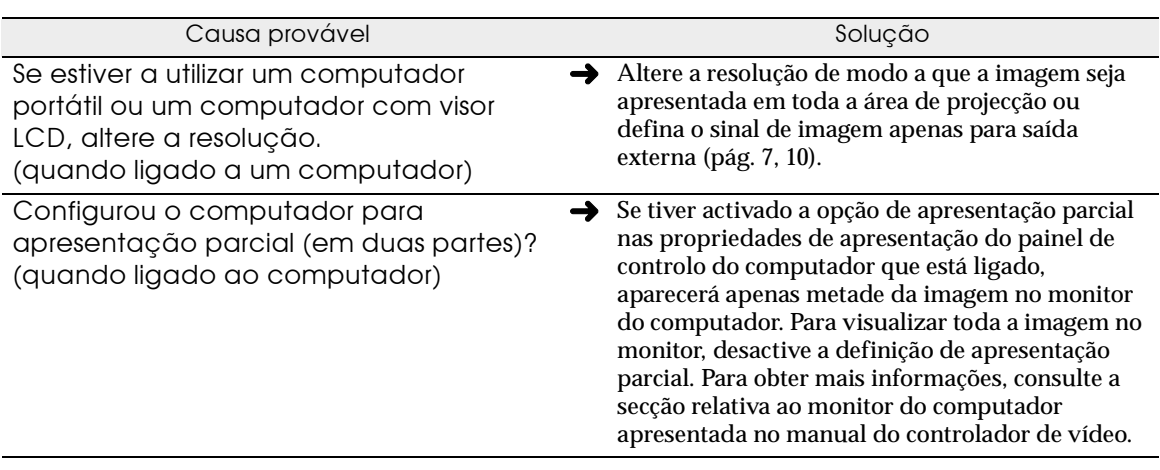

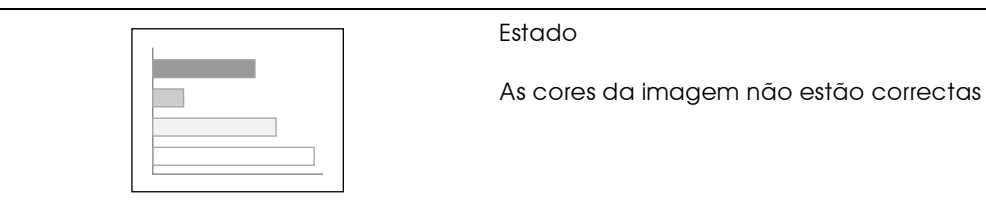

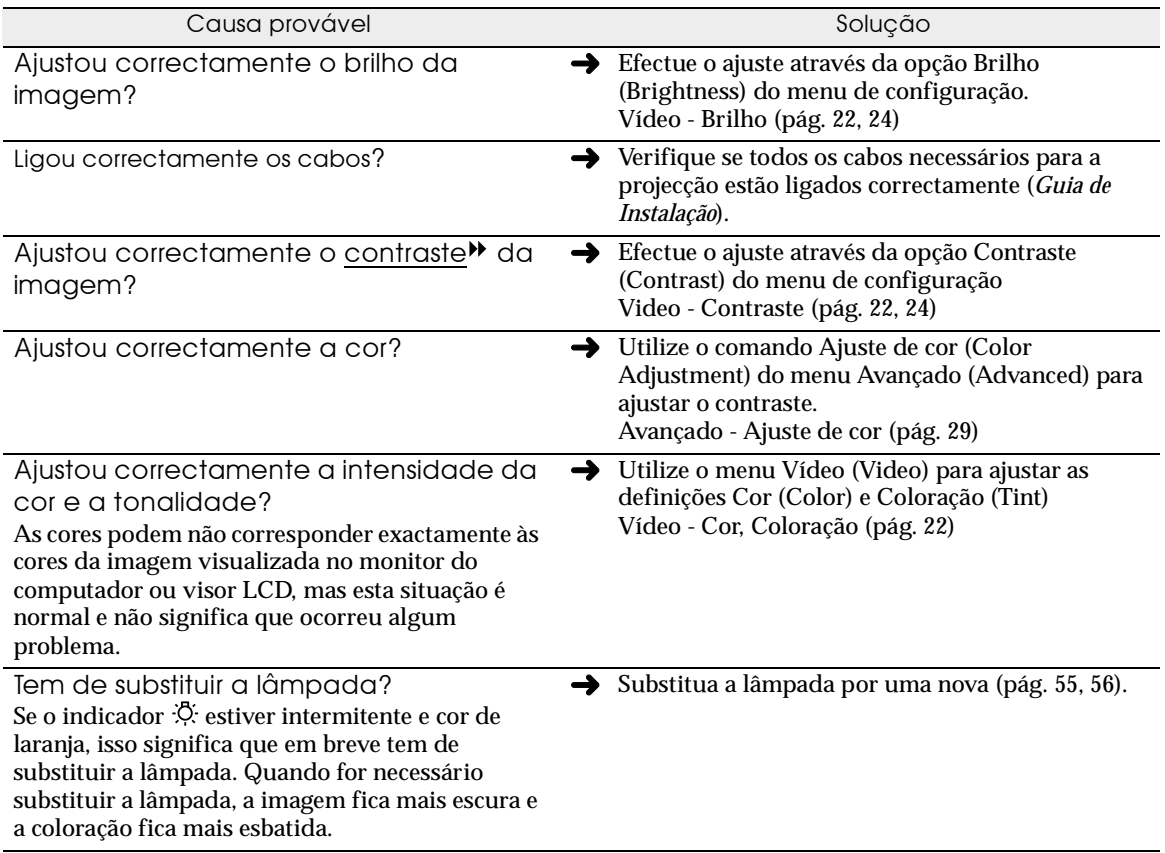

<span id="page-50-0"></span>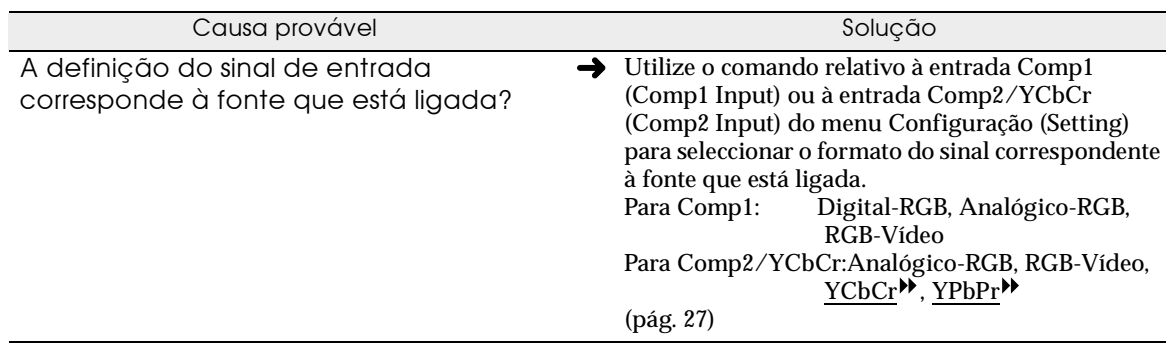

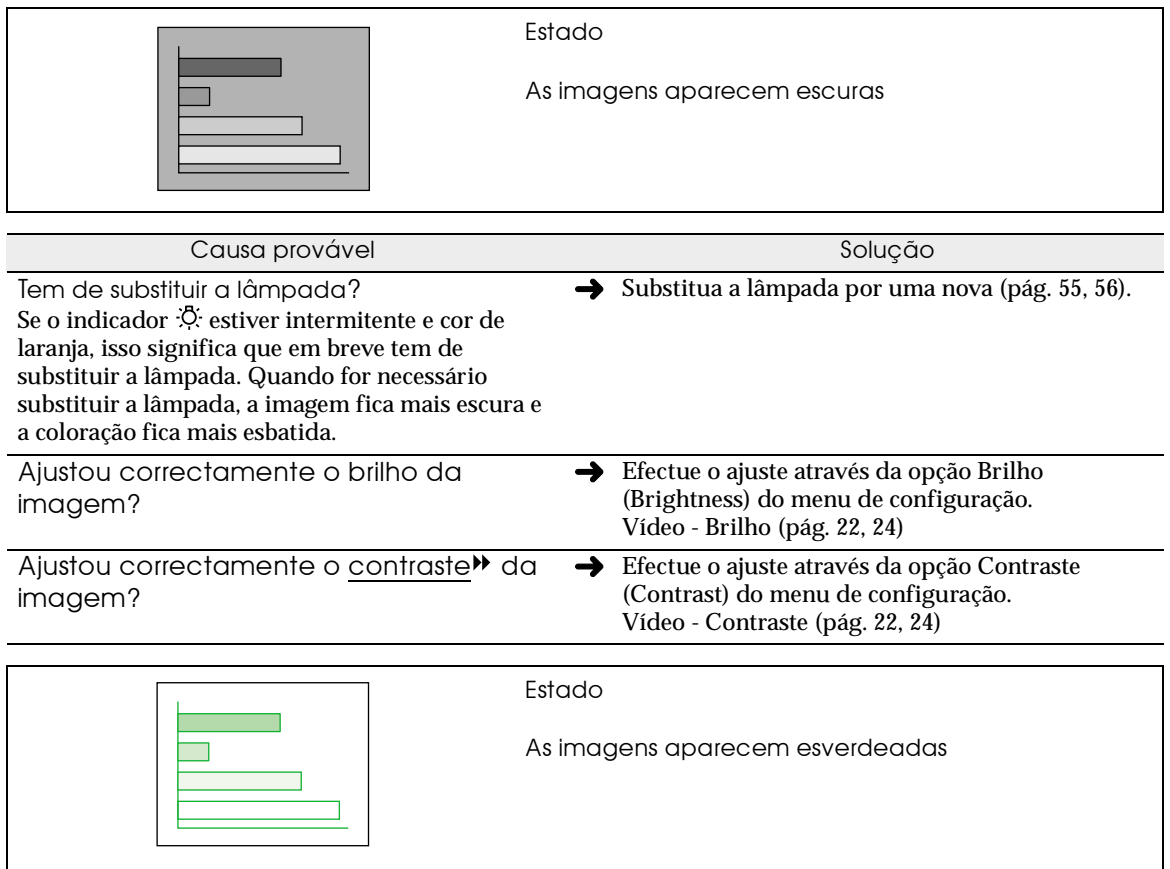

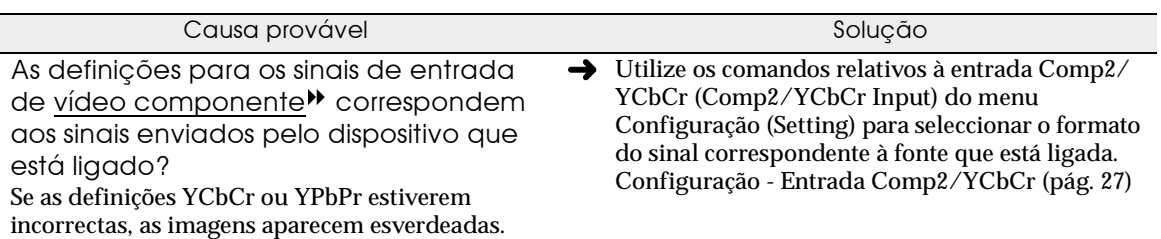

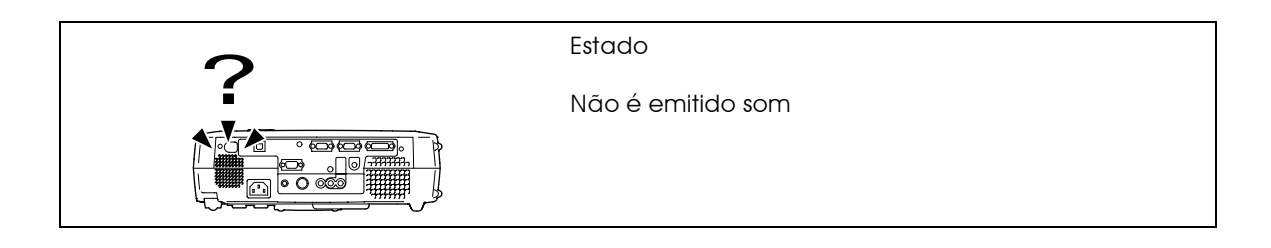

<span id="page-51-0"></span>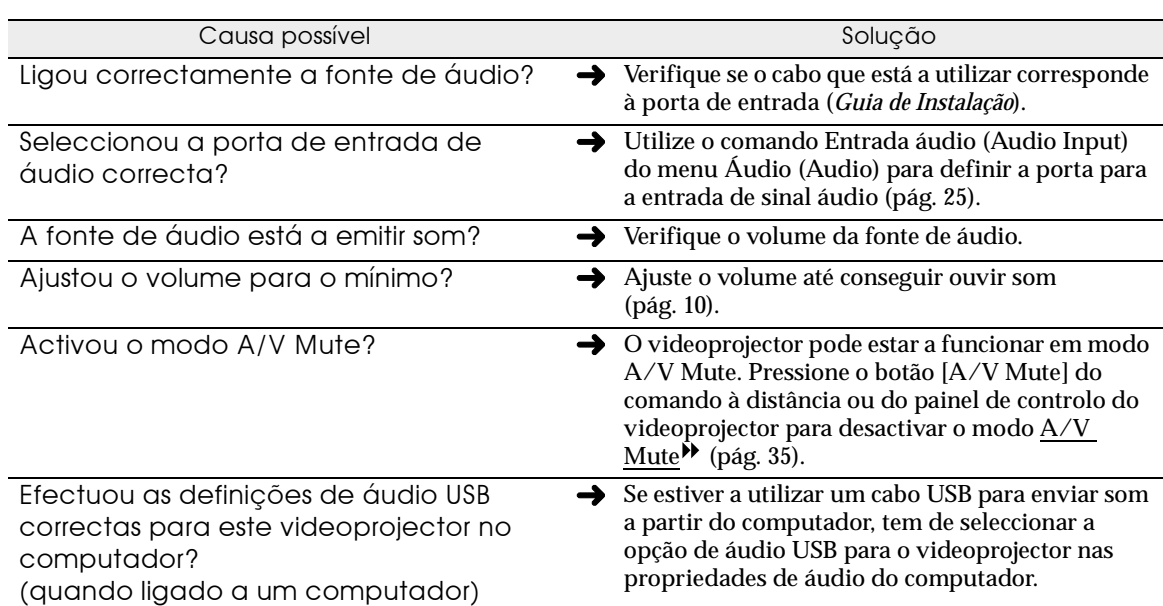

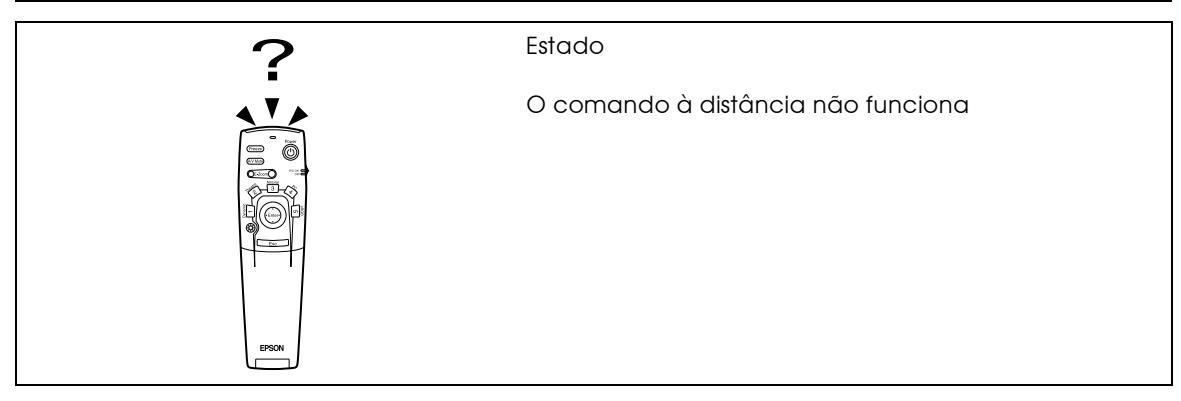

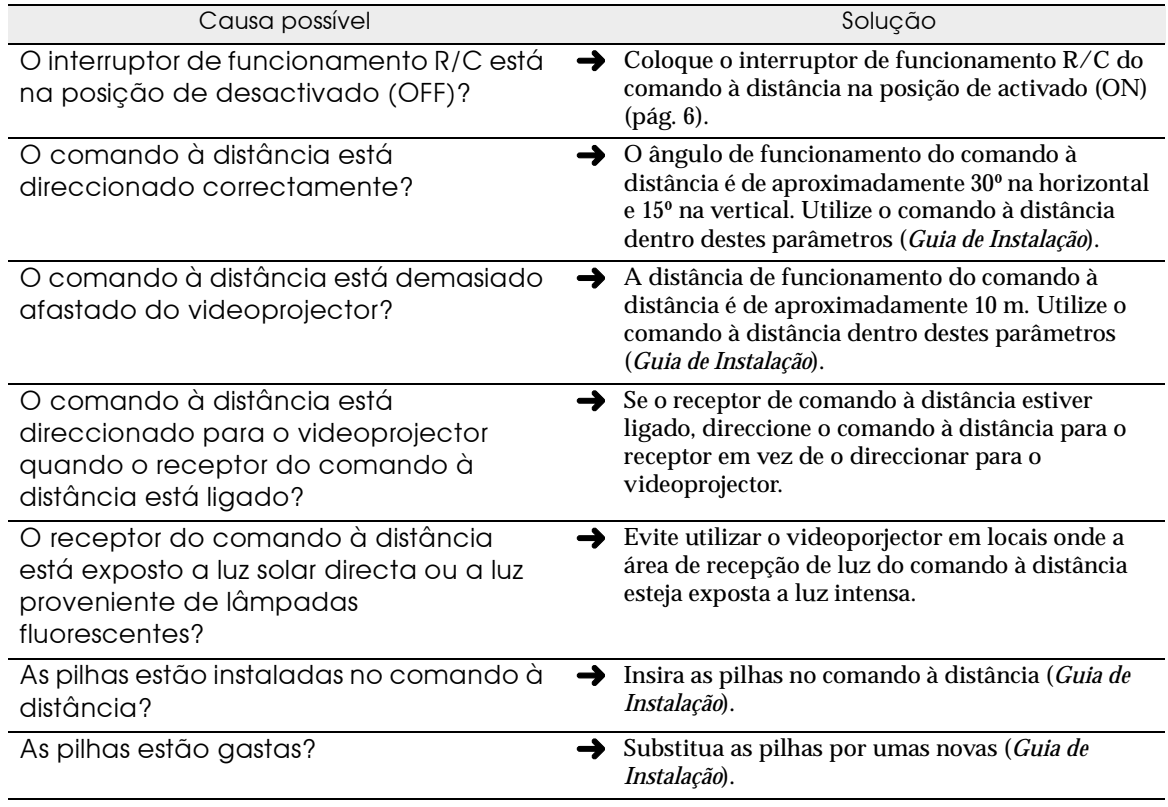

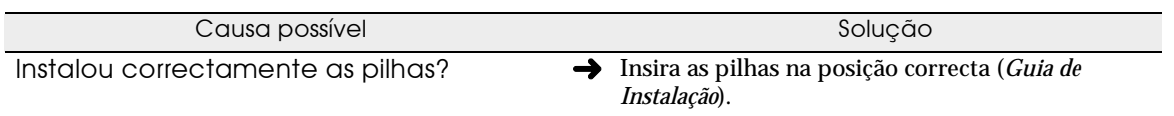

<span id="page-53-0"></span>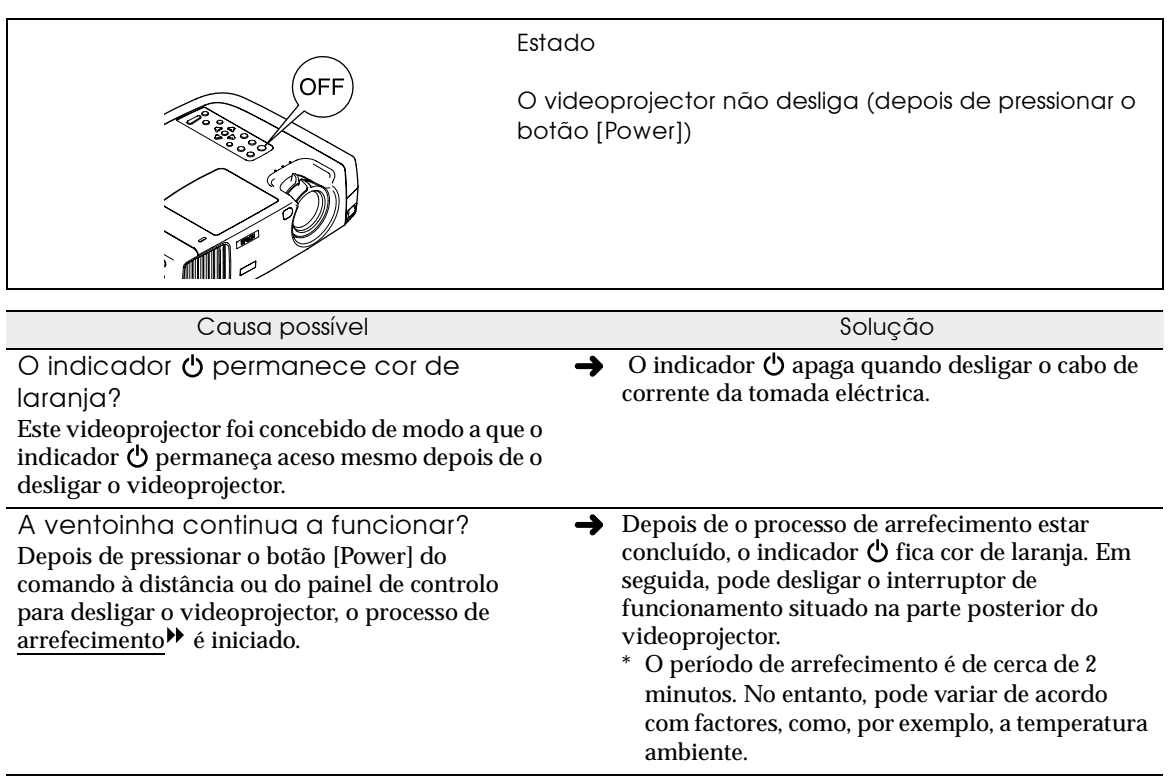

# **Apêndice**

**Este capítulo explica como efectuar operações de manutenção para manter o videoprojector num elevado nível de funcionamento, durante um longo período de tempo.**

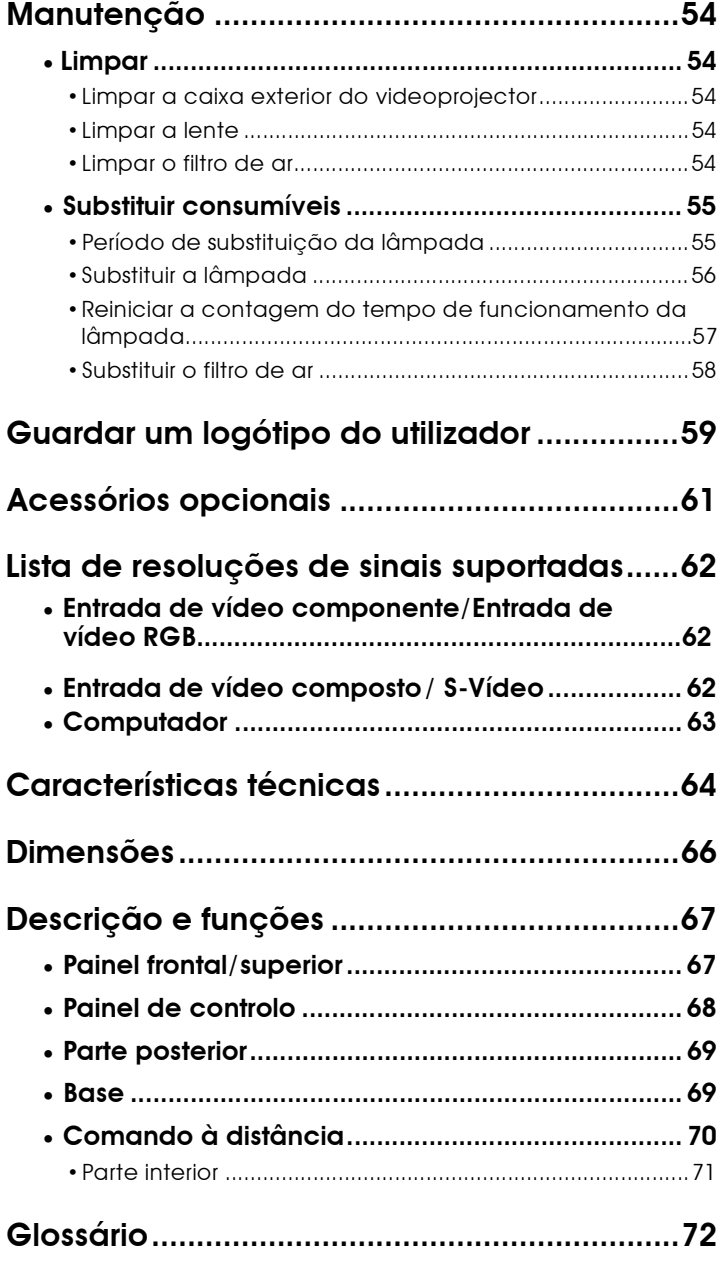

# <span id="page-55-0"></span>**Manutenção**

Esta secção descreve tarefas de manutenção, como, por exemplo, limpar o videoprojector e substituir consumíveis.

#### **Limpar**

Deve limpar o videoprojector se este ficar sujo ou se a qualidade das imagens projectadas diminuir.

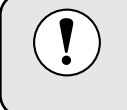

Leia as *Instruções de Segurança/Condições de Garantia Internacionais*  para saber como manusear o videoprojector com segurança durante a limpeza.

#### **Limpar a caixa exterior do videoprojector**

Limpe cuidadosamente a caixa exterior do videoprojector com um pano macio. Se o videoprojector estiver demasiado sujo, humedeça o pano em água que contenha uma pequena quantidade de detergente neutro e, em seguida, torça-o muito bem antes de o utilizar para limpar a caixa exterior do videoprojector. Em seguida, volte a limpar a caixa exterior com um pano seco e macio.

> Não utilize substâncias voláteis, tais como, cera, álcool ou diluente para limpar a caixa exterior do videoprojector. Se o fizer, poderá danificar a caixa e o respectivo revestimento.

### **Limpar a lente**

Utilize um secador (disponível no mercado) ou papel específico para a limpeza de lentes para limpar a lente.

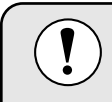

Não utilize materiais abrasivos para limpar a lente nem a sujeite a choques, pois poderá danificá-la facilmente.

#### **Limpar o filtro de ar**

Se o filtro de ar ficar obstruído com pó, isso poderá dar origem a um sobreaquecimento e danificar o videoprojector.

Mantenha o videoprojector numa posição vertical para evitar que o pó se infiltre no videoprojector e utilize um aspirador para retirar o pó existente no filtro de ar.

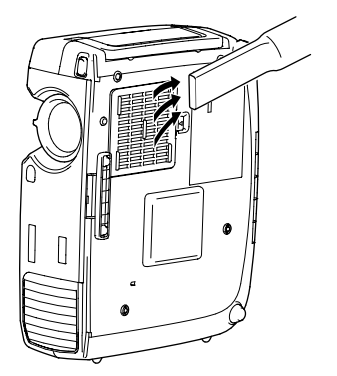

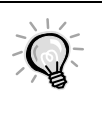

• Se não conseguir limpar facilmente o filtro de ar ou se este estiver danificado, substitua-o. Para adquirir um filtro de ar sobresselente, contacte o fornecedor.

• Juntamente com o filtro de ar são fornecidas lâmpadas sobresselentes. Quando trocar a lâmpada, deve substituir o filtro de ar.

#### <span id="page-56-0"></span>**Substituir consumíveis**

Esta secção descreve como substituir a lâmpada e o filtro de ar.

#### **Período de substituição da lâmpada**

Deve substituir a lâmpada quando:

• A mensagem Substituir Lâmpada (Lamp Replace) aparecer no ecrã quando iniciar a projecção.

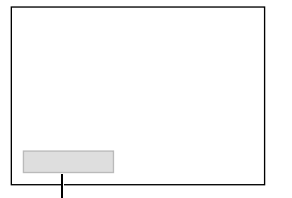

A mensagem aparece durante 30 segundos.

Aparece uma mensagem.

• O indicador  $\ddot{\circ}$  estiver intermitente e cor de laranja ou aceso e vermelho.

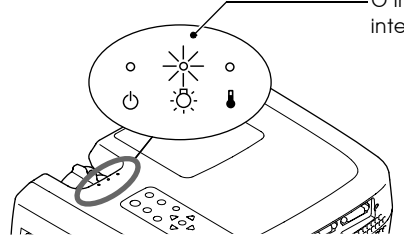

O indicador do estado da lâmpada fica intermitente (cor de laranja) ou aceso (vermelho).

- Para manter o brilho e a qualidade das imagens projectadas, substitua a lâmpada
- quando aparecer a mensagem de aviso.

• A imagem projectada ficar mais escura ou a qualidade diminuir.

- A mensagem que indica que é necessário substituir a lâmpada está definida para aparecer após 2.900 horas de utilização, para manter o brilho e qualidade das imagens projectadas. Se continuar a utilizar a lâmpada após este período, a probabilidade de a lâmpada fundir é maior. Quando aparecer a mensagem de substituição da lâmpada, substitua a lâmpada por uma nova, mesmo que esta ainda funcione.
	- A mensagem de aviso aparece após 2.900 horas de utilização, mas a duração de cada lâmpada varia consoante as suas caracterÌsticas e a forma como foi utilizada. Algumas lâmpadas podem deixar de funcionar antes das 2.900 horas de utilização, pelo que deve ter sempre uma lâmpada sobresselente disponível.
	- Quando aparecer uma mensagem a indicar que é necessário substituir a lâmpada, não será apresentado o logótipo do utilizador mesmo que tenha activado a definição de ecrã inicial.
	- Para adquirir uma lâmpada sobresselente, contacte o fornecedor.

#### <span id="page-57-0"></span>**Substituir a lâmpada**

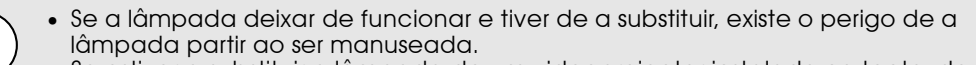

- Se estiver a substituir a lâmpada de um videoprojector instalado no tecto, deve desinstalá-lo do tecto antes de substituir a lâmpada. Se não for possível desinstalálo do tecto, deve sempre partir do princípio que a lâmpada está partida e deve removê-la com muito cuidado. Além disso, deve posicionar-se ao lado do videoprojector e não por baixo.
- Aguarde até que a lâmpada arrefeça o suficiente antes de abrir a respectiva tampa. Após o período de arrefecimento, são necessários ainda mais 30 minutos até a lâmpada arrefecer o suficiente.

#### *Procedimento*

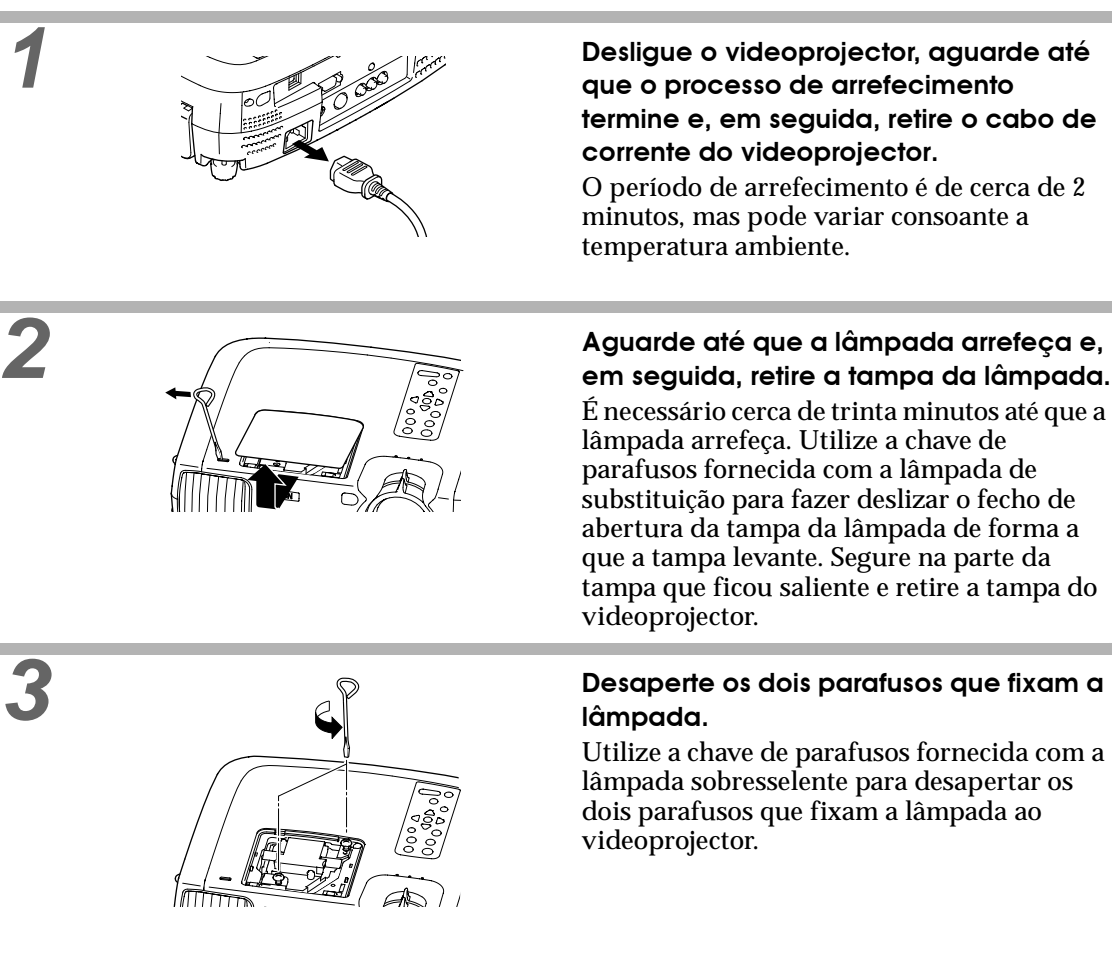

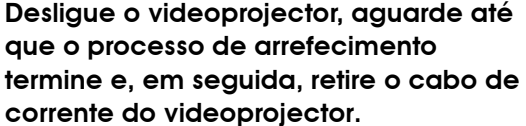

O período de arrefecimento é de cerca de 2 minutos, mas pode variar consoante a temperatura ambiente.

É necessário cerca de trinta minutos até que a lâmpada arrefeça. Utilize a chave de parafusos fornecida com a lâmpada de substituição para fazer deslizar o fecho de abertura da tampa da lâmpada de forma a que a tampa levante. Segure na parte da tampa que ficou saliente e retire a tampa do

# *3* **Desaperte os dois parafusos que fixam a**

Utilize a chave de parafusos fornecida com a lâmpada sobresselente para desapertar os dois parafusos que fixam a lâmpada ao

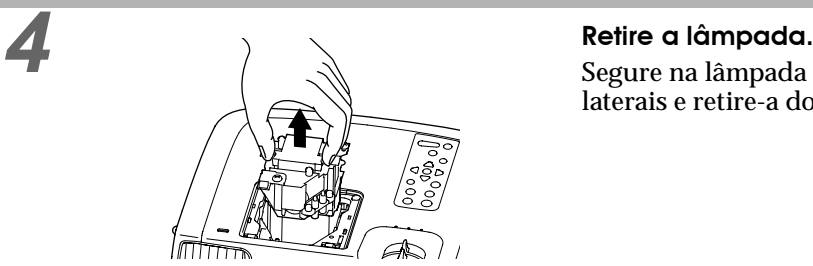

Segure na lâmpada pelas duas reentrâncias laterais e retire-a do videoprojector.

<span id="page-58-0"></span>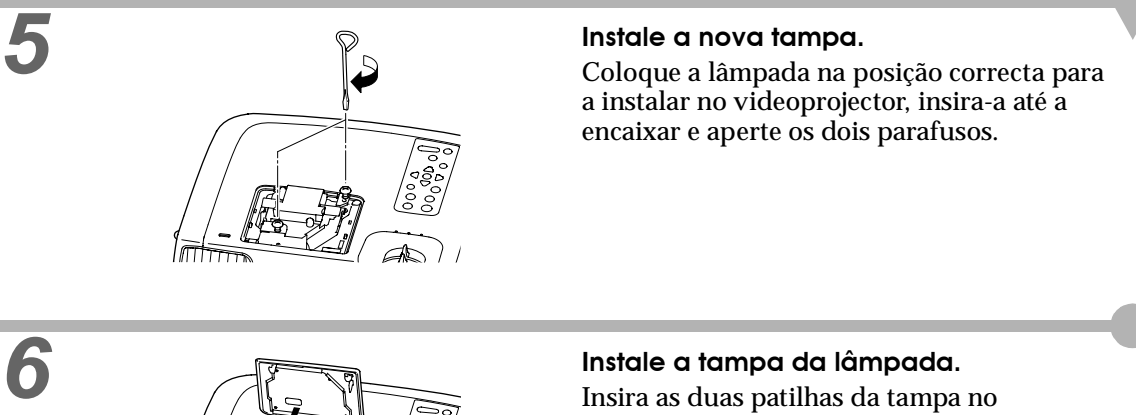

videoprojector e, em seguida, exerça pressão na outra extremidade da tampa da lâmpada até a encaixar.

- Instale correctamente a lâmpada. Se retirar a tampa da lâmpada, a lâmpada apaga automaticamente como medida de segurança. Além disso, a lâmpada não acende se estiver mal colocada ou se a respectiva tampa não estiver correctamente instalada.
	- Juntamente com o filtro de ar são fornecidas lâmpadas sobresselentes. Quando trocar a lâmpada, deve substituir o filtro de ar.
- Deite fora as lâmpadas usadas de acordo com as normas locais.

### **Reiniciar a contagem do tempo de funcionamento da lâmpada**

O videoprojector possui um contador de origem que controla o tempo de funcionamento da lâmpada. Após um determinado tempo de funcionamento, aparecerá uma mensagem a indicar que deve substituir a lâmpada. Como tal, sempre que substituir a lâmpada, deve reiniciar o contador. Pode utilizar o menu do videoprojector para reiniciar o contador.

Não reinicie a contagem antes de substituir a lâmpada; caso contrário, o período de sustituição da lâmpada apresentado não será o correcto.

#### *Procedimento*

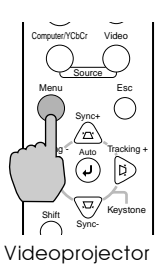

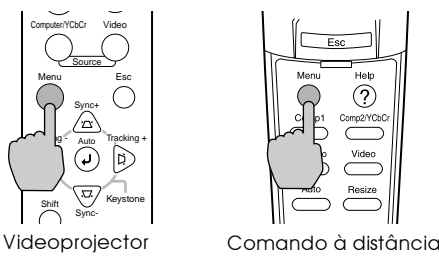

*1* **Pressione o botão [Menu] do comando à distância ou do painel de controlo do videoprojector.**

Aparecerá o menu de configuração.

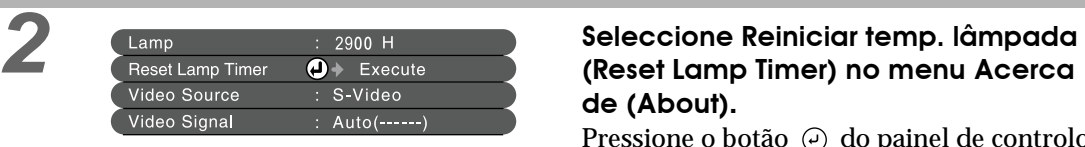

# **de (About).**

Pressione o botão  $\odot$  do painel de controlo do videoprojector ou o botão [Enter] do comando à distância.

<span id="page-59-0"></span>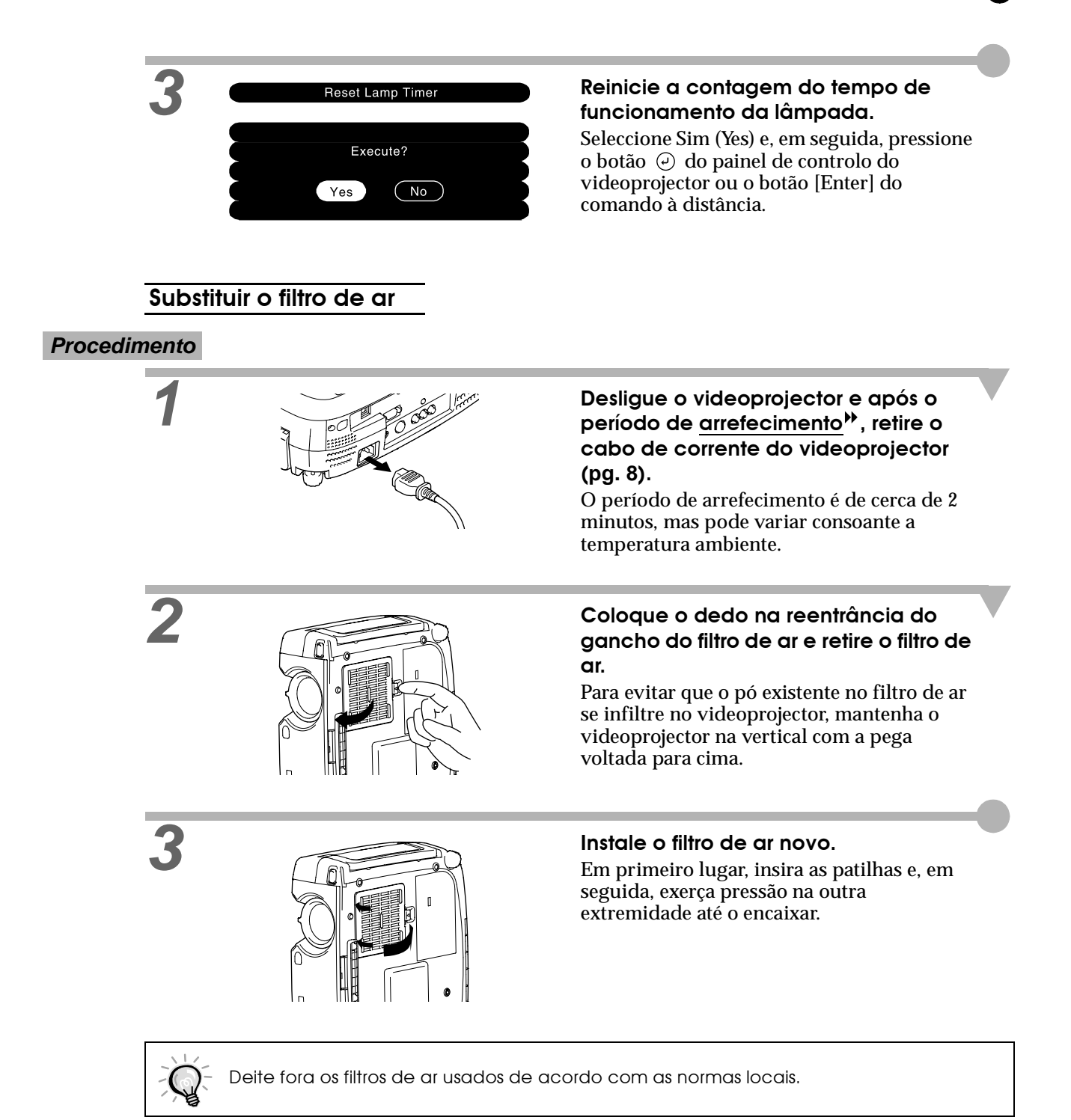

<span id="page-60-0"></span>É possível guardar a imagem que está a ser projectada como logótipo do utilizador.

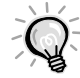

Quando guardar um logótipo do utilizador, o logótipo que guardou anteriormente será apagado.

#### *Procedimento*

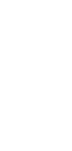

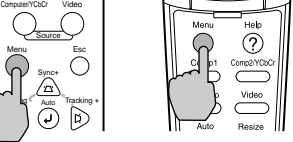

Sync+

Auto

Videoprojector Comando à distância

*1* **Projecte a imagem que pretende utilizar como logótipo do utilizador e pressione o botão [Menu] do painel de controlo do videoprojector ou o botão [Enter] do comando à distância.**

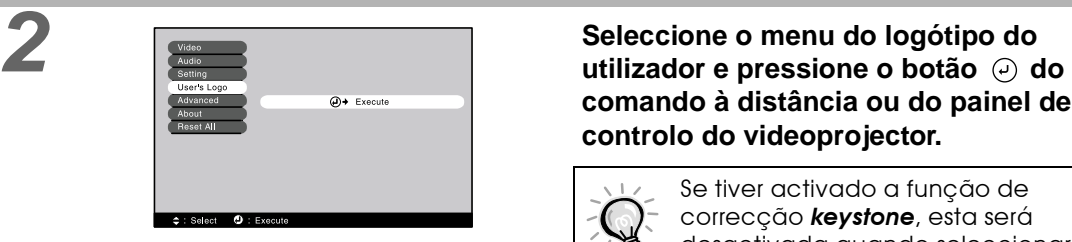

**comando à distância ou do painel de controlo do videoprojector.**

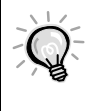

Se tiver activado a função de correcção *keystone*, esta será desactivada quando seleccionar o menu do logótipo do utilizador.

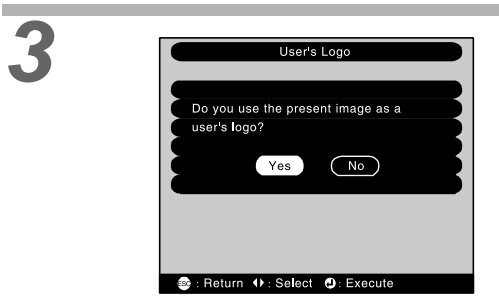

**3 Seleccione Sim (Yes) no submenu e**<br>**3 Do you use the present image as a Seleccione o botão**  $\odot$  **do painel de**<br>**3 controlo do videoprojector ou o bot pressione o botão do painel de controlo do videoprojector ou o botão [Enter] do comando à distância.**

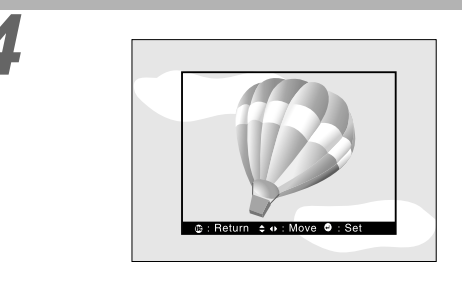

#### *4* **Aparecerá a imagem a ser guardada e uma demarcação. Desloque a demarcação para seleccionar a parte da imagem que pretende utilizar.**

Pressione o botão [Enter] do comando à distância para seleccionar a parte da imagem que pretende utilizar como logótipo do utilizador. Em seguida, pressione o botão  $\odot$ do painel de controlo do videoprojector ou o botão [Enter] do comando à distância.

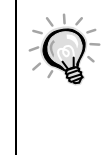

Se o sinal de vídeo que está a ser recebido for um sinal YCbCr<sup>++</sup> ou YPbPr<sup>\*</sup>, só será possível mover a demarcação à volta do centro da imagem.

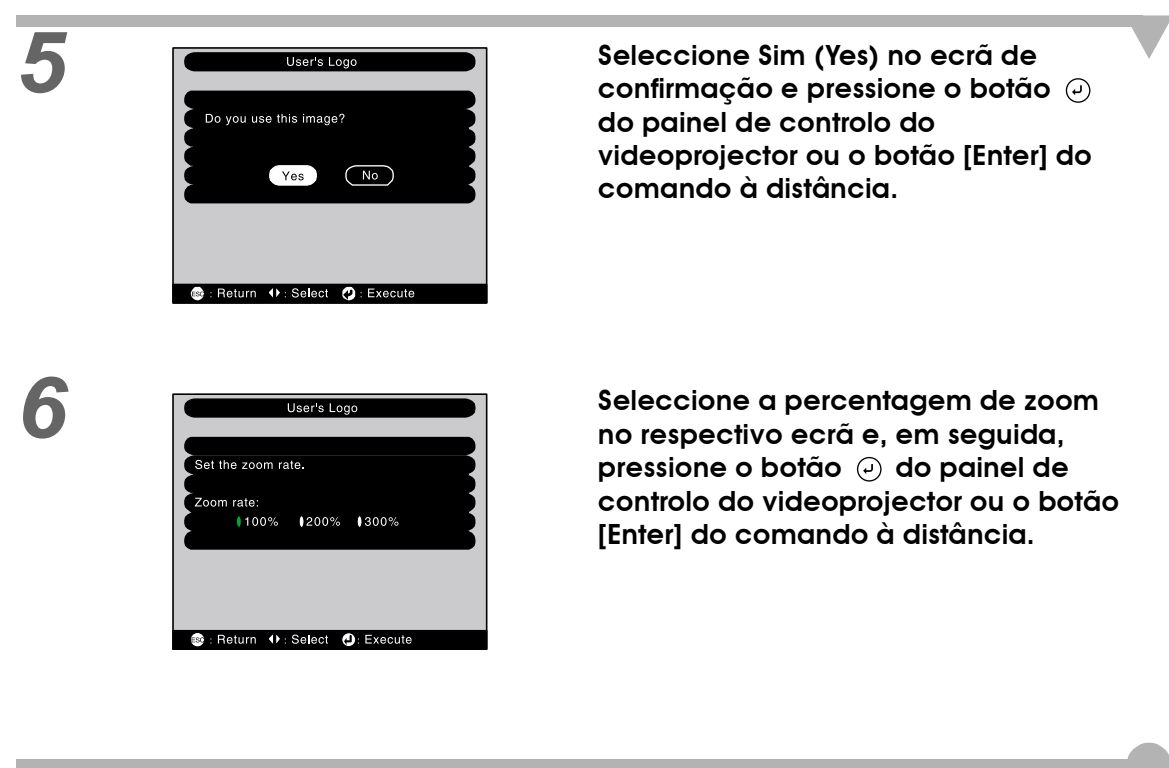

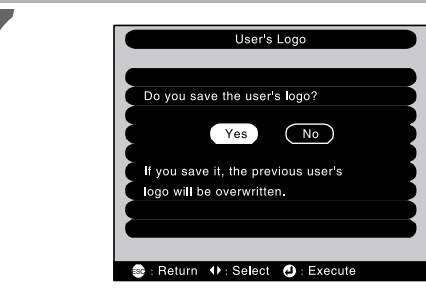

*7* **Seleccione Sim (Yes) no ecrã de confirmação e, em seguida, pressione o botão do painel de controlo do videoprojector ou o botão [Enter] do comando à distância.**

> A imagem será guardada. Depois de a imagem ter sido guardada, aparecerá uma mensagem a indicar que o processo de gravação do logótipo do utilizador está concluído.

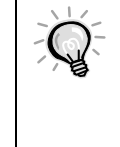

• O processo de gravação do logótipo do utilizador pode demorar algum tempo (cerca de 40 segundos). Não utilize o videoprojector nem qualquer fonte a ele ligado enquanto o logótipo do utilizador estiver a ser guardado; caso contrário, poderão ocorrer erros de funcionamento do videoprojector.

- Pode guardar logótipos do utilizador com o tamanho máximo de 400 x 300 pontos.
- Se a imagem não tiver uma resolução XGA<sup>II</sup>, ou se estiver a projectar uma imagem de vídeo, o tamanho de apresentação será alterado.

# <span id="page-62-0"></span>**Acessórios opcionais**

Se necessário, pode adquirir os seguintes acessórios opcionais. Esta lista de acessórios opcionais data de Fevereiro de 2002. As informações relativas aos acessórios estão sujeitas a alterações sem aviso prévio.

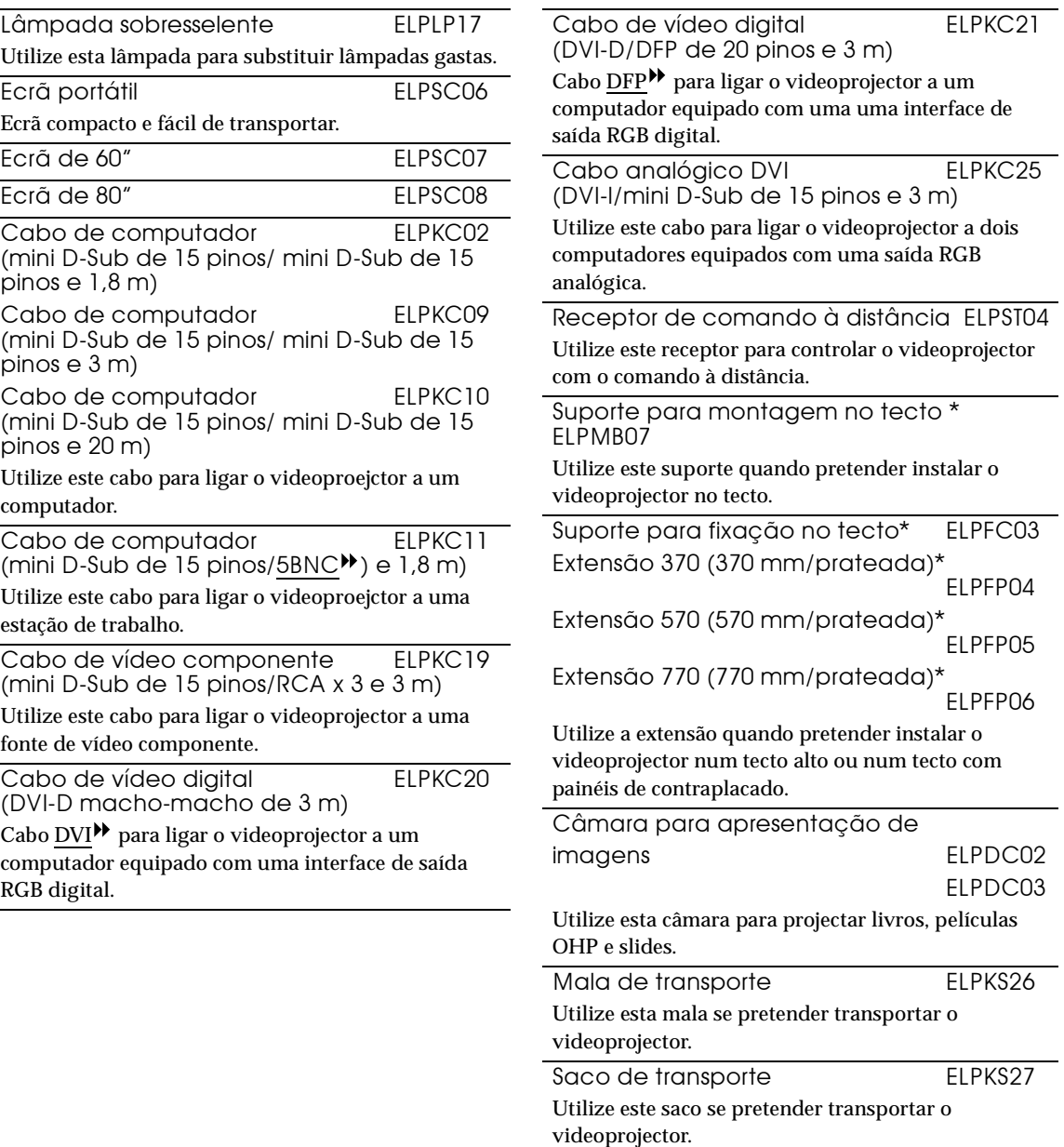

\* É necessário um método especial para suspender o videoprojector a partir do tecto. Se pretender suspender o videoprojector a partir do tecto, contacte o ponto de venda.

## <span id="page-63-0"></span>**Entrada de vídeo componente/ Entrada de vídeo RGB**

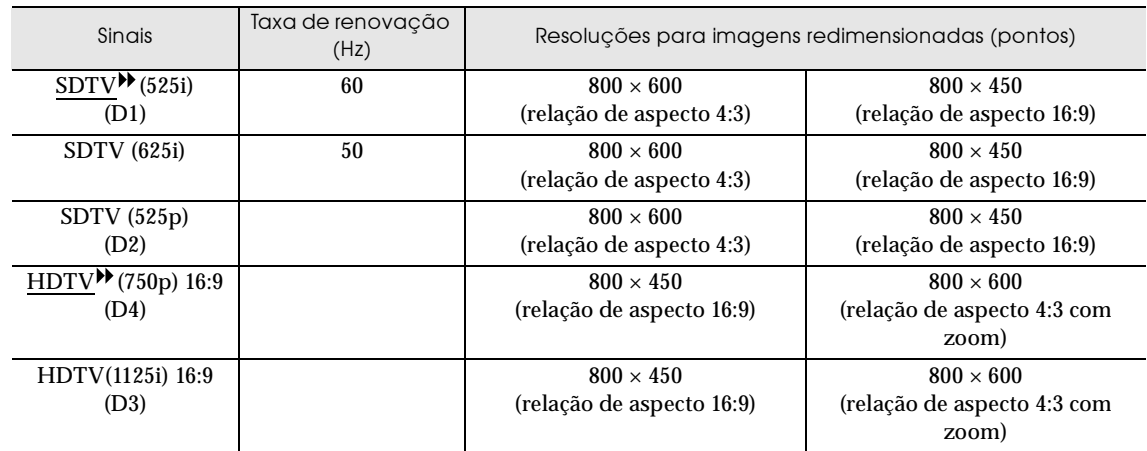

## **Entrada de vídeo composto/ S-Vídeo**

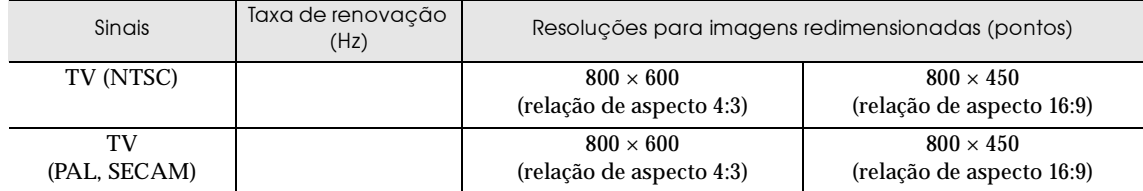

## <span id="page-64-0"></span>**Computador**

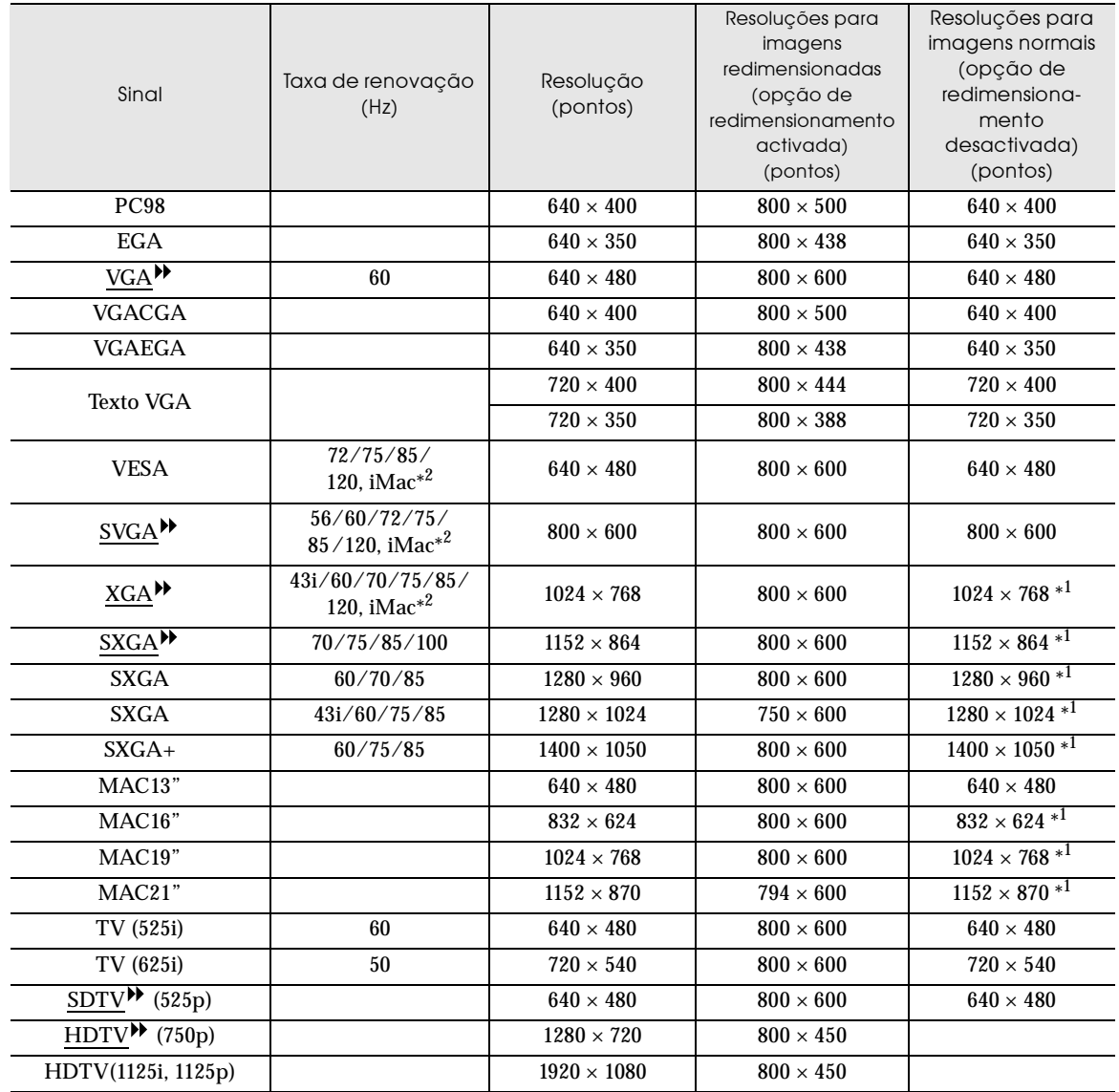

\*1 Ecrã (janela) virtual

\*2 Não é possível efectuar uma ligação se o equipamento não possuir uma porta de saída VGA.

<span id="page-65-0"></span>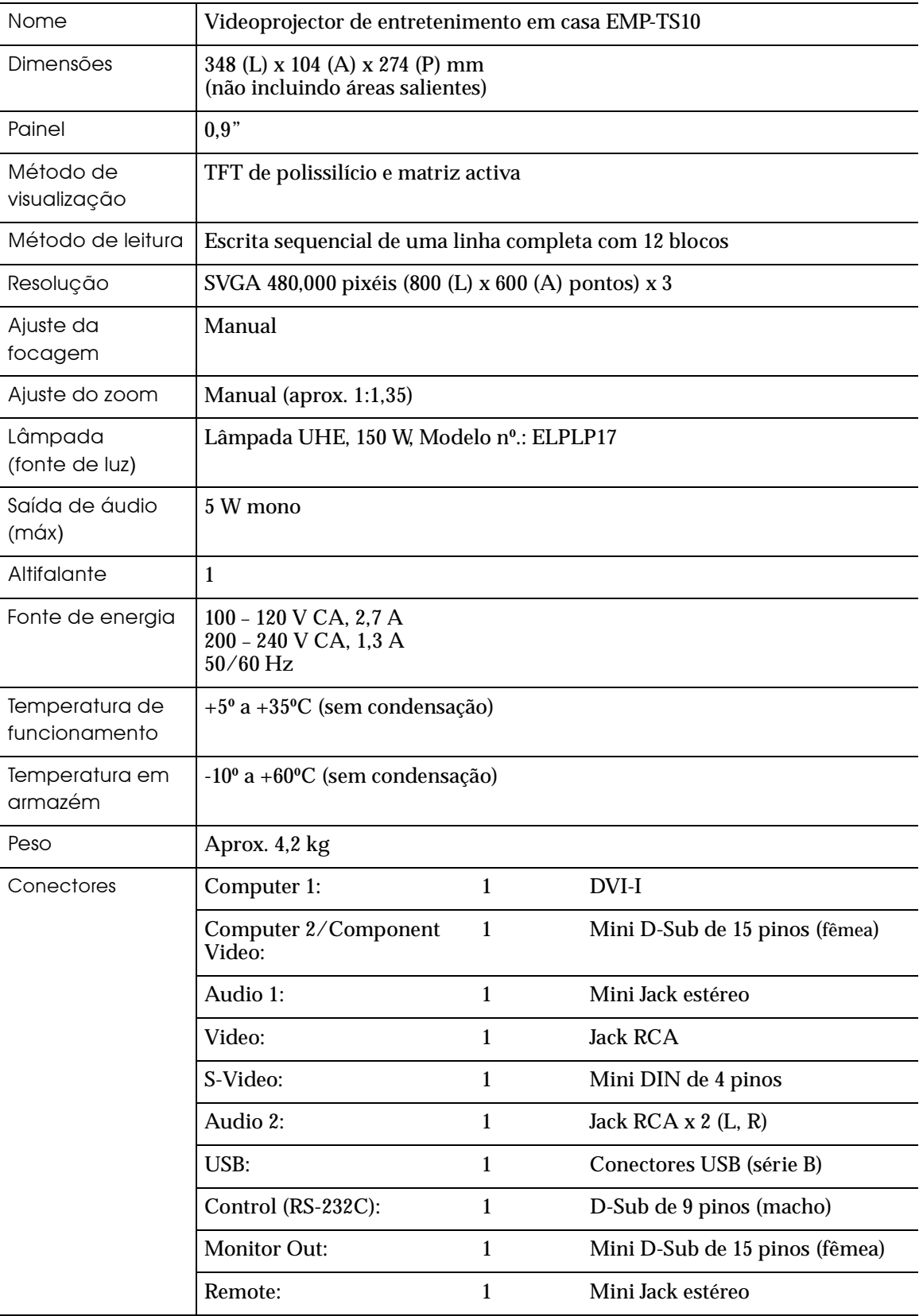

Normas de segurança

E.U.A UL1950 3<sup>ª</sup> Edição Canadá CSA C22.2 Nº 950 -95 (cUL) Comunidade europeia Directiva 73/23/CEE relativa à baixa voltagem IEC60950 2ª Edição + Emd. 1 + Emd. 2 + Emd. 3 + Emd. 4

EMC

E.U.A FCC 47CFR Parte 15B Classe B (DoC) Canadá ICES-003 Classe B

Comunidade europeia Directiva 89/336/CEE relativa à compatibilidade electromagnética (EMC) EN55022, 1998 Classe B EN55024, 1998 IEC61000-4-2, IEC61000-4-3, IEC61000-4-4, IEC61000-4-5, IEC61000-4-6, IEC61000-4-8, IEC61000-4-11, IEC61000-3-2, IEC61000-3-3

Austrália/Nova Zelândia AS/NZS 3548:1995, A1:1997, A2:1997 Classe B CISPR Pub.22:1993, A1:1995, A2:1996, Classe B

<span id="page-67-0"></span>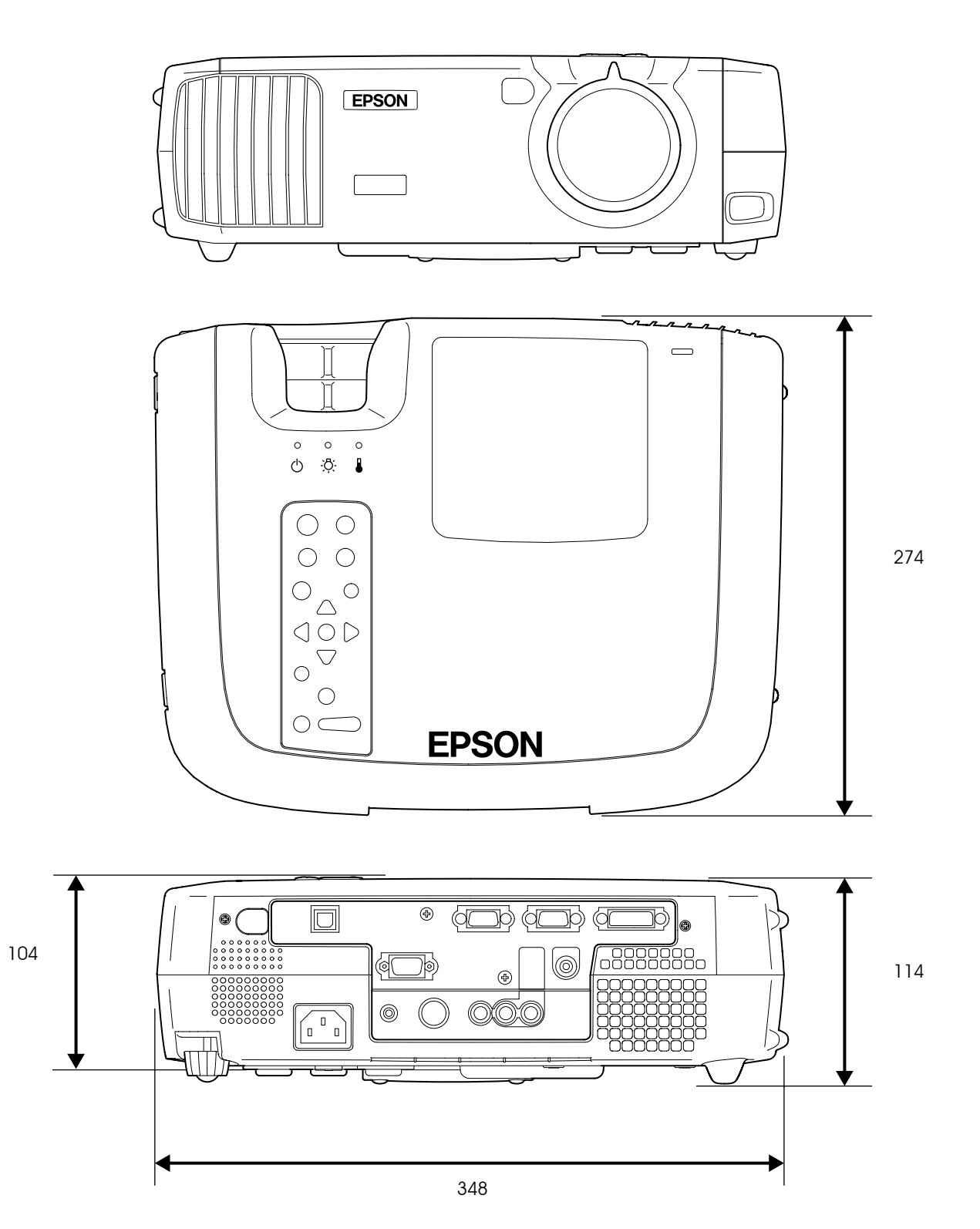

Unidade: mm

## <span id="page-68-0"></span>**Painel frontal/superior**

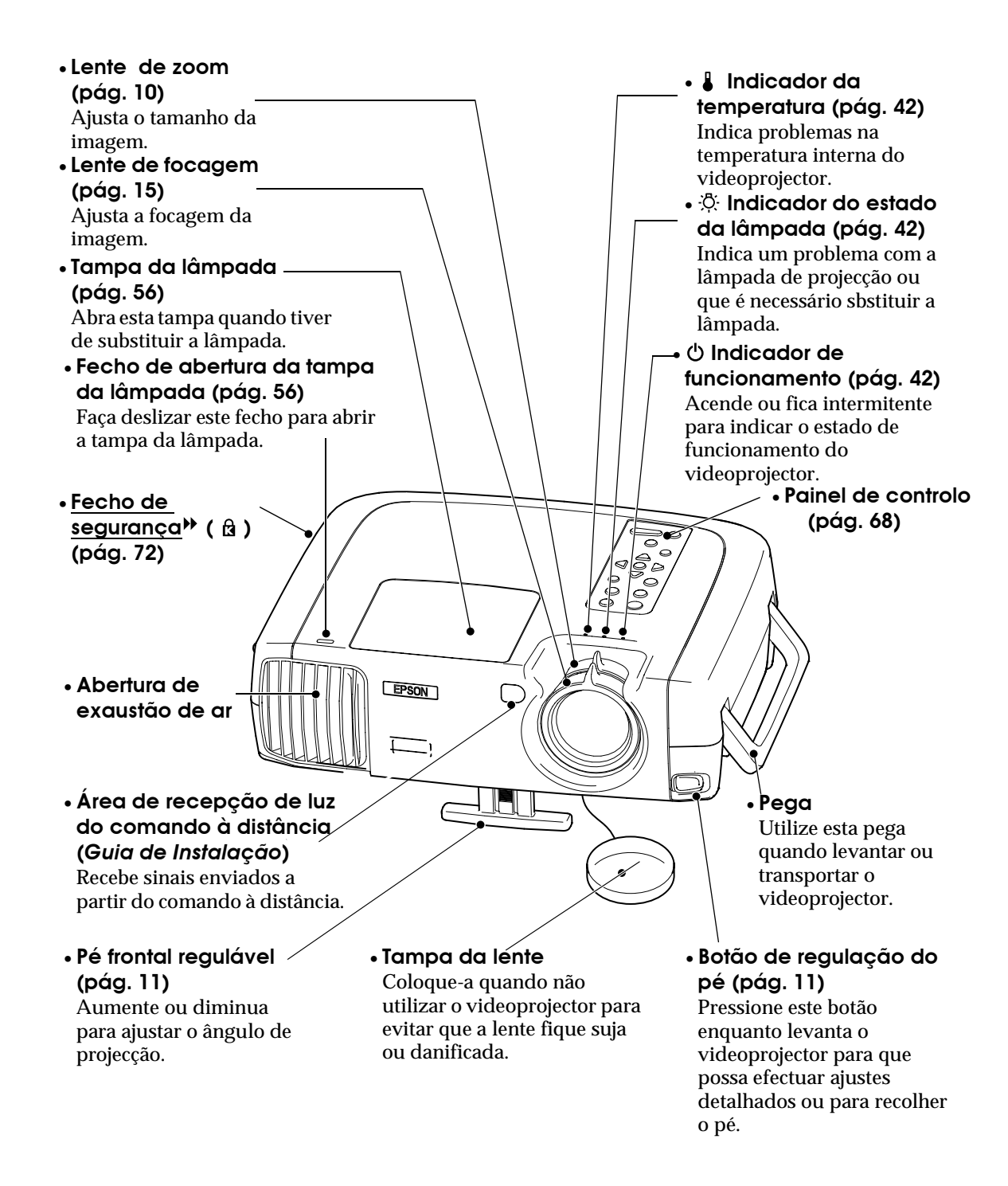

#### <span id="page-69-0"></span>**Painel de controlo**

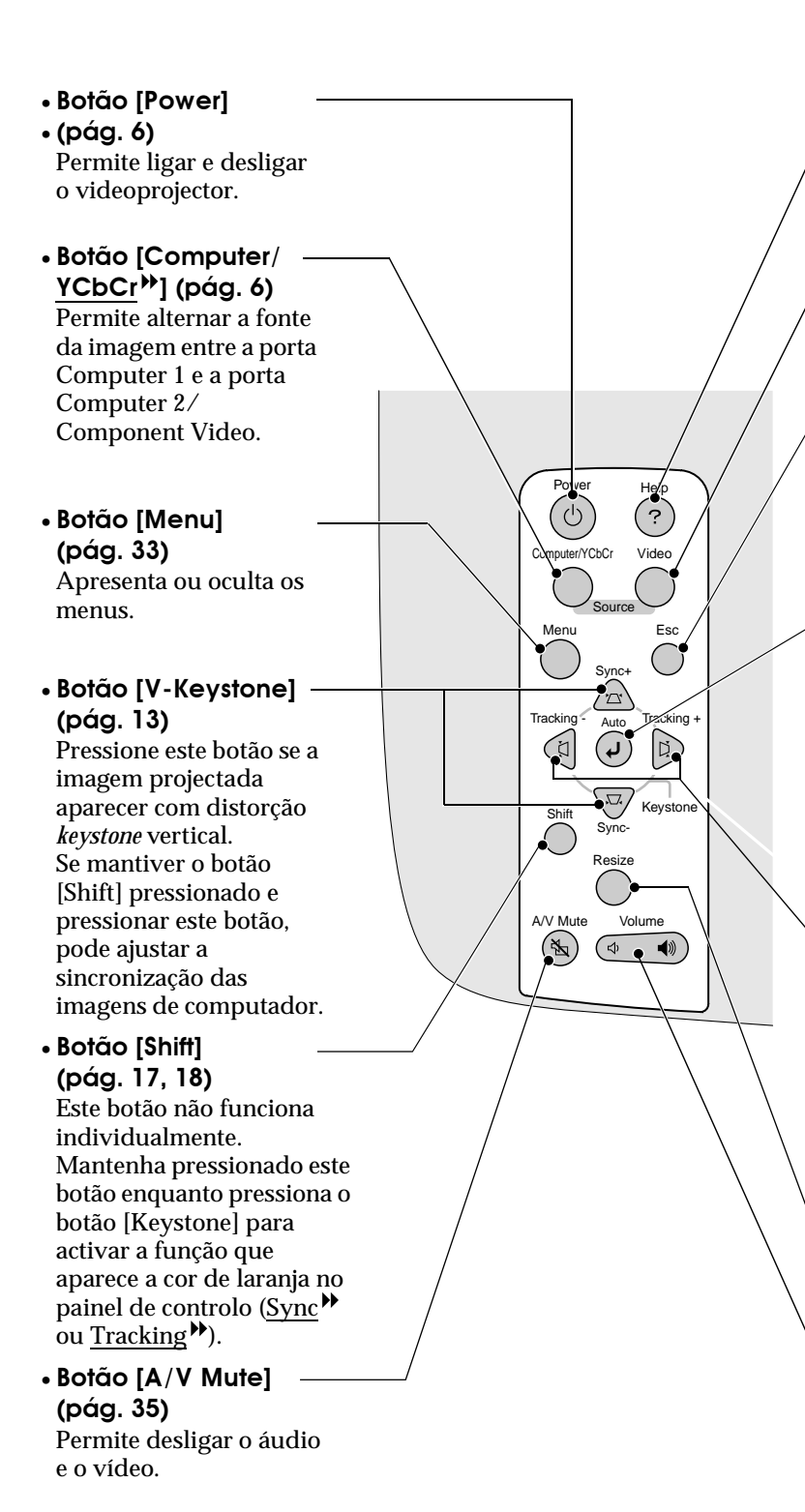

- **Botão [Help] [\(pág. 41](#page-42-0))** Apresenta o menu de ajuda interactiva que é útil se ocorrer algum problema.
- **Botão [Video] [\(pág. 6](#page-7-0))** Permite alternar a fonte da imagem entre a porta Video e a porta S-Video.
- **Botão [Esc] [\(pág. 34](#page-35-0), [41](#page-42-0))** Pressione este botão para desactivar a função que está a ser utilizada. Se pressionar [Esc] enquanto estiver a visualizar um menu de configuração ou a ajuda interactiva, aparecerá o ecrã ou menu anterior.
- **Botão [Auto] [\(pág. 17,](#page-18-0) [33](#page-34-0), [41](#page-42-0))**

Ajusta automaticamente a imagem de computador de forma a obter uma imagem óptima. Quando estiver a visualizar um menu de configuração ou um ecrã de ajuda, este botão funciona como um botão  $\odot$ . Pressione este botão para seleccionar um item e avançar para o ecrã seguinte.

• **Botão [H-Keystone] [\(pág. 13\)](#page-14-0)**

Pressione este botão se a imagem aparecer com distorção *keystone* horizontal. Se mantiver o botão [Shift] pressionado e pressionar este botão, pode ajustar o alinhamento das imagens de computador.

• **Botão [Resize]** 

**[\(pág. 10,](#page-11-0) [16](#page-17-0))** Permite alterar a relação de aspecto<sup>"</sup>.

• **Botão [Volume] [\(pág. 10\)](#page-20-0)**

Permite ajustar o volume o altifalante de origem.

#### <span id="page-70-0"></span>**Parte posterior**

videoprojector a partir do

tecto.

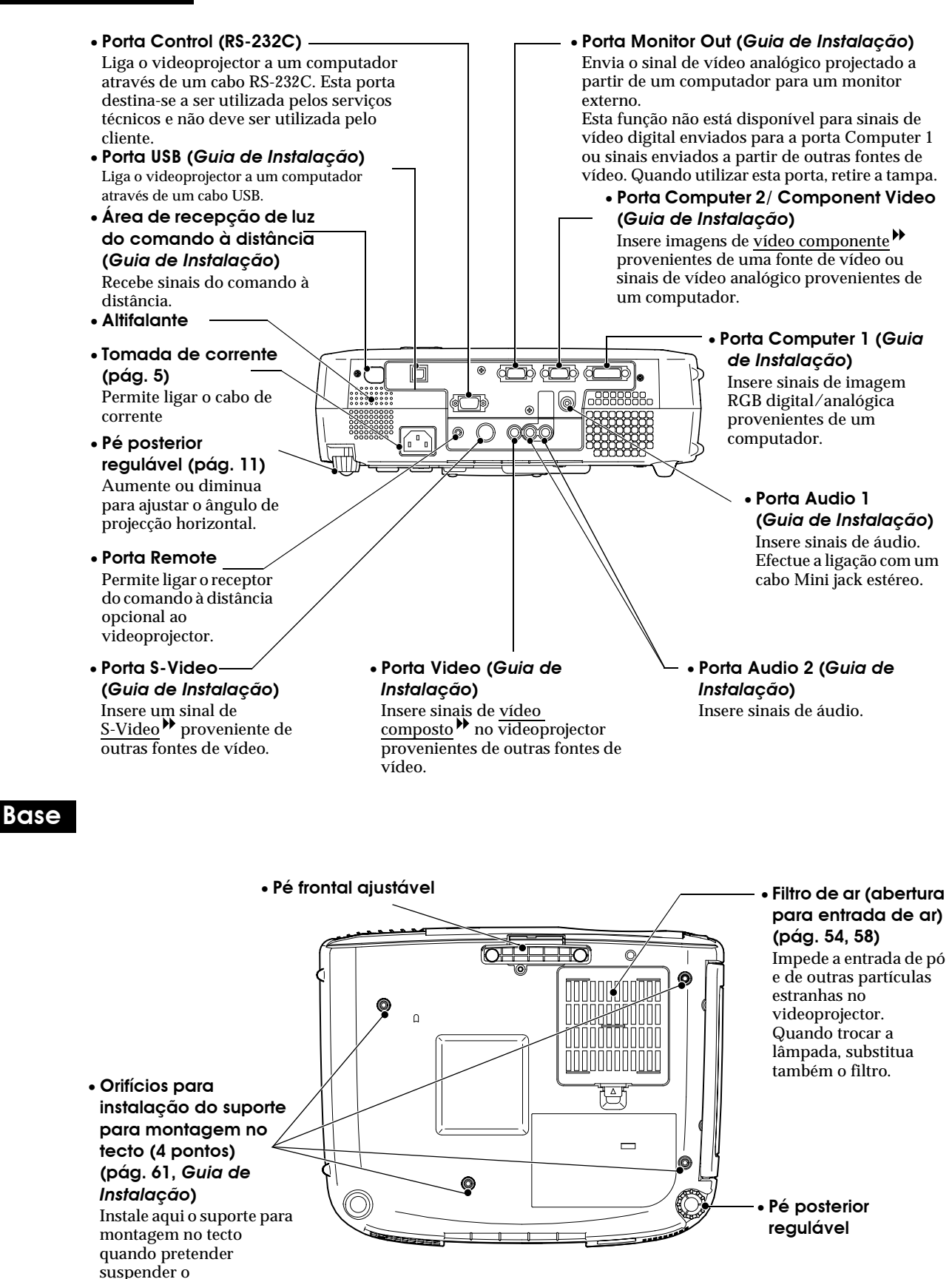

### <span id="page-71-0"></span>**Comando à distância**

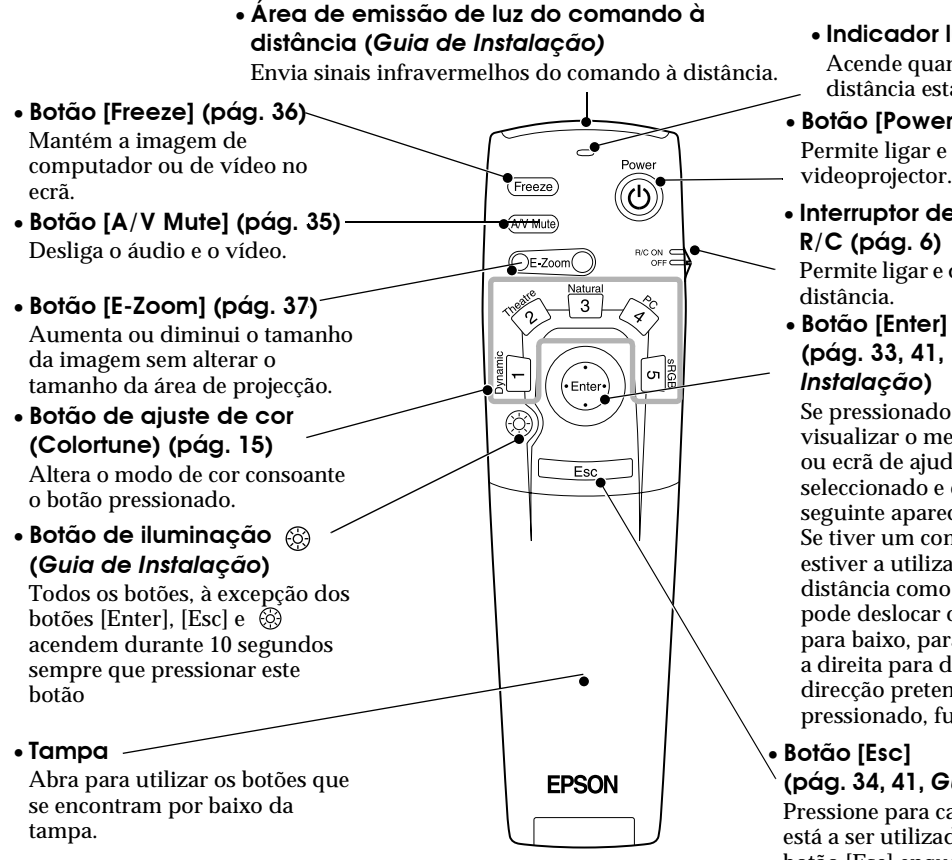

• **Indicador luminoso** Acende quando o comando à distância está a enviar um sinal.

• **Botão [Power] [\(pág. 6\)](#page-7-0)** Permite ligar e desligar o videoprojector.

• **Interruptor de funcionamento** 

Permite ligar e desligar o comando à

**[\(pág. 33](#page-34-0), [41,](#page-42-0)** *Guia de* 

Se pressionado quando estiver a visualizar o menu de configuração ou ecrã de ajuda, o item de menu é seleccionado e o ecrã de menu seguinte aparece.

Se tiver um computador ligado e estiver a utilizar o comando à distância como um rato sem fio, pode deslocar o botão para cima, para baixo, para a esquerda ou para a direita para deslocar o ponteiro na direcção pretendida. Quando pressionado, funciona como a tecla

**([pág. 34](#page-35-0), [41](#page-42-0),** *Guia de Instalação***)** Pressione para cancelar a função que está a ser utilizada. Se pressionar o botão [Esc] enquanto estiver a visualizar um menu de configuração ou a ajuda interactiva, aparecerá o ecrã ou menu anterior. Se tiver um computador ligado e estiver a utilizar o comando à distância como um rato sem fio, funcionará como a tecla direita do rato.
#### **Parte interior**

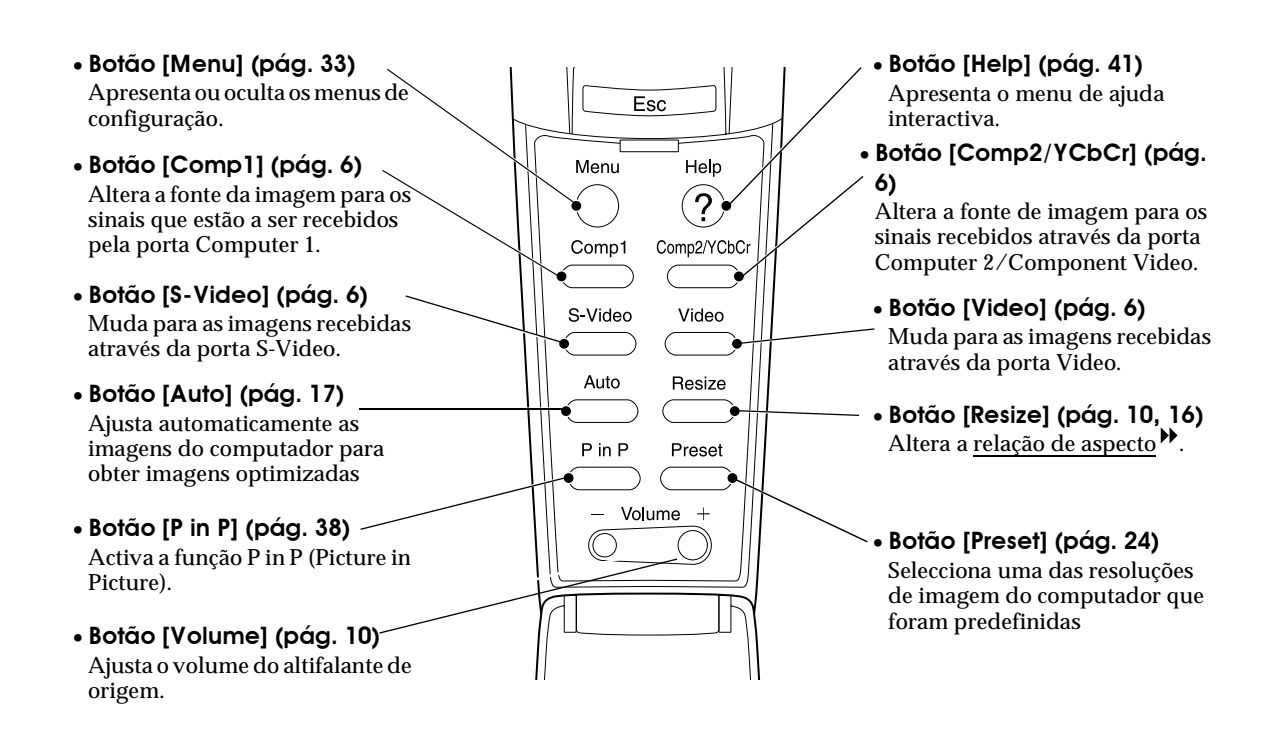

# **Glossário**

Em seguida é apresentada a explicação de alguns termos utilizados ao longo deste guia que pode não conhecer ou que não foram explicados no manual. Poderá obter mais informações consultando outras publicações disponíveis no mercado.

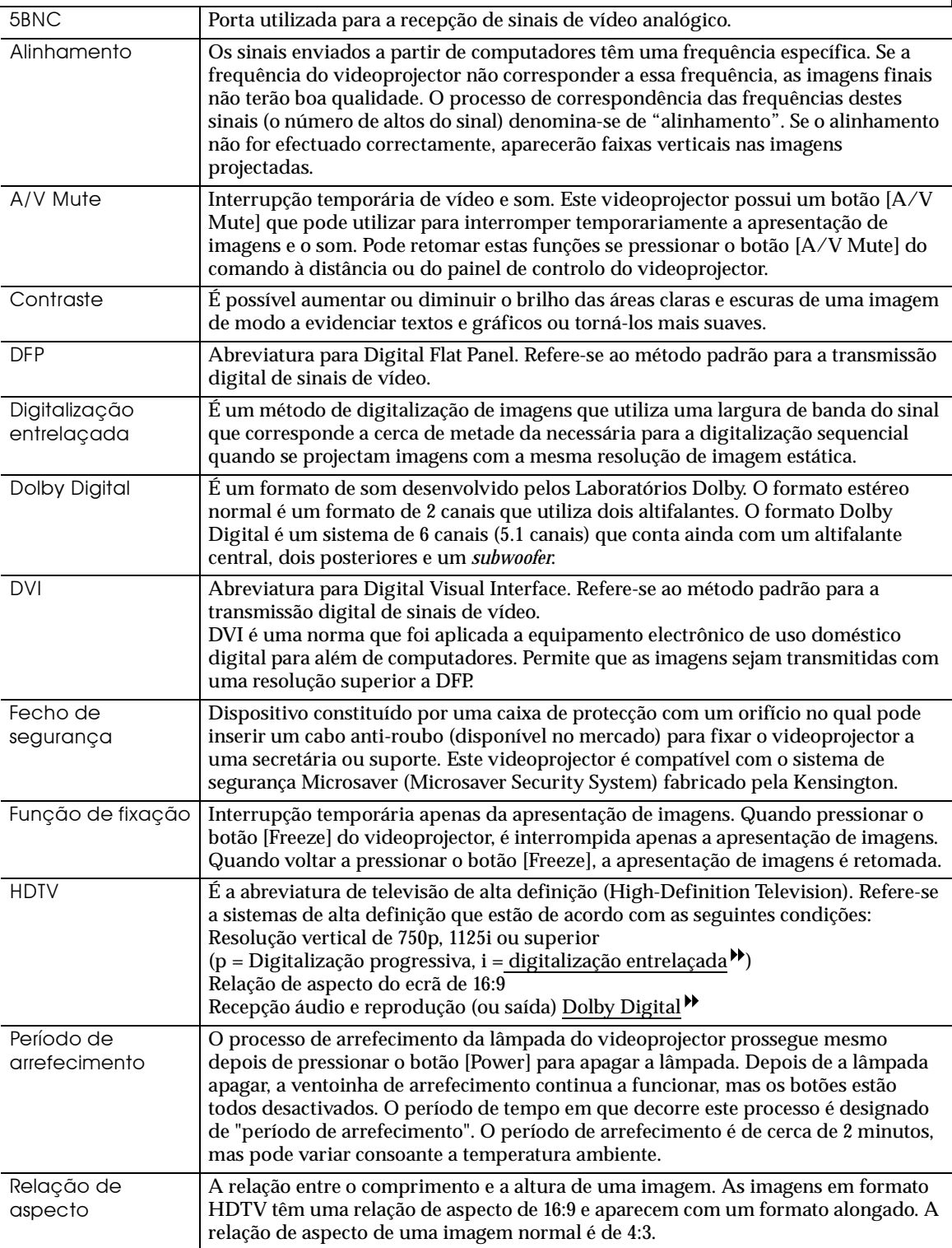

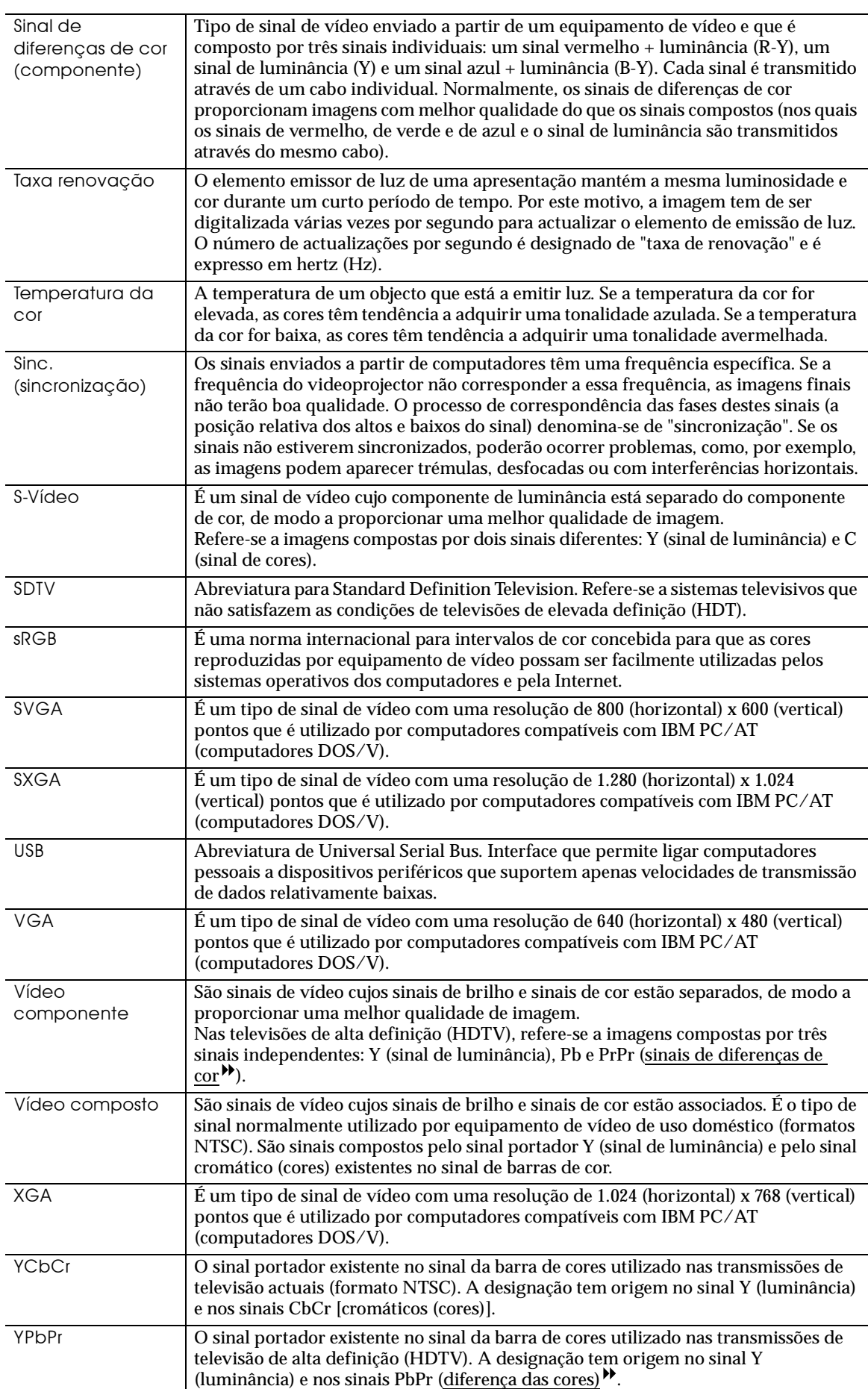

### **DECLARAÇÃO de CONFORMIDADE**

De acordo com a norma 47CFR, Parte 2 e 15 para Computadores Pessoais e Periféricos de Classe B e/ou Processadores e Fontes de Energia utilizados com computadores Pessoais de Classe B

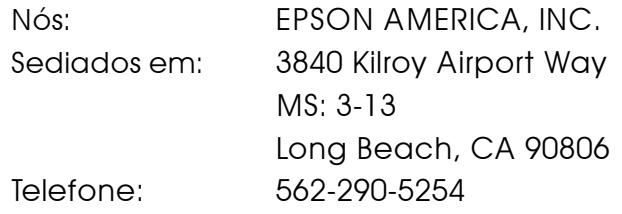

Declaramos que este produto está em conformidade com as normas 47 CFR, Parte 2 e 15 das leis FCC como um dispositivo digital de Classe B. Cada produto comercializado é idêntico à unidade correspondente testada e é compatível com as normas. Os registos mantidos continuam a reflectir que o equipamento produzido está dentro dos limites de variações aceites, tendo em conta a quantidade produzida e testada segundo uma base estatística e de acordo com as exigências da norma 47CFR 2.909. O funcionamento está sujeito a duas condições: (1) este dispositivo não pode provocar interferências prejudiciais e (2) este dispositivo tem de aceitar qualquer interferência recebida, inclusive interferências que possam provocar um funcionamento indesejado.

Designação comercial: EPSON

Tipo: Videoprojector

Modelo: EMP-TS10 / ELP-TS10

## **Declaração de conformidade FCC Para utilizadores dos Estados Unidos**

Este equipamento foi testado e considerado em conformidade com os limites para um dispositivo digital de Classe B, de acordo com a Parte 15 das Regras FCC. Estes limites visam proporcionar uma protecção razoável contra interferências nocivas em instalações domésticas. Este equipamento gera, utiliza e pode irradiar radiofrequências. Se o equipamento não for instalado e utilizado de acordo com as instruções, poderá causar interferências que prejudiquem a recepção do sinal de televisão ou de rádio. No entanto, não é possível garantir que tais interferências não possam ocorrer em casos pontuais. Se este equipamento estiver a causar interferências na recepção do sinal de rádio e televisão, o que pode verificar se ligar e desligar o equipamento, tente solucionar o problema de uma das seguintes formas:

- Mude a orientação ou a posição da antena receptora.
- Aumente a distância entre o equipamento e o receptor.
- Ligue o equipamento a uma tomada de um circuito diferente do da tomada à qual o receptor está ligado.
- Contacte o fornecedor ou um técnico de rádio/televisão qualificado.

#### **ATENÇÃO**

Se ligar um cabo de interface não blindado a este equipamento, invalidará a Certificação ou Declaração FCC deste dispositivo e os níveis de interferências poderão exceder os limites estabelecidos pela norma FCC para este equipamento. É da responsabilidade do utilizador a aquisição e utilização de um cabo de interface blindado juntamente com este dispositivo. Se este equipamento possuir mais do que um conector para interface, não deixe os cabos ligados a interfaces que não está a utilizar. Se efectuar alterações não aprovadas pelo fabricante, pode perder o direito de utilização do equipamento.

Todos os direitos reservados. Esta publicação não pode ser integral ou parcialmente reproduzida, arquivada nem transmitida por qualquer processo electrónico, mecânico, fotocópia, gravação ou outro, sem a prévia autorização por escrito da SEIKO EPSON CORPORATION que não assume qualquer responsabilidade de patente no que respeita ao uso das informações aqui contidas. Uma vez que foram tomadas todas as precauções na elaboração deste manual, a SEIKO EPSON CORPORATION não se responsabiliza por quaisquer danos resultantes do uso das informações aqui contidas.

O comprador deste produto ou terceiros não podem responsabilizar a SEIKO EPSON CORPORATION ou as suas filiais por quaisquer danos, perdas, custos ou despesas incorridos por ele ou por terceiros, resultantes de acidentes, abusos ou má utilização do produto, de modificações não autorizadas, reparações ou alterações do produto, ou que resultem ainda da inobservância estrita das instruções de utilização e de manutenção estabelecidas pela SEIKO EPSON CORPORATION.

A SEIKO EPSON CORPORATION não se responsabiliza por quaisquer avarias ou problemas provocados pela utilização de opções ou produtos não reconhecidos como sendo produtos genuínos EPSON ou produtos aprovados pela SEIKO EPSON CORPORATION.

EPSON é uma marca registada e PowerLite é uma designação comercial da SEIKO EPSON CORPORATION.

**Aviso**: As seguintes designações comerciais e marcas registadas são propriedade das respectivas empresas e são referidas ao longo deste manual com uma finalidade meramente informativa.

- •EPSON/Seiko Epson Corp.
- •Macintosh, PowerBook/Apple Computer Inc.
- •IBM/International Business Machine Corp.
- •Windows/Microsoft Corp.

Todos os outros nomes de produtos referidos ao longo do manual têm uma finalidade meramente informativa, podendo ser designações comerciais das respectivas empresas. A EPSON não detém quaisquer direitos sobre essas marcas.

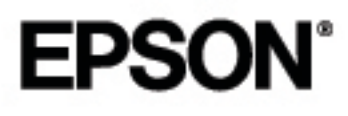